Gebruiksaanwijzing **Fonterra Smart Control** 

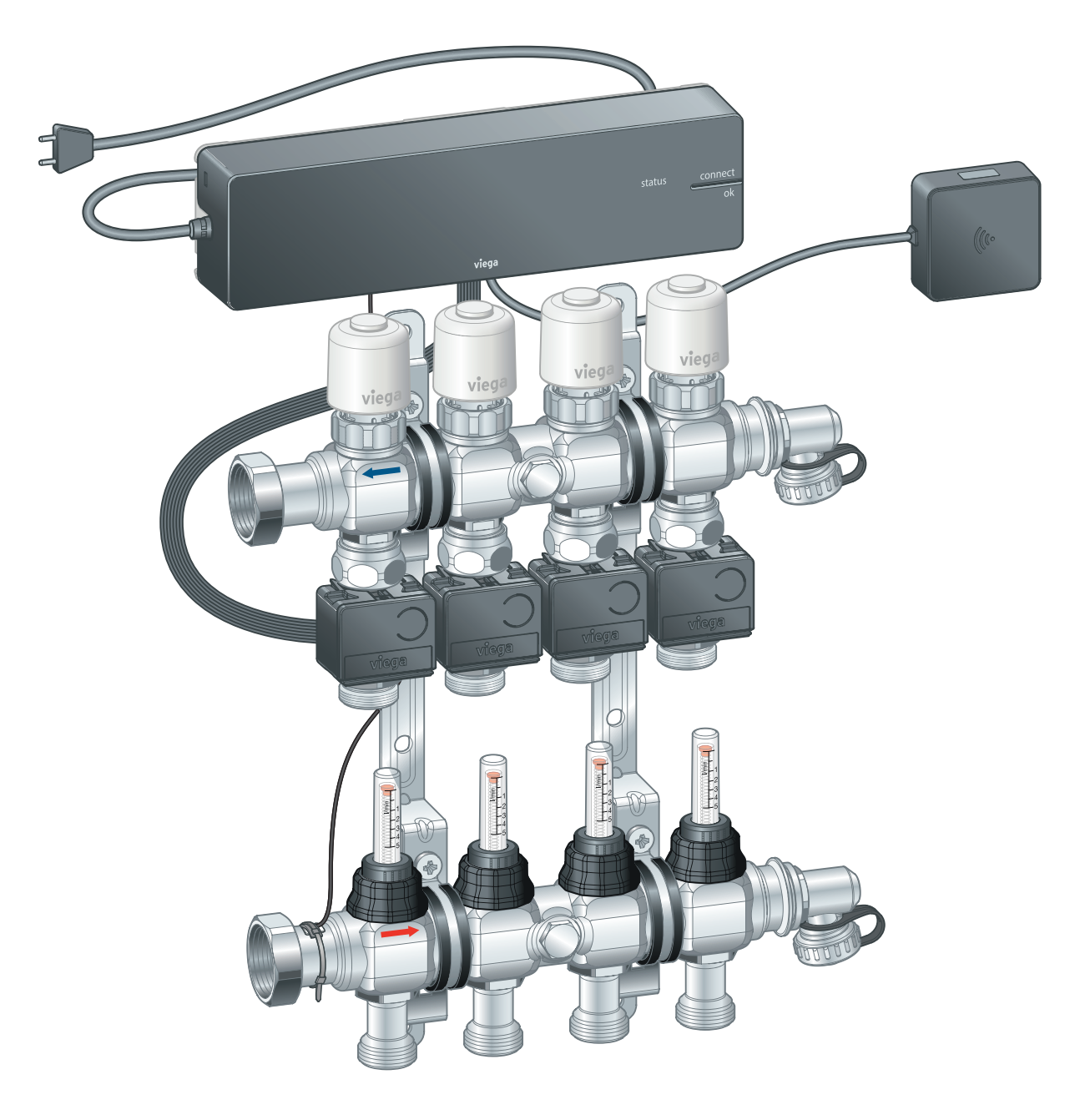

Gebruikersinformatie voor de Fonterra-ruimtetemperatuurrege‐ ling.

Systeem Bouwjaar (van) Fonterra Smart Control 11/2015

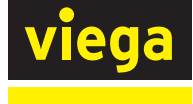

BEnl

# Inhoudsopgave

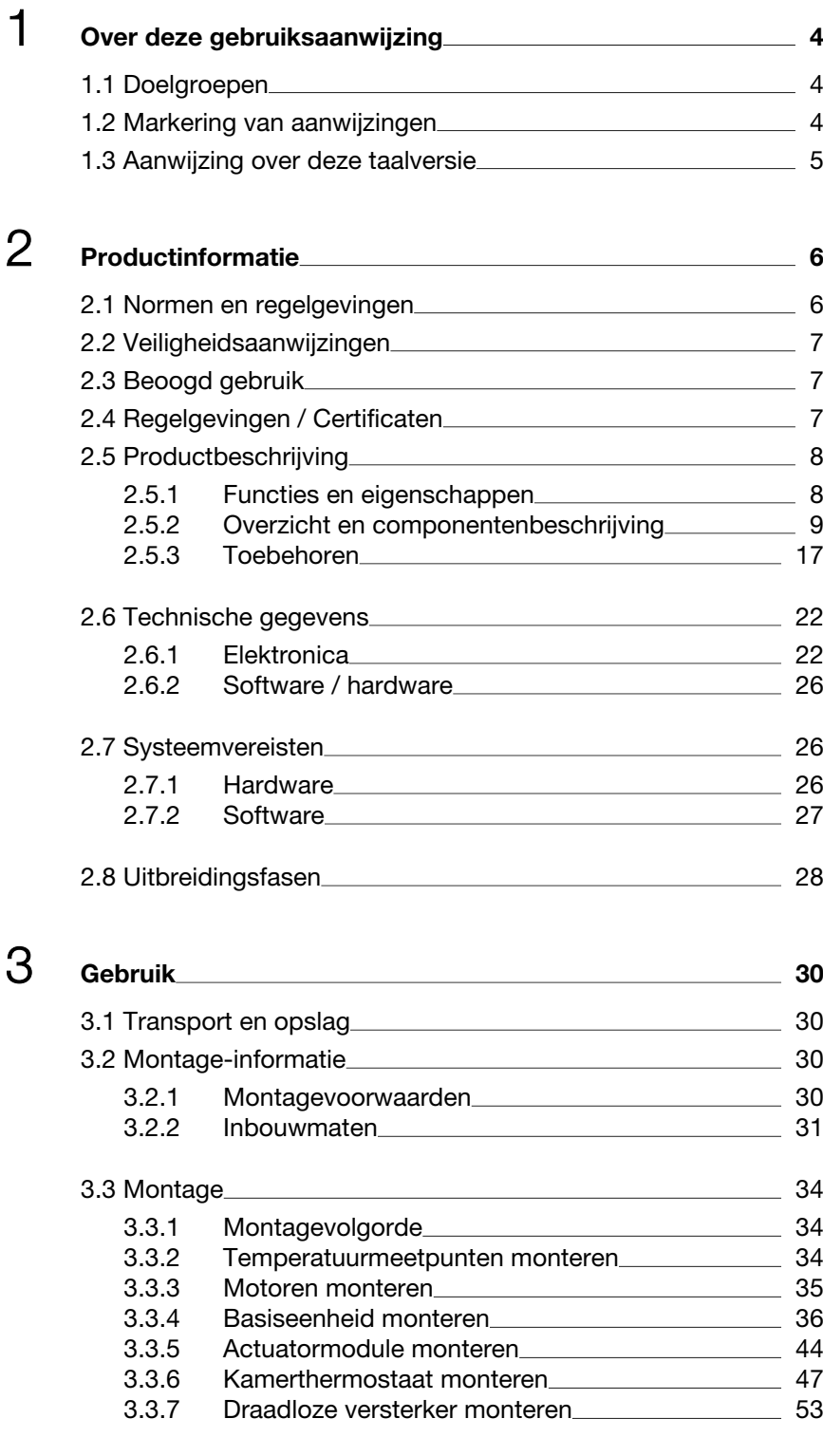

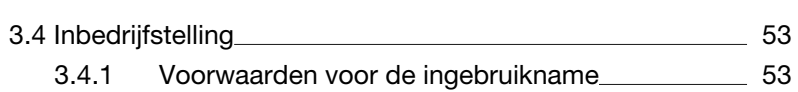

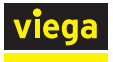

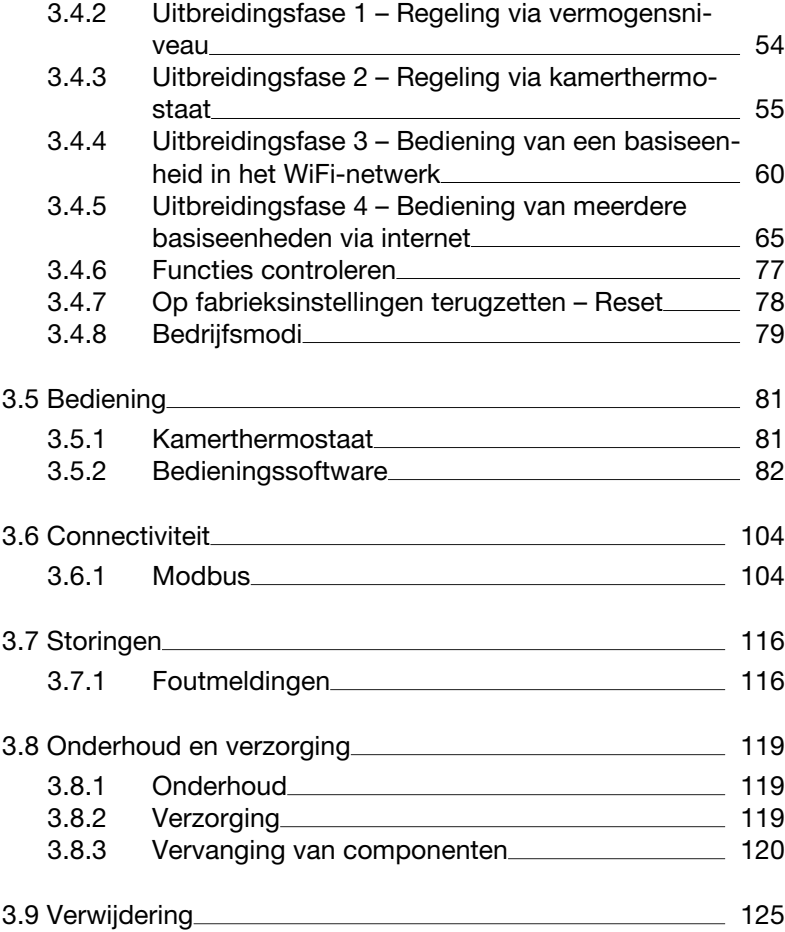

# <span id="page-3-0"></span>Over deze gebruiksaanwijzing

Voor dit document gelden auteursrechten, meer informatie hierover kunt u vinden op *[viega.com/legal](https://www.viega.com/legal)*.

### 1.1 Doelgroepen

De informatie in deze handleiding is bestemd voor de volgende groepen personen:

- Verwarmings- en sanitairinstallateurs resp. opgeleid vakpersoneel
- Elektro-installateurs
- Gebruikers
- Eindverbruikers

Voor personen die niet over de opleiding resp. de kwalificatie beschikken, is de montage, installatie en eventueel het onderhoud van dit product niet toegestaan. Deze beperking geldt niet voor eventuele aanwijzingen voor de bediening.

Bij de inbouw van Viega producten moeten de algemeen erkende regels van de techniek en de Viega gebruiksaanwijzingen in acht worden genomen.

Na de montage en ingebruikname van het product moet deze handlei‐ ding aan de exploitant resp. de gebruiker worden overhandigd.

## 1.2 Markering van aanwijzingen

Waarschuwings- en aanwijzingsteksten zijn afgezet tegen de andere tekst en extra gemarkeerd met bijbehorende pictogrammen.

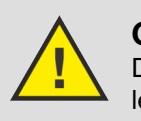

### GEVAAR!

Dit symbool waarschuwt voor mogelijk levensgevaarlijk letsel.

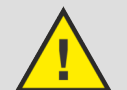

WAARSCHUWING!

Dit symbool waarschuwt voor mogelijk ernstig letsel.

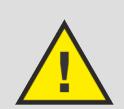

### VOORZICHTIG!

Dit symbool waarschuwt voor mogelijk letsel.

<span id="page-4-0"></span>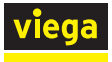

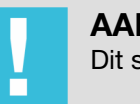

AANWIJZING! Dit symbool waarschuwt voor mogelijke materiële schade.

Aanvullende aanwijzingen en tips.

### 1.3 Aanwijzing over deze taalversie

Deze gebruiksaanwijzing bevat belangrijke informatie over product resp. systeemkeuze, montage en inbedrijfstelling, alsmede over het beoogd gebruik en zo nodig over onderhoudsmaatregelen. Deze informatie over producten, hun eigenschappen en technische handleiding ervan is gebaseerd op de momenteel geldende normen in Europa (bijv. EN) en/of in Duitsland (bijv. DIN/DVGW).

Sommige passages in de tekst kunnen verwijzen naar technische voor‐ schriften in Europa/Duitsland. Deze voorschriften moeten voor andere landen als adviezen gelden, als daar geen overeenkomstige nationale eisen bestaan. De overeenkomstige nationale wetten, standaards, voor‐ schriften, normen en andere technische voorschriften hebben prioriteit boven de Duitse/Europese richtlijnen in deze handleiding: de hier beschreven informatie is niet bindend voor andere landen en gebieden en dienen, zoals gezegd, enkel als ondersteuning.

# <span id="page-5-0"></span>2 Productinformatie

# 2.1 Normen en regelgevingen

De hierna genoemde normen en regelgevingen gelden voor Duitsland resp. Europa. Nationale regelgevingen vindt u op de betreffende web‐ site van het land onder:

- Frans: *[viega.be/normes](https://www.viega.be/normes)*
- **Vlaams:** *[viega.be/normen](https://www.viega.be/normen)*

### Regelgeving uit paragraaf: regelgeving / certificaten

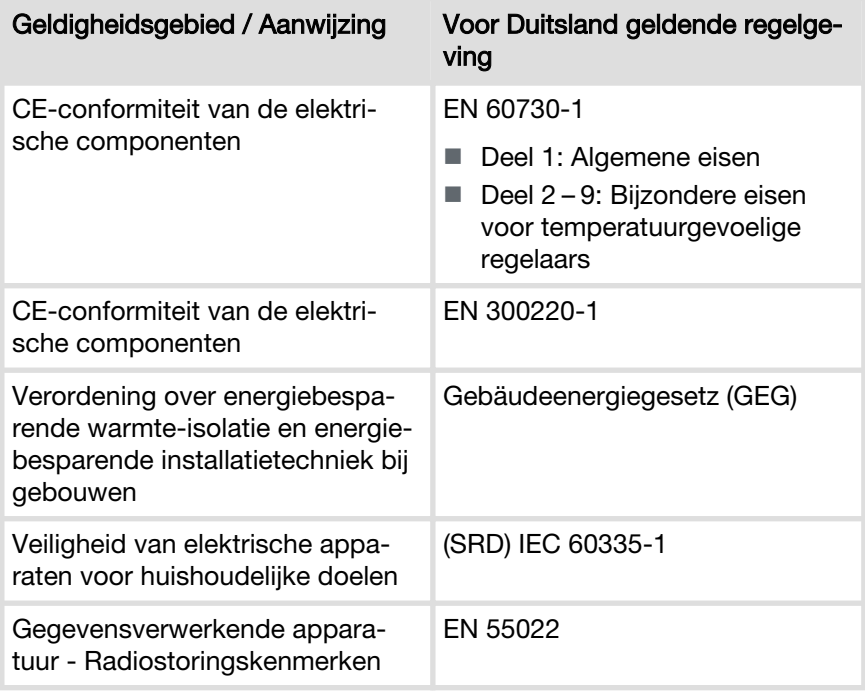

### Regelgeving uit paragraaf: uitbreidingsfase 1 – regeling via vermogens‐ trap

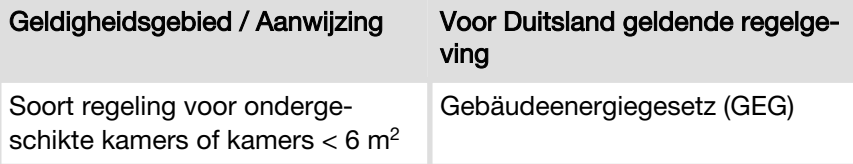

### Regelgeving uit de paragraaf: afvalverwijdering

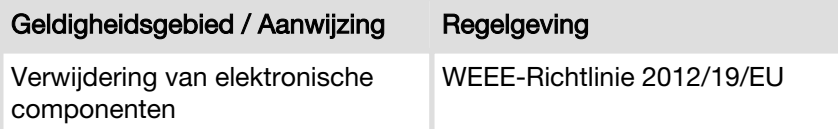

<span id="page-6-0"></span>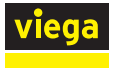

### 2.2 Veiligheidsaanwijzingen

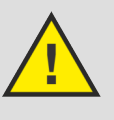

### GEVAAR!

### Gevaar door elektrische stroom

Een elektrische schok kan leiden tot verbrandingen en ernstig tot dodelijk letsel veroorzaken.

- Werkzaamheden aan het elektrisch systeem mogen uitsluitend door elektro-installateurs worden uitge‐ voerd.
- Schakel voor werkzaamheden aan elektrische delen de netspanning uit.

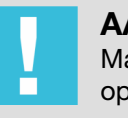

### AANWIJZING!

Maak alle kabelverbindingen via stekkerverbindingen die op grond van hun vormgeving onverwisselbaar zijn.

De aansluitkabels mogen niet worden verlengd.

De totale lengte van de aansluitkabel mag niet langer zijn dan 10 m.

### 2.3 Beoogd gebruik

Fonterra Smart Control is een elektronische ruimtetemperatuurregeling voor oppervlaktetemperatuurregelingssystemen met één of meerdere verwarmingsverdelers. Het systeem kan in een regelbereik van 5 – 30 °C in verbinding met oppervlaktetemperatuurregelingssystemen ook voor koeling gebruikt worden. De functie wordt gegarandeerd voor de com‐ binatie met Fonterra-verwarmingsverdelers DN25.

Verwarmingsverdelers van andere fabrikanten zijn compatibel, wanneer zij in overeenstemming zijn met de volgende specificatie:

- Aansluitschroefdraad met euroconus en ventielinzetstukken M30 x 1,5 mm
- $\blacksquare$  Ventielinzetstukken slag 3,2 mm / sluitmaat 11,8 mm
- $\blacksquare$  Verdelersuitgangen Minimumafstand 45 mm

Het gebruik van elektronische componenten van andere fabrikanten is niet toegestaan.

# 2.4 Regelgevingen / Certificaten

Alle componenten beschikken over een CE-markering en komen overeen met de geldende regelgeving, zie  $\mathfrak{G}$  ["Regelgeving uit paragraaf:](#page-5-0) *[regelgeving / certificaten" op pagina 6](#page-5-0)*.

### <span id="page-7-0"></span>2.5 Productbeschrijving

### 2.5.1 Functies en eigenschappen

Fonterra Smart Control is een ruimtetemperatuurregeling voor opper‐ vlaktetemperatuurregelingssystemen met één of meerdere verwar‐ mingsverdelers in een regelbereik van 5–30°C.

De kamertemperaturen zijn individueel voor ieder verwarmcircuit met vermogenniveaus, via kamerthermostaat-regeling of centraal via eindap‐ paraten instelbaar. De toegang zowel tot de parameters van individuele wooneenheden alsook tot de besturing van gehele gebouwen via gebouwenbeheersystemen vindt plaats via met wachtwoord beschermde Wi-Fi- of internetverbindingen.

De temperatuurgegevens van de kamerthermostaten, van de aanvoersensoren en de terugloopsensoren worden meettechnisch geëvalueerd en voor de individuele temperatuurgeleiding van ieder verwarmcircuit gebruikt.

Voordelen van het systeem:

- De handmatige hydraulische compensatie vervalt en wordt vervangen door een permanente hydraulische compensatie over het systeem.
- Storende invloeden van buitenaf worden door het regelingssysteem gecompenseerd:
	- $\blacksquare$  Verschillende buisbuitendiameters, installatieafstanden, lengtes van verwarmcircuits
	- Verschillende hoogtes van de chape, vloerbedekkingen, oppervlakte-afdekkingen door tapijten of meubels, enz.
	- Schommelende aanvoertemperaturen
	- Buitentemperaturen, externe warmtebronnen

### Uitbreidingsfasen

Fonterra Smart Control kan – overeenkomstig de eisen van de klant – in vier uitbreidingsfasen worden toegepast:

■ Uitbreidingsfase 1: Regeling via vermogensniveau

De basiseenheid regelt de stelaandrijving via een vermogenstrap – een kamerthermostaat wordt niet geïnstalleerd.

 $\blacksquare$  Uitbreidingsfase 2: Regeling via kamerthermostaat

De basiseenheid regelt de stelaandrijvers via een gewenste waarde- / werkelijke waarde-compensatie van de kamertemperatuur met de kamerthermostaat.

■ Uitbreidingsfase 3: Bediening van een basiseenheid in het Wi-Fi-netwerk

Toegang tot alle systeeminstellingen bij directe verbinding met de Wi-Fi-module.

■ Uitbreidingsfase 4: Bediening van meerdere basiseenheden via internet

Wereldwijde, met wachtwoord beschermde toegang tot de systeem‐ instellingen via de router in het thuisnetwerk.

Ä *[Hoofdstuk 2.8 "Uitbreidingsfasen" op pagina 28](#page-27-0)*

### <span id="page-8-0"></span>Kenmerken

- Vereenvoudigde ingebruikname zonder handmatige hydraulische compensatie.
- $\blacksquare$  Energiebesparing door intelligent verwarmingsconcept.
- Aanmaken van individuele verwarmingsprofielen met 6 schakelpunten per dag voor iedere ruimte.
- Met wachtwoord beschermde configuratie van individuele gebruikseenheden.
- Gebruikersvriendelijke weergave en toegang tot alle functies via beeldschermmenu's.
- Automatisch schakelen tussen verwarming en koeling (met relaisdoos)
- Besturing van een externe pomp via warmtevraag
- Spraakbesturing met Amazon Alexa®
- Integratie in het gebouwbeheersysteem met KNX-module (bijv. Connected Comfort)
- Comfortfuncties:
	- Begrenzing van instelbare kamertemperaturen op kamerthermostaten
	- n Afwezigheidsfunctie met reductiemodus
	- Bescherming tegen afkoelen van de vloer ook bij kamerverwarming door andere warmtebronnen zoals zonnestralen, haarden, enz.
	- $\blacksquare$  Prioritering van individuele ruimtes in opwarmingsfasen
	- n Langetermijnanalyse van de aanvoertemperaturen voor de optimalisering van de systeeminstellingen
	- **n** Foutdiagnosesysteem

### 2.5.2 Overzicht en componentenbeschrijving

Afhankelijk van de geselecteerde uitbreidingsfase en de bouwkundige omstandigheden moeten de componenten afzonderlijk worden besteld.

Ä *[Hoofdstuk 2.8 "Uitbreidingsfasen" op pagina 28](#page-27-0)*.

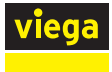

### Overzicht van de componenten

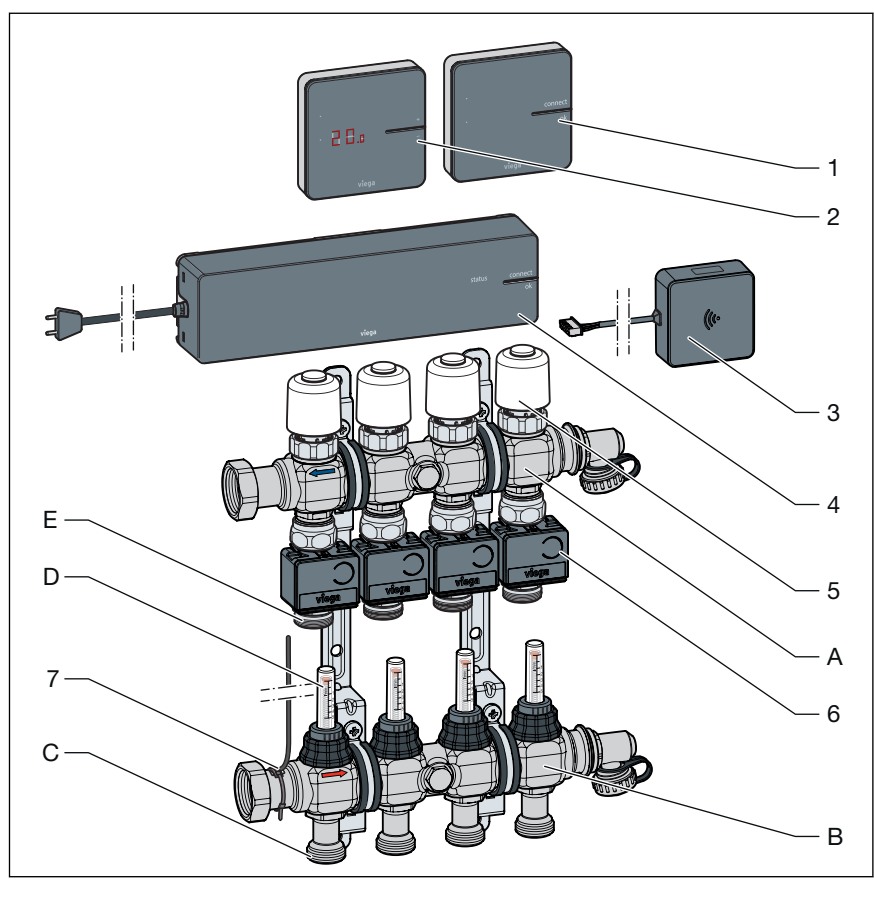

#### Afb. 1: Overzicht van de componenten

- 1 Draadloze versterker
- 2 Kamerthermostaat
- 3 Wi-Fi-module
- 4 Basiseenheid
- 5 Stelaandrijving
- 6 Actuatormodule
- 7 Aanvoersensor
- A Retourverdeler
- B Aanvoerverdeler
- C Aansluitingen verwarmcircuit aanvoerleiding
- D Debietmeter
- E Aansluitingen verwarmcircuit terugloop

#### Kamerthermostaat

### Model 1250.5

Display wit, artikel 734 527

Display zwart, artikel 734 022

Voor het instellen van de gewenste kamertemperatuur en weergave van de actuele kamertemperatuur, gewenste temperatuur, bedrijfsmodus, storing.

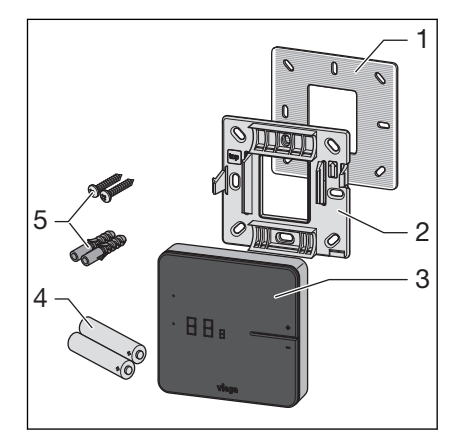

Afb. 2: Kamerthermostaat – Front

- 1 Metaalplaat
- 2 Montageframe
- 3 Display
- 4 Batterijen AA
- 5 Pluggen (Ø 5 mm) / schroeven

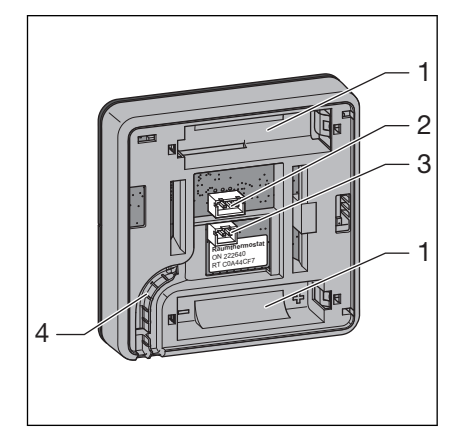

Afb. 3: Kamerthermostaat – Achterzijde behuizing

- 1 Batterijvakken
- 2 Stekkerbus voor raamcontact
- 3 Stekkerbus 6,5 V voor aansluiting netvoeding
- 4 Kabelgeleiding

Montage, zie Ä *[Hoofdstuk 3.3.6 "Kamerthermostaat monteren"](#page-46-0) [op pagina 47](#page-46-0)*.

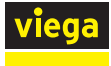

### **Display**

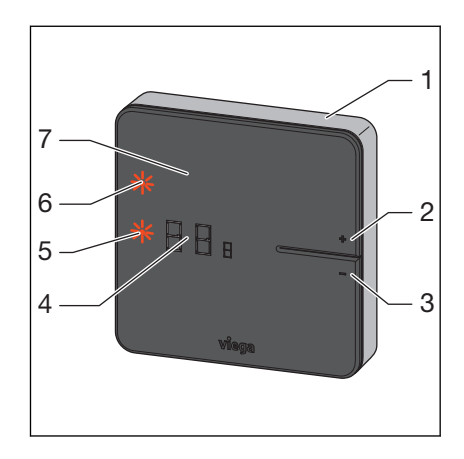

Afb. 4: Kamerthermostaat – Display

- 1 Behuizing
- 2 Toets [+]
- 3 Toets [-]
- 4 Digitale indicatie
- 5 LED [set]
- 6 LED [connect]
- 7 Display

Bediening, zieÄ *[Hoofdstuk 3.5.1 "Kamerthermostaat" op pagina 81](#page-80-0)*.

### **Stand**

### Model 1250.6

De stand is een mobiele houder voor een kamerthermostaat. De kamer‐ thermostaat kan zonder gereedschap worden gemonteerd. Plaats de kamerthermostaat in de comfortzone om maximaal comfort in de kamer te bereiken.

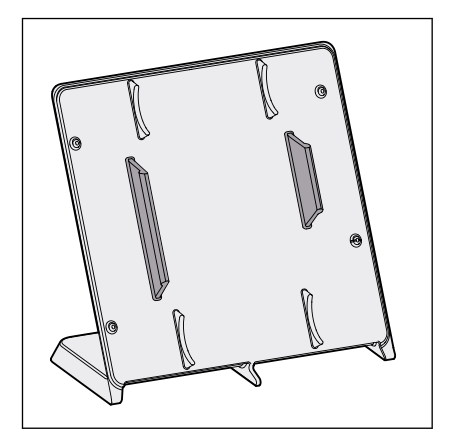

Afb. 5: Stand voor kamerthermostaat

### Basiseenheid

### Model 1250

Functies van de basiseenheid:

- Gegevensregistratie, -uitwisseling, -opslag voor alle bij het systeem betrokken componenten
- Draadloze communicatie op de frequentie 868 MHz met kamerthermostaten en signaalversterkers
- Communicatie via Wi-Fi / Internet met eindapparatuur Laptops, tablets, smartphones, enz.
- Evaluatie van de temperaturen van de aanvoer- en retourtemperatuursensor, van de door de gebruiker ingestelde gewenste tempera‐ tuur (streeftemperatuur) en de werkelijke kamertemperatuur (gemeten temperatuur).

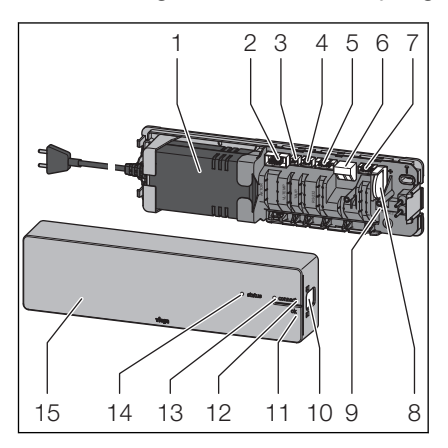

Besturing van de stelaandrijving

#### Afb. 6: Basiseenheid

- 1 Netvoeding
- 2 Stekkerbus aansluitkabel voor actuatormodule
- 3 Stekkerbus aanvoersensor
- 4 Stekkerbus dauwpuntsensor
- 5 Stekkerbus WiFi-module
- 6 Kabelklem externe uitgang
- 7 Stekkerbus change-over-contact
- 8 Knoopcel-batterij
- 9 Reset-toets
- 10 Vergrendeling van de behuizing
- 11 Toets ok
- 12 Toets [connect]
- 13 LED [connect]
- 14 LED [status]
- 15 Afdekkap

Tot de leveringsomvang horen:

- Aanvoersensor
- Aansluitkabel voor actuatormodule
- Thermische geleider
- Knoopcel-batterij
- **Bevestigingsmateriaal**

Montage, zie Ä *[Hoofdstuk 3.3.4 "Basiseenheid monteren" op pagina 36](#page-35-0)*.

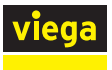

### Temperatuurmeetpunt

### Model 1250.10

Het temperatuurmeetpunt is bedoeld voor de opbouw van de actuator‐ module en wordt op de individuele kringen van de verwarmcircuitterug‐ loop gemonteerd.

Leveringsomvang

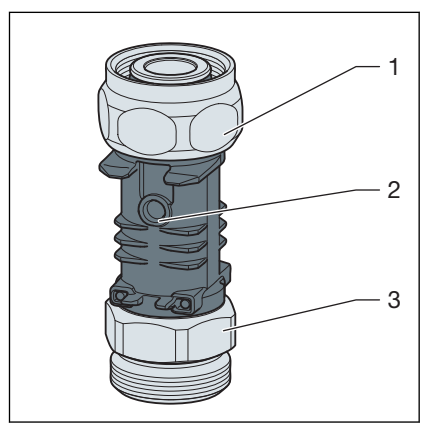

### Afb. 7: Temperatuurmeetpunt

- 1 Aansluitschroefkoppeling voor retourverdeler (Euroconus)
- 2 Dompelhuls als contactplaats voor temperatuursensor
- 3 Aansluiting voor cv-buis (euroconus)

Montage, zie Ä *[Hoofdstuk 3.3.2 "Temperatuurmeetpunten mon‐](#page-33-0) [teren" op pagina 34](#page-33-0)*.

### Actuatormodule

### Model 1250.11

De actuatormodule wordt op het temperatuurmeetpunt gemonteerd. Kabelverbindingen bestaan tussen de toegewezen stelaandrijving, de actuatormodules van de andere verwarmcircuits en de basiseenheid. De actuatormodule draagt enerzijds de teruglooptemperatuur aan de basis‐ eenheid over en anderzijds het regelsignaal aan de stelaandrijving.

Leveringsomvang

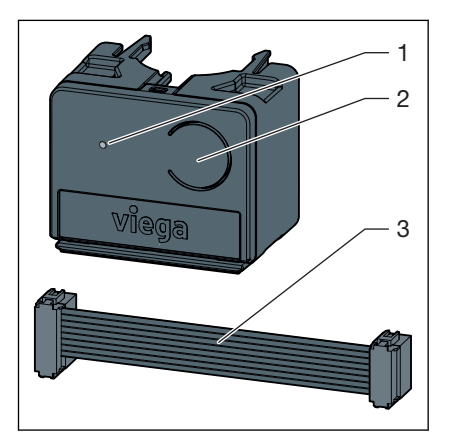

#### Afb. 8: Actuatormodule

- 1 LED
- 2 Toets
- 3 Aansluitkabel voor actuatormodule / basiseenheid

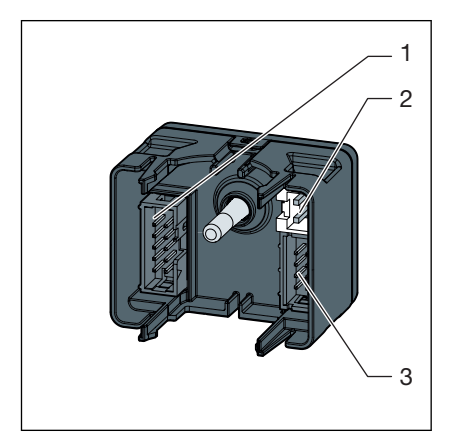

Afb. 9: Actuatormodule achterzijde

- 1 Stekkerbus voor ernaast gelegen actuatormodule
- 2 Stekkerbus Stelaandrijving
- 3 Stekkerbus voor aansluitkabel naar basiseenheid en naar ernaast gelegen actuatormodule

Montage, zie Ä *[Hoofdstuk 3.3.5 "Actuatormodule monteren"](#page-43-0) [op pagina 44](#page-43-0)*.

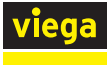

### Stelaandrijving

### Model 1250.15

De stelaandrijving regelt de volumestroom van het verwarmcircuit. De regelsignalen hiervoor worden door de basiseenheid per kabelverbin‐ ding overgedragen.

Leveringsinhoud:

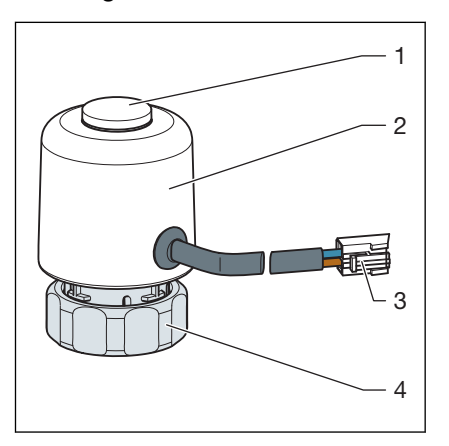

Afb. 10: Stelaandrijving

- 1 Weergave ventielstand
- 2 Behuizing met elektronische eenheid
- 3 Stekker voor actuatormodule
- 4 Aansluitkoppeling voor retourverdeler

Montage, zie Ä *[Hoofdstuk 3.3.3 "Motoren monteren" op pagina 35](#page-34-0)*.

<span id="page-16-0"></span>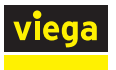

### WiFi-module

### Model 1250.16

De Wi-Fi-module maakt het contact van de basiseenheid met de eind‐ apparatuur. De Wi-Fi-module is via een kabel met de basiseenheid ver‐ bonden.

Leveringsinhoud:

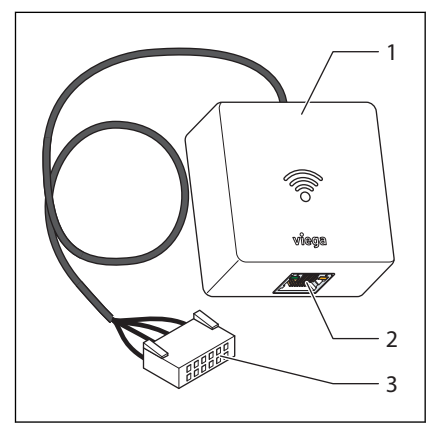

### Afb. 11: Wi-Fi-module

- 1 Zendeenheid
- 2 LAN-aansluiting (RJ45)
- 3 Aansluitkabel met stekker voor basiseenheid

Montage, zie Ä *["Wi-Fi-module monteren" op pagina 41](#page-40-0)*.

### 2.5.3 Toebehoren

U kunt de functies van de Fonterra Smart Control door toebehoren aan de geselecteerde uitbreidingsfase ( $\&$  Hoofdstuk 2.8 "Uitbreidings*[fasen" op pagina 28](#page-27-0)* ) en de bouwkundige omstandigheden aanpassen.

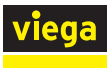

### Draadloze versterker

### Model 1250.20

Display wit, artikel 736453

Display zwart, artikel 734480

Kamerthermostaten communiceren met de basiseenheid via de radio‐ frequentie 868 MHz. Als met toenemende afstand van het apparaat het draadloze signaal te zwak wordt, kan ter stabilisatie van het signaal een draadloze versterker in het draadloze traject worden gemonteerd.

Voor draadloze versterkers is een 230-V-netaansluiting vereist.

Leveringsinhoud:

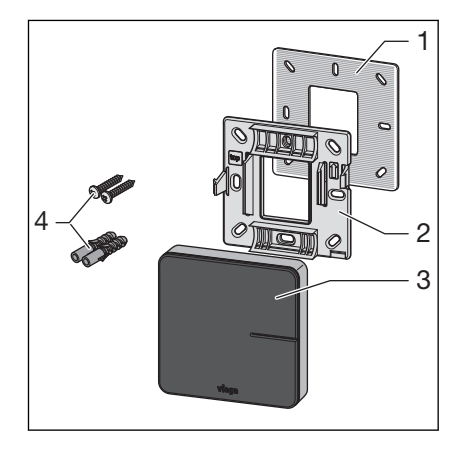

### Afb. 12: Draadloze versterker

- 1 Metaalplaat
- 2 Montageframe
- 3 Display
- 4 Pluggen (Ø 5 mm) / schroeven

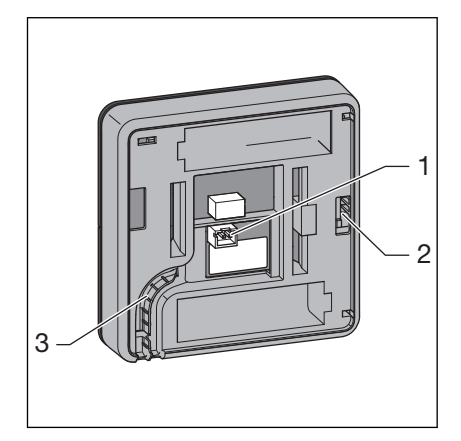

Afb. 13: Achterzijde behuizing

- 1 Aansluiting netvoeding 6,5 V
- 2 Vergrendeling op montageframe
- 3 Kabelgeleiding

Voor informatie over de montage, zie Ä *[Hoofdstuk 3.3.7 "Draadloze ver‐](#page-52-0) [sterker monteren" op pagina 53](#page-52-0)*.

<span id="page-18-0"></span>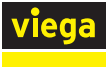

### Inbouw-netvoeding

### Model 2245.63

De inbouw-netvoeding is geschikt voor de inbouw in inbouwdozen (Ø 60 mm) en is bestemd voor de stroomvoorziening van kamerthermo‐ staten en signaalversterkers. De kamerthermostaten en draadloze ver‐ sterkers worden met twee schroeven op de inbouwdoos bevestigd.

Leveringsomvang

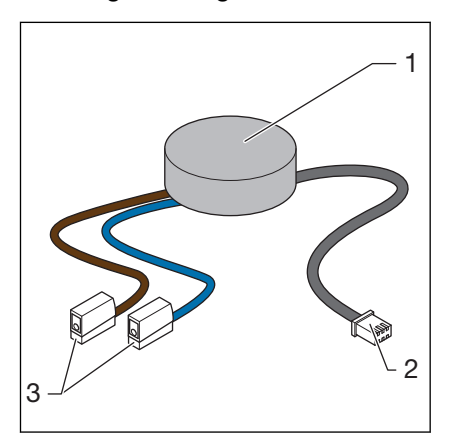

#### Afb. 14: Inbouw-netvoeding

- 1 Netvoeding
- 2 Apparaataansluiting met stekker voor 6,5 V DC
- 3 Netaansluiting met Wago-klemmen voor 230 V

Voor informatie over de montage, zie Ä *[Hoofdstuk 3.3.6 "Kamerthermo‐](#page-46-0) [staat monteren" op pagina 47](#page-46-0)*.

#### Smart Control-netvoeding

### Model 1250.22

De Smart Control-netvoeding is geschikt voor de stroomvoorziening van kamerthermostaten en draadloze versterkers. De 230-V-netaansluiting vindt plaats via een contactdoos met een op de wand liggende kabel‐ toevoerleiding voor de 6,5-V-DC-apparaataansluiting.

De kabellengte bedraagt 1000 mm.

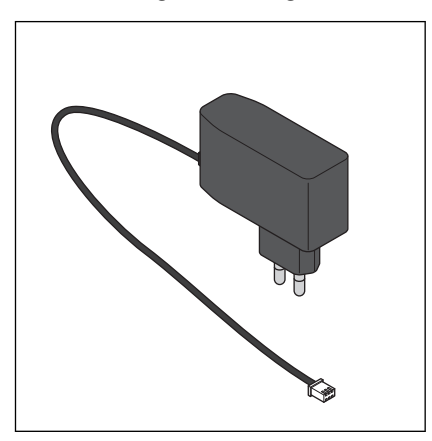

Afb. 15: Smart Control-netvoeding

Voor informatie over de montage, zie Ä *[Hoofdstuk 3.3.6 "Kamerthermo‐](#page-46-0) [staat monteren" op pagina 47](#page-46-0)*.

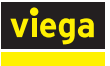

### **Dauwpuntsensor**

### Model 1250.25

De dauwpuntsensor is nodig wanneer het oppervlaktetemperatuurrege‐ lingssysteem voor de koeling wordt gebruikt. Bij het bereiken van kri‐ tieke luchtvochtigheidswaarden in de verdelerkast schakelt het systeem het koelvermogen af om condensaatvorming op componenten te voorkomen. De dauwpuntsensor is via een aansluitkabel met de basiseen‐ heid verbonden.

De kabellengte bedraagt 800 mm.

Leveringsinhoud:

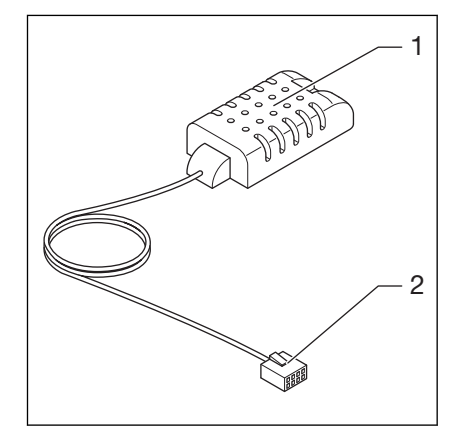

#### Afb. 16: Dauwpuntsensor

- 1 Dauwpuntsensor
- 2 Stekker voor basiseenheid

Voor informatie over de montage, zie  $\&$  [Hoofdstuk 3.3.4 "Basiseenheid](#page-35-0) *[monteren" op pagina 36](#page-35-0)*.

### Relaisdoos

### Model 1250.27

De relaisdoos biedt twee functies:

■ Change-over-contact: Bij het omschakelen van verwarming / koeling of ook wel "change-over" genoemd, kan de regeling op de verwar‐ mings-/koelgenerator worden aangesloten.

Extern contact: Apparaten (bijv. verwarmingscircuitpompen) kunnen met het externe contact worden geschakeld.

Per basiseenheid moet één relaisdoos worden aangesloten.

Het stroomcircuit wordt gesloten wanneer een stelaandrijving van een basiseenheid wordt geopend.

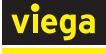

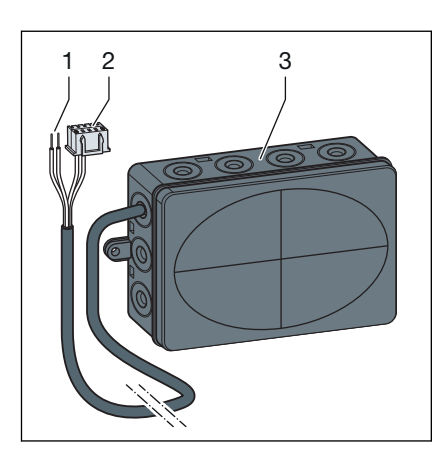

#### Afb. 17: Relaisdoos

- 1 Kabeleinde 2-aderig
- 2 Kabeleinde met stekker
- 3 Behuizing met kabeldoorvoer

Voor informatie over de montage, zie  $\frac{1}{2}$  [Hoofdstuk 3.3.4 "Basiseenheid](#page-35-0) *[monteren" op pagina 36](#page-35-0)*.

### Aansluitkabel raamcontact

### Model 1250.23

De aansluitkabel raamcontact is voor de verbinding tussen bestaande raamcontactschakelaars en een kamerthermostaat noodzakelijk. Bij geopende ramen of deuren wordt geen energie verspild. Raamcontact als verbreekcontact uitvoeren.

De kabellengte bedraagt 300 mm.

Leveringsinhoud:

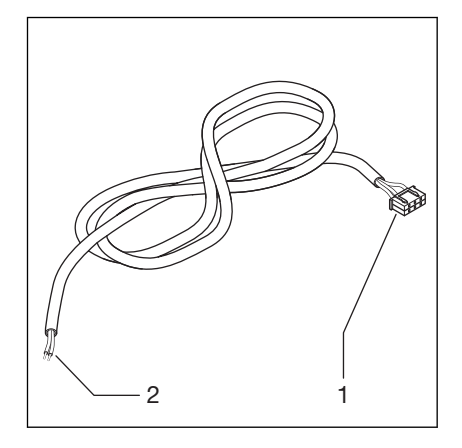

Afb. 18: Aansluitkabel raamcontact

- 1 3-polige stekker voor kamerthermostaat
- 2 Kabel met adereindhulzen

Voor informatie over de montage, zie Ä *[Hoofdstuk 3.3.6 "Kamerthermo‐](#page-46-0) [staat monteren" op pagina 47](#page-46-0)*.

# <span id="page-21-0"></span>2.6 Technische gegevens

# 2.6.1 Elektronica

### Basiseenheid

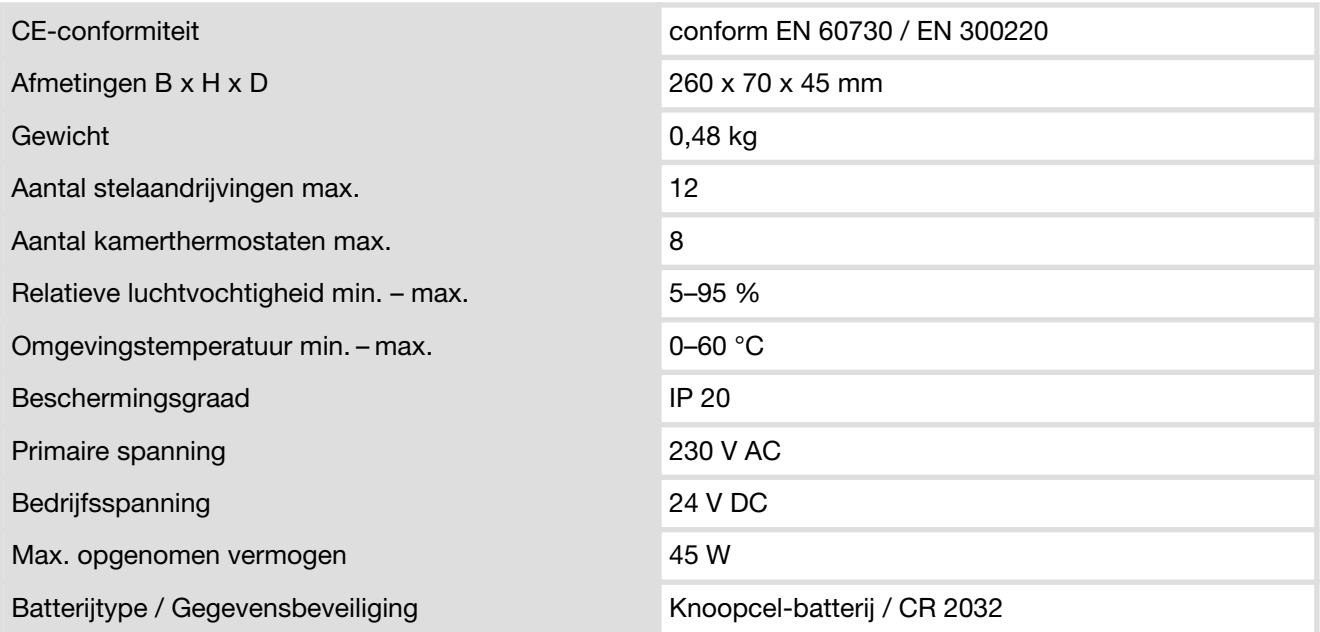

### Draadloze verbinding

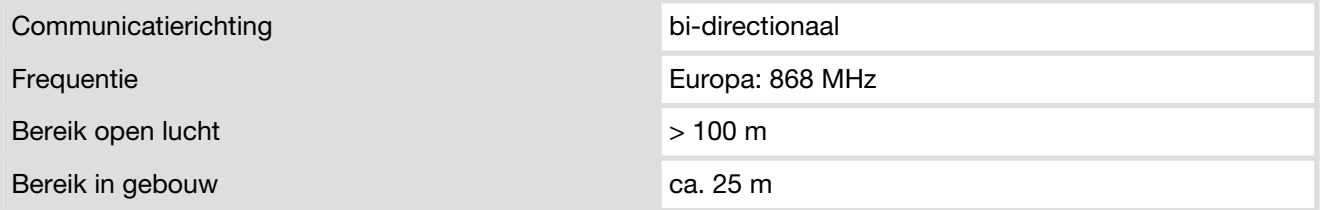

### Kamerthermostaat

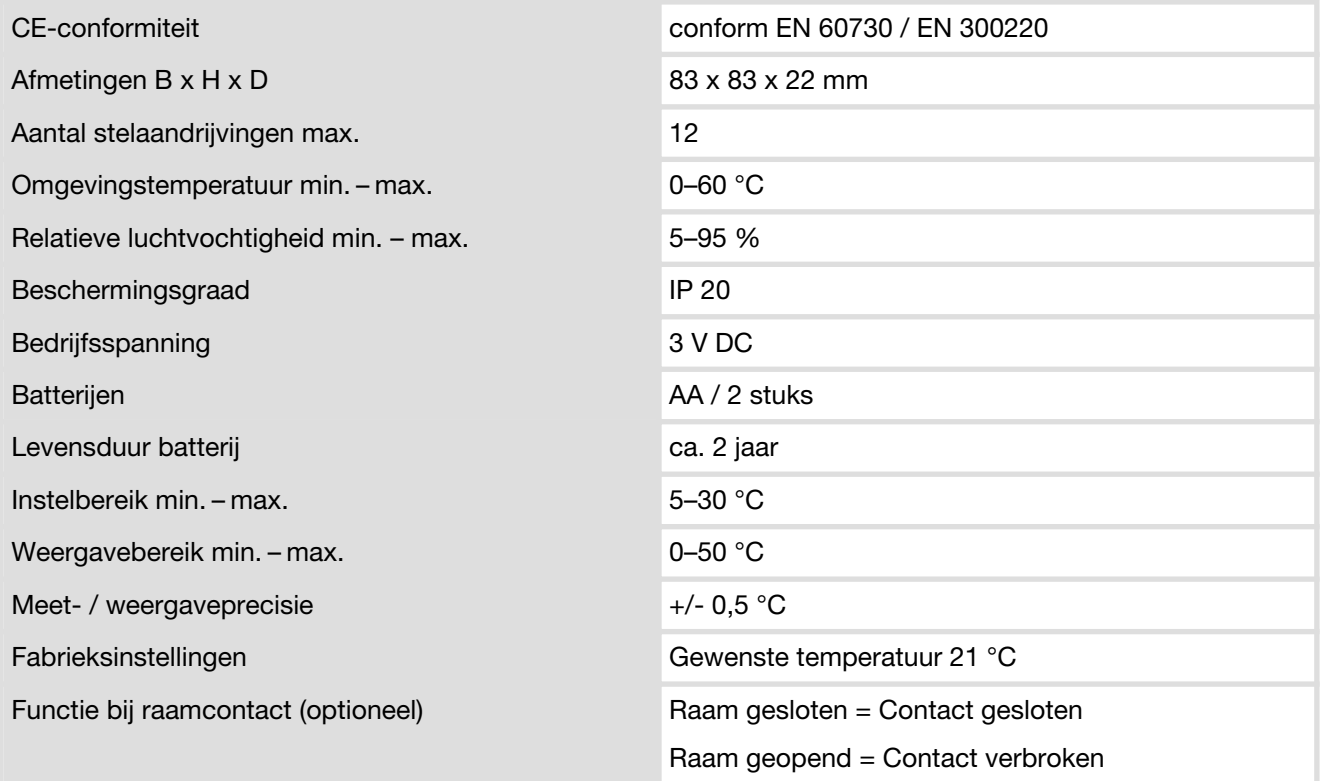

Draadloze verbinding, zie basiseenheid

### Draadloze versterker

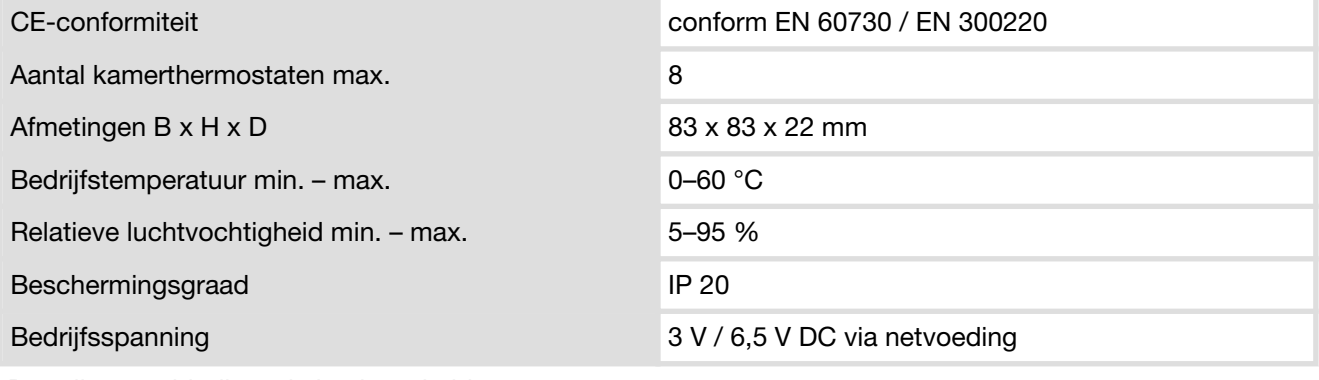

Draadloze verbinding, zie basiseenheid

### Actuatormodule

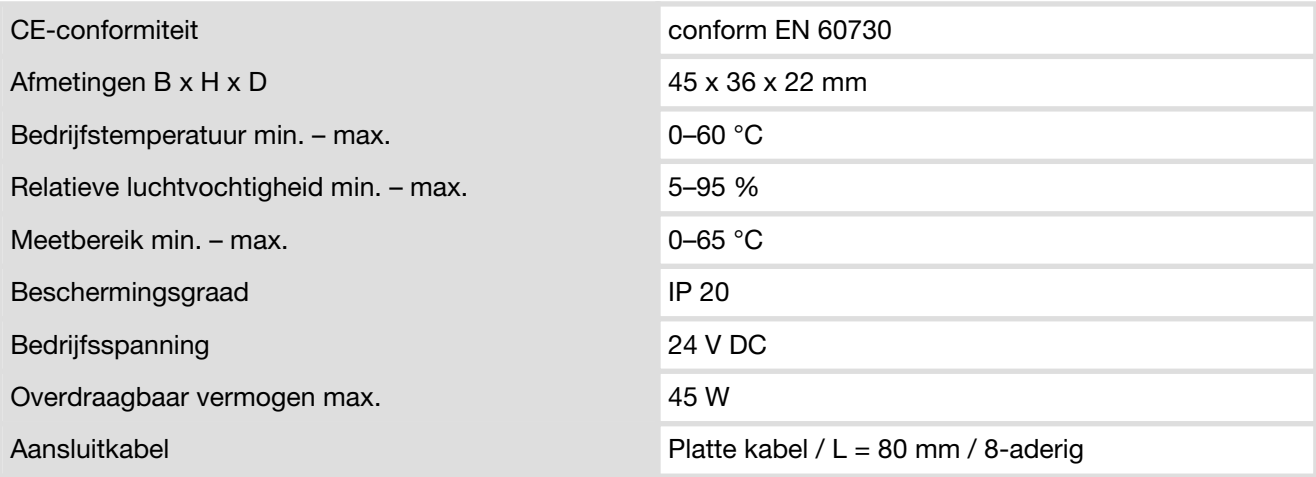

### Stelaandrijving

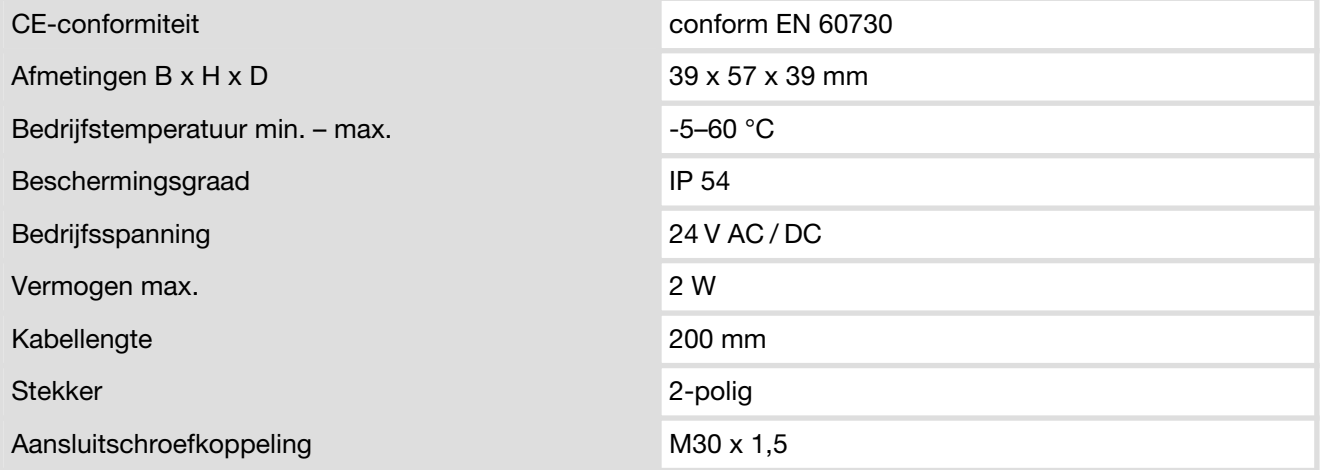

### Aanvoersensor

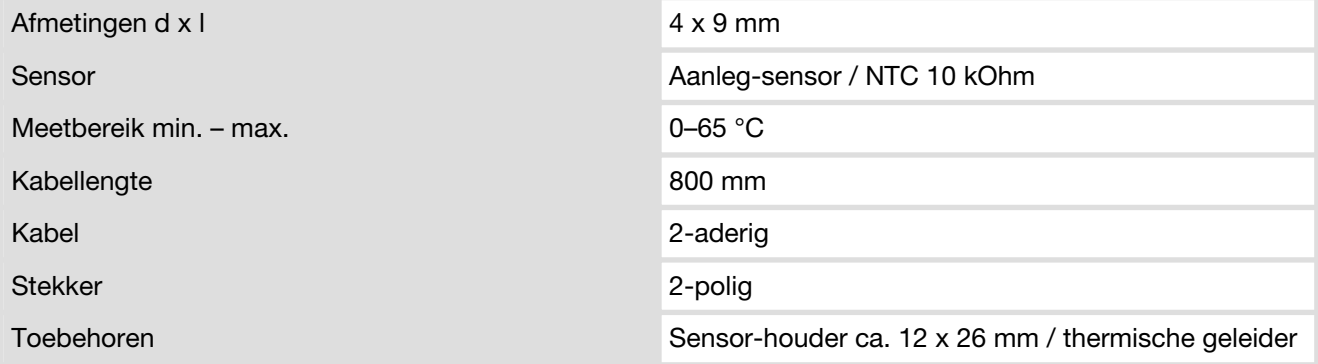

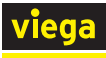

### Dauwpuntsensor

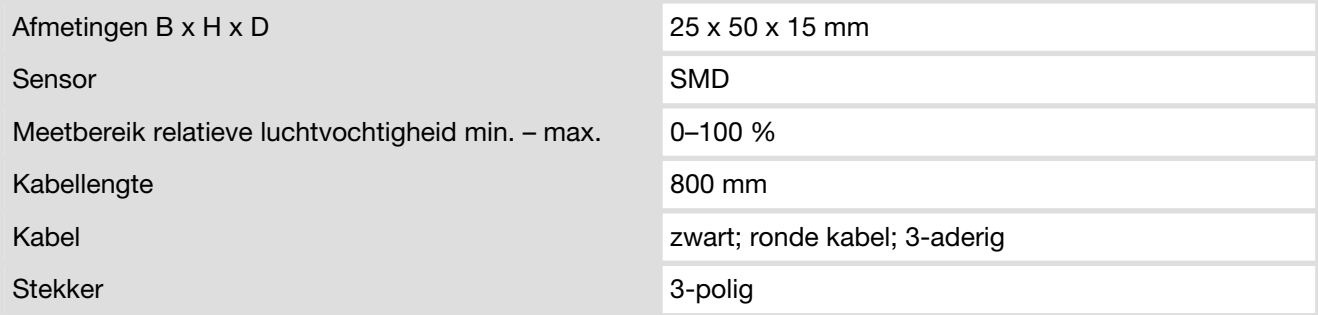

### Smart Control-netvoeding

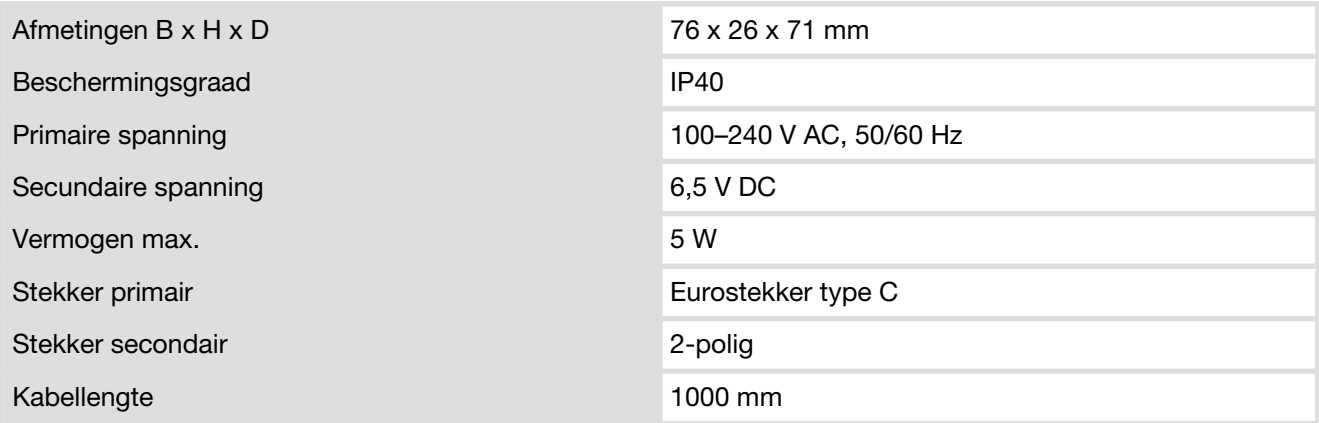

### Inbouw-netvoeding

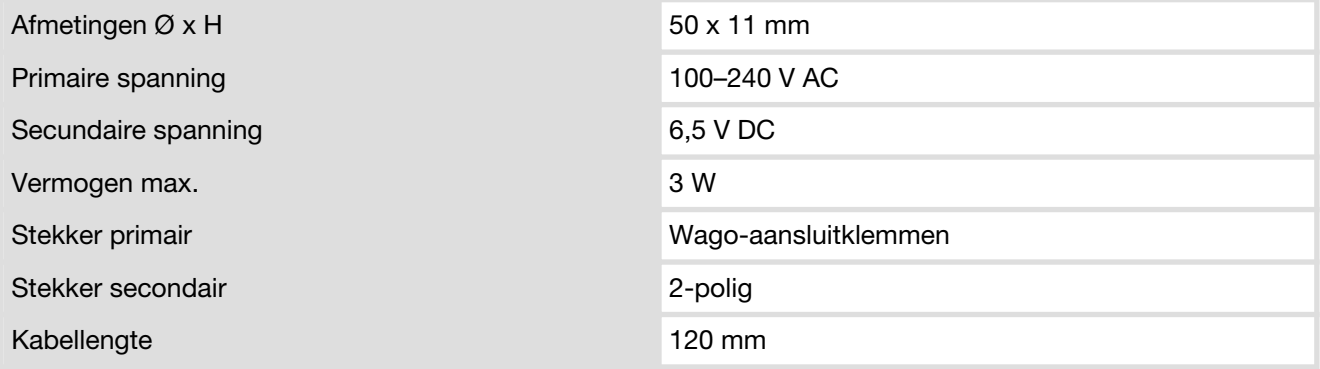

### WiFi-module

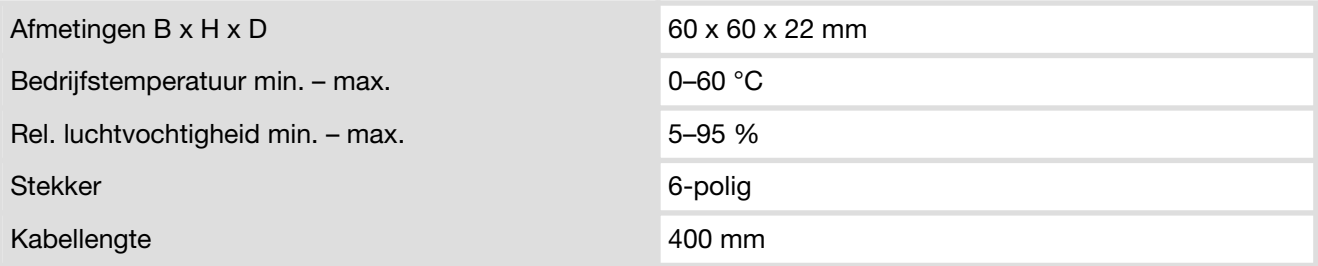

<span id="page-25-0"></span>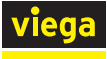

### Relaisdoos

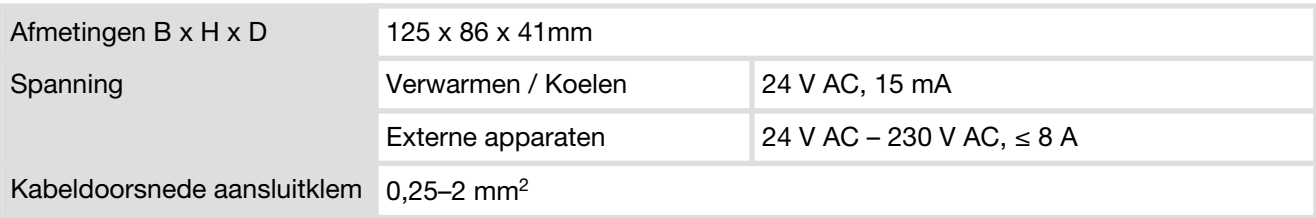

### Aansluitkabel raamcontact

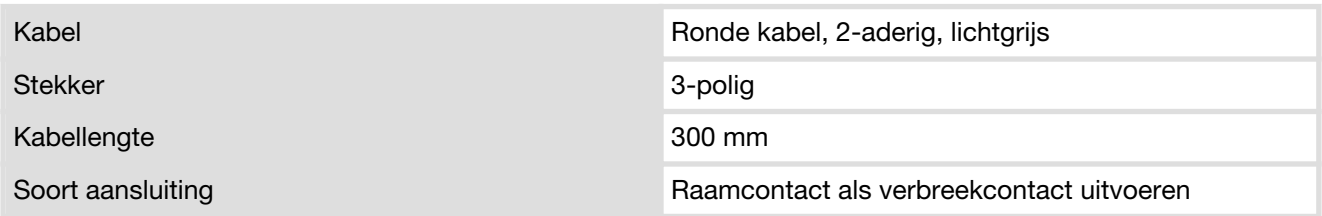

### 2.6.2 Software / hardware

### Besturingssystemen

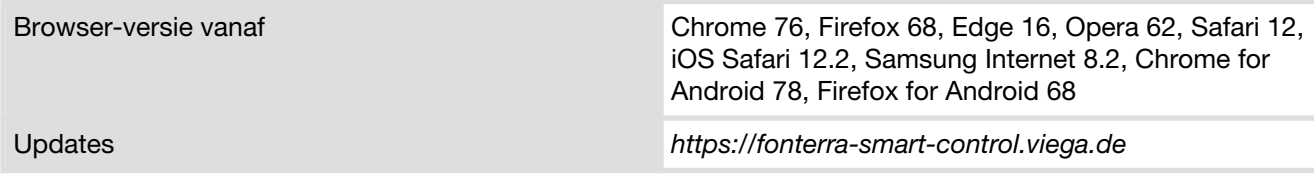

### Router

Veiligheidsafstand Wi-Fi WPA2

## 2.7 Systeemvereisten

### 2.7.1 Hardware

### Verwarmingsverdeler

Fonterra Smart Control-componenten moeten in verbinding met verwar‐ mingsverdelers DN25 worden gebruikt.

Viega adviseert bij extra gebruik van de relaisdoos een verdelerkast met een lengte van minimaal 535 mm.

Verwarmingsverdelers van andere fabrikanten zijn compatibel, wanneer zij in overeenstemming zijn met de volgende specificatie:

- Draadaansluitingen met Euroconus
- Ventielinzetstukken draadgedeelte M30 x 1,5 mm / slag 3,2 mm / sluitmaat 11,8 mm
- Verdeleruitgangen Afstand onder elkaar ≥ 45 mm

Het gebruik van elektronische componenten van andere fabrikanten is niet toegestaan.

<span id="page-26-0"></span>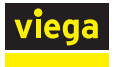

### **Stroomvoorziening**

De stroomvoorziening van basiseenheden en draadloze versterkers vindt plaats via 230-V-netaansluitingen.

Kamerthermostaten werken op batterijen (elk 2 stuks AA, meegeleverd) of optioneel met netvoeding (Ä *["Inbouw-netvoeding" op pagina 19](#page-18-0)* of Ä *["Smart Control-netvoeding" op pagina 19](#page-18-0)*).

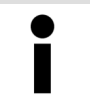

Controleer het bereik van de draadloze verbindingen voor de eindmontage van de apparaten.

#### LAN-aansluiting

De Wi-Fi-module wordt met een RJ45-aansluitkabel met de router ver‐ bonden. De aansluitkabel wordt niet meegeleverd en moet op de bouw‐ plaats beschikbaar worden gesteld.

### Eindapparaten

De besturing van de Fonterra Smart Control via Wi-Fi- / internetverbin‐ dingen is alleen met toestellen mogelijk die geschikt zijn voor Wi-Fi en compatibel zijn met de specifieke software. De functie-omvang van de bedieningssoftware is bij gebruik van smartphones beperkt.

Beschikbare Smart Control-functies voor smartphones:

- Weergave / Instellen van vermogensniveaus
- Weergave / Instellen van kamertemperaturen
- Activeren / Deactiveren van afwezigheid
- Selectie van de bedrijfsmodus
- Selectie van de taal
- Storingsdiagnose
- Software-updates installeren

### 2.7.2 Software

Software-compatibiliteit, zie paragraaf  $\&$  [Hoofdstuk 2.6.2 "Software /](#page-25-0) *[hardware" op pagina 26](#page-25-0)* .

<span id="page-27-0"></span>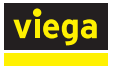

### 2.8 Uitbreidingsfasen

Comfortabele oppervlaktetemperatuurregelingssystemen moeten aan de volgende eisen voldoen:

- De controle van alle verwarmcircuits van een gebouw moet centraal via eindapparatuur of een gebouwenbeheersysteem mogelijk zijn.
- Permanente, dynamische hydraulische afstelling van de verwarmcircuits
- $\blacksquare$  Snelle verwarming door prioritering van de ruimtes

Fonterra Smart Control is met alle noodzakelijke functies en interfaces uitgerust die overeenkomstig de eisen van de klant kunnen worden uit‐ gebreid en gebruikt. De mogelijke besturingsvarianten en uitbreidings‐ fasen worden in dit hoofdstuk beschreven.

### Aanwijzingen

- De basiseenheid communiceert met kamerthermostaten en draadloze versterkers op de frequentie 868 MHz – onafhankelijk van Wi-Fi.
- De functies van de bedieningssoftware zijn binnen het Wi-Fi-netwerk beschikbaar.
- Bij het gebruik van smartphones de beperkte functie-omvang in acht nemen. Ä *["Eindapparaten" op pagina 27](#page-26-0)*

### Uitbreidingsfase 1 – Regeling via vermogensniveau

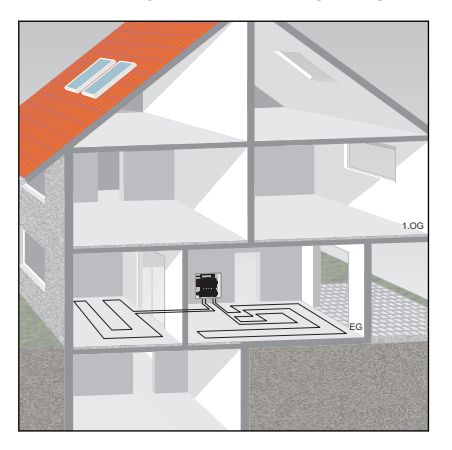

De temperatuurregeling via vermogensniveaus is geschikt voor kamers  $<$  6 m<sup>2</sup>, zonder gebruik van kamerthermostaten. Smart Control bestuurt de doorstroming dan uitsluitend via de aanpassing van aanvoer- en teruglooptemperatuur.

De vermogenstrappen van 1–10 kunnen via de bedieningssoftware of direct op de actuatormodule van het cv-circuit worden ingesteld.

Ingebruikname Ä *[Hoofdstuk 3.4.2 "Uitbreidingsfase 1 – Regeling via](#page-53-0) [vermogensniveau" op pagina 54](#page-53-0)*.

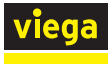

#### Uitbreidingsfase 2 – Regeling via kamerthermostaat

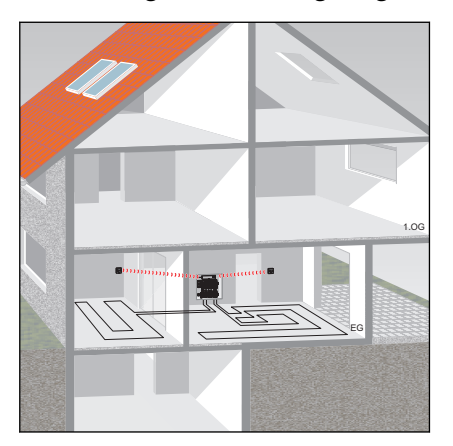

Bij de temperatuurregeling via een kamerthermostaat wordt de gewenste kamertemperatuur (gewenste temperatuur) door de basiseen‐ heid in regelimpulsen voor de stelaandrijving van het toegewezen ver‐ warmcircuit omgezet. Als besturingsparameters worden meegerekend: de gewenste en werkelijke kamertemperatuur en de aanvoer- en terug‐ looptemperatuur van het verwarmcircuit.

De toewijzing van de verwarmcircuits tot de kamerthermostaten vindt plaats op de actuatormodules.

Ingebruikname Ä *[Hoofdstuk 3.4.3 "Uitbreidingsfase 2 – Regeling via](#page-54-0) [kamerthermostaat" op pagina 55](#page-54-0)*.

### Uitbreidingsfase 3 – Bediening van een basiseenheid in het WiFi-netwerk

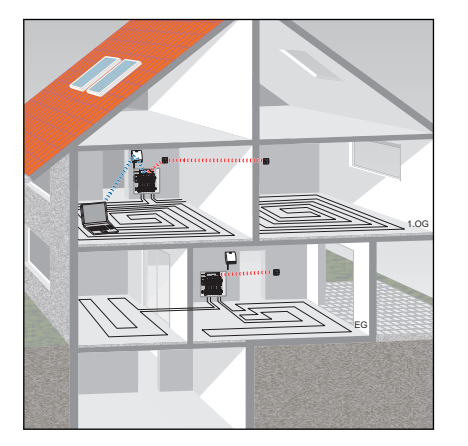

Bij de directe verbinding met de Wi-Fi-module kunt u elke basiseenheid afzonderlijk via de bedieningssoftware besturen.

Ingebruikname Ä *[Hoofdstuk 3.4.4 "Uitbreidingsfase 3 – Bediening van](#page-59-0) [een basiseenheid in het WiFi-netwerk" op pagina 60](#page-59-0)*.

### Uitbreidingsfase 4 – Bediening van meerdere basiseenheden via internet

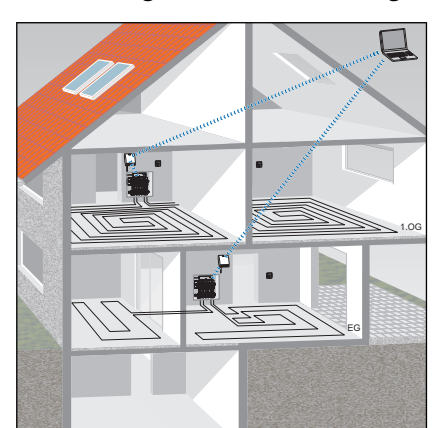

U heeft via een internetverbinding wereldwijd toegang tot alle functies van de basiseenheden van uw gebruikseenheden. Meld u hiervoor aan op viega.de.

Ingebruikname Ä *[Hoofdstuk 3.4.5 "Uitbreidingsfase 4 – Bediening van](#page-64-0) [meerdere basiseenheden via internet" op pagina 65](#page-64-0)*.

<span id="page-29-0"></span>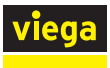

# 3 Gebruik

## 3.1 Transport en opslag

Let bij transport en opslag op het volgende:

- Harde stoten en trillingen vermijden.
- Componenten schoon en droog bewaren.
- Componenten pas vlak voordat ze worden gebruikt uit de verpakking halen.

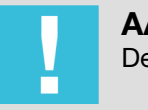

AANWIJZING!

Defecte componenten vervangen, niet repareren.

# 3.2 Montage-informatie

### 3.2.1 Montagevoorwaarden

### Verwarmingsverdeler

Voor de werking van de Fonterra Smart Control-basiseenheid is binnen de verdelerkast een 230V-netaansluiting noodzakelijk.

De bij het systeem behorende componenten mogen worden gecombi‐ neerd met Fonterra-verwarmingsverdelers DN25 of compatibele pro‐ ducten van andere fabrikanten.

Compatibiliteit verwarmingsverdelers Ä *[Hoofdstuk 2.3 "Beoogd](#page-6-0) [gebruik" op pagina 7](#page-6-0)*.

<span id="page-30-0"></span>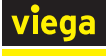

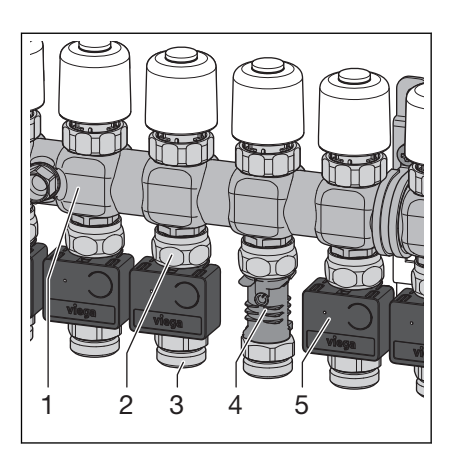

Afb. 19: Verwarmingsverdeler met Fonterra Smart Control

- 1 Retourverdeler
- 2 Aansluitkoppeling voor retourverdeler
- 3 Aansluitschroefkoppeling verwarmingsbuis
- 4 Temperatuurmeetpunt
- 5 Actuatormodule

### 3.2.2 Inbouwmaten

Dit hoofdstuk beschrijft de voor de montage van de Fonterra Smart Control-componenten noodzakelijke vrije ruimtes.

### Basiseenheid

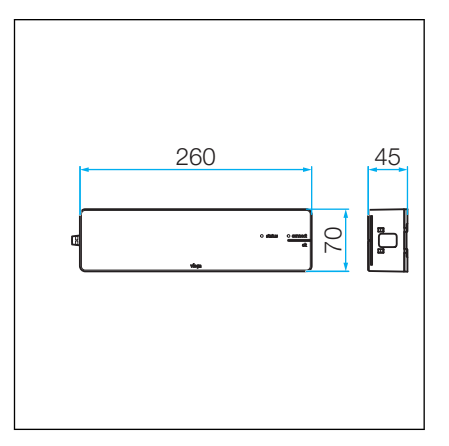

Afb. 20: Basiseenheid inbouwmaten

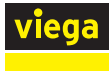

### Kamerthermostaat / Draadloze versterker

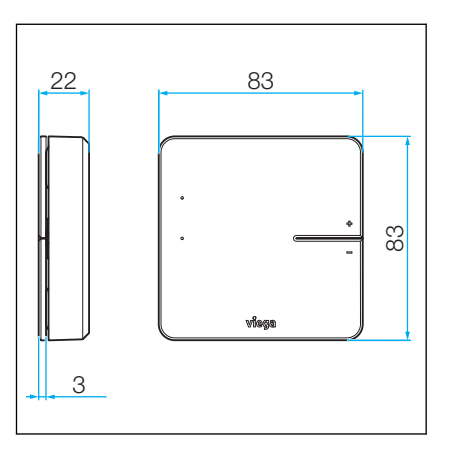

Afb. 21: Kamerthermostaat inbouwmaten

### Stelaandrijving

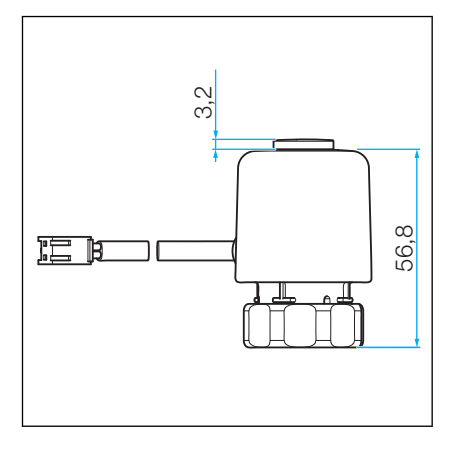

Afb. 22: stelaandrijving inbouwmaten

### Actuatormodule

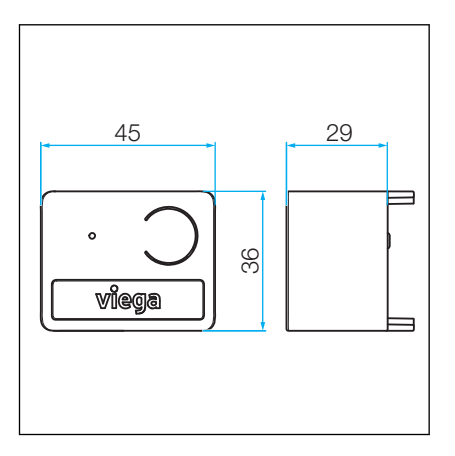

Afb. 23: Actuatormodule inbouwmaten

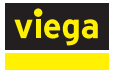

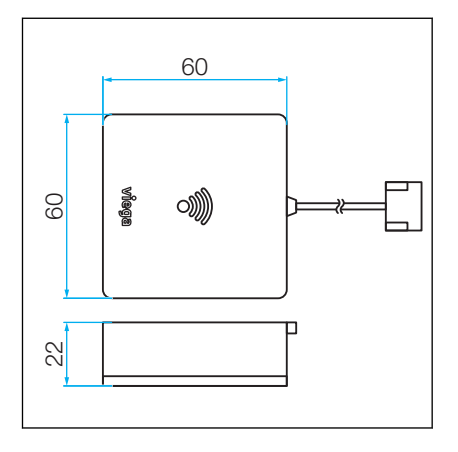

Afb. 24: Wi-Fi-module inbouwmaten

### Relaisdoos

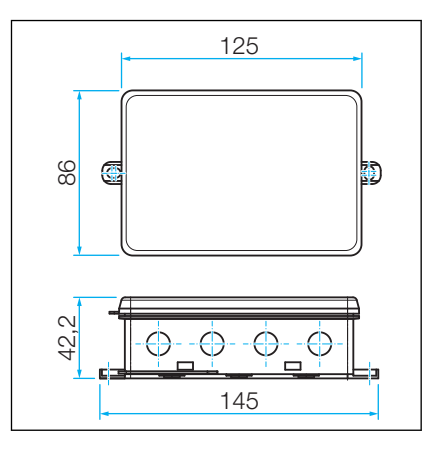

Afb. 25: Relaisdoos inbouwmaten

<span id="page-33-0"></span>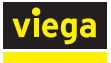

### 3.3 Montage

### 3.3.1 Montagevolgorde

Monteer de componenten van alle uitbreidingsfasen in de beschreven volgorde:

■ Verwarmingsverdeler monteren.

Specificatie van compatibele externe producten controleren, zie Ä *[Hoofdstuk 2.3 "Beoogd gebruik" op pagina 7](#page-6-0)*.

- Temperatuurmeetpunten op de retourverdeler van de verwarmingsverdeler monteren.
- Stelaandrijvingen monteren.
- Basiseenheid monteren.
- Aanvoersensor monteren.
- $\blacksquare$  Actuatormodule monteren.
- $\blacksquare$  Wi-Fi-module monteren.
- Optioneel: montage van de relaisdoos.
- Kabelverbindingen van de componenten onder elkaar maken.
- Kamerthermostaten / optioneel draadloze versterkers monteren.

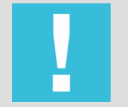

### AANWIJZING!

Meld de kamerthermostaten voor de montage aan op de basiseenheid en test de draadloze reikwijdte.

Test van de draadloze verbinding: Ä *[Hoofdstuk 3.4.6 "Functies contro‐](#page-76-0) [leren" op pagina 77](#page-76-0)*

### 3.3.2 Temperatuurmeetpunten monteren

### Montagevoorbereiding

Benodigde componenten:

- Verwarmingsverdeler, gereed gemonteerd
- Temperatuurmeetpunten, aantal overeenkomstig met de te regelen verwarmcircuits

Benodigd gereedschap / materiaal:

Steeksleutel SW 20, 27, 30

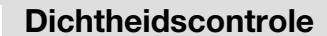

Temperatuurmeetpunten bij de dichtheidscontrole betrekken.

<span id="page-34-0"></span>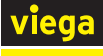

### **Montagestappen**

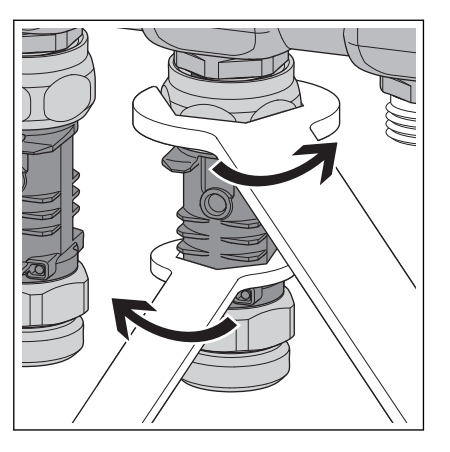

- Aansluitkoppeling van de temperatuurmeetpunt aan de euroconusaansluiting van de verwarmingskring op de retourverdeler schroeven en handvast aanhalen.
- **Temperatuurmeetpunt met SW 20 uitlijnen.**
- Aansluitkoppeling met SW 30 ca. een kwart omwenteling vasttrekken.
	- $\Box$  De dompelhuls voor de temperatuursensor moet naar voren wijzen, ca. 90° tot de retourverdeler.

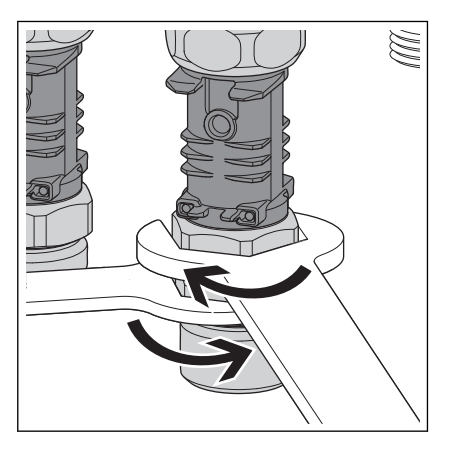

INFO! Montagevolgorde Wij adviseren om voor de vergemak‐ kelijking van de montage de temperatuurmeetpunten na elkaar te monteren en vast te trekken.

**■ Bij het vasttrekken van de aansluitkoppeling voor de verwarmings**buis de temperatuurmeetpunt met SW 27 tegenhouden.

INFO! Voor een spanningsloze montage van de verwar‐ mingsbuizen zijn de aansluitkoppelingen draaibaar uitge‐ voerd.

Na montage van alle temperatuurmeetpunten de correcte uitlijning con‐ troleren. De dompelhuls voor de temperatuursensoren moet naar voren wijzen, ca. 90° tot de retourverdeler.

### 3.3.3 Motoren monteren

### Montagevoorbereiding

plaatsen.

Benodigde componenten

■ Motoren – Aantal overeenkomstig de te regelen verwarmingskringen.

■ Servomotor met aansluitkabel naar achteren op het ventielelement

■ Kabel aan de linker kant van de toegewezen temperatuurmeetpunt

plaatsen en aansluitkoppeling met de hand vasttrekken.

### Montagestappen

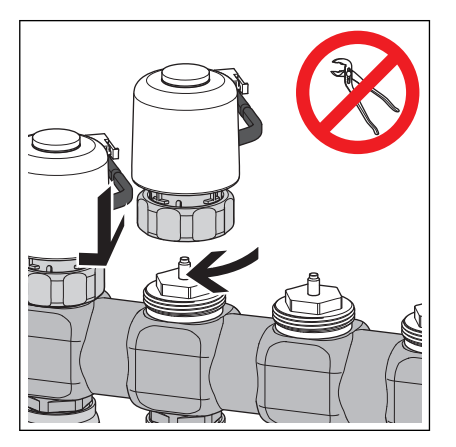

# VOORZICHTIG!

#### Beschadiging van de servomotor

Door te stevig vastdraaien van de aansluitkoppeling kan de servomotor worden beschadigd.

■ Aansluitkoppeling slechts handvast vastdraaien. Gebruik geen tang.

<span id="page-35-0"></span>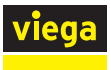

### 3.3.4 Basiseenheid monteren

### Montagevoorbereiding

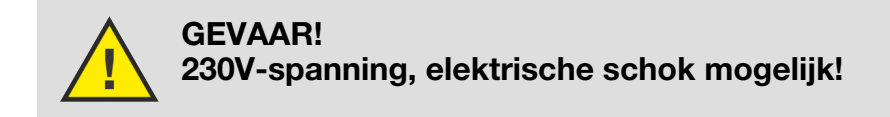

Benodigde componenten:

- Verwarmingsverdeler gereed gemonteerd
- Basiseenheid
- Aanvoersensor
- Knoopcel-batterij

Benodigd gereedschap / Materiaal:

- Boormachine
- Steenboor  $\varnothing$  6 mm
- Schroevendraaier
- Pluggen en schroeven voor de wandmontage (meegeleverd)
- Kabelband voor aanvoertemperatuursensor (meegeleverd)
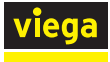

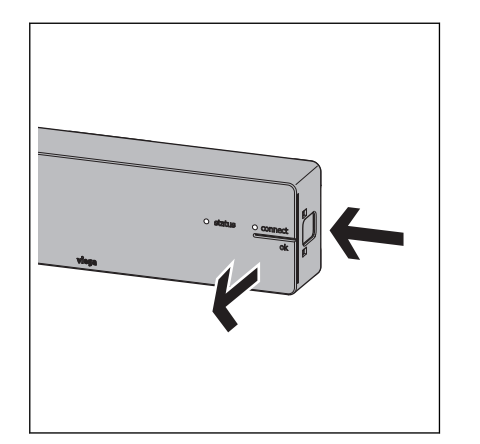

■ De ontgrendelingsknop aan de rechterkant van de behuizing indrukken en het deksel van de behuizing verwijderen.

In drie hoeken van de bodem van de behuizing bevinden zich schroef‐ gaten voor de montage op de wand. Schroeven en pluggen zijn meege‐ leverd.

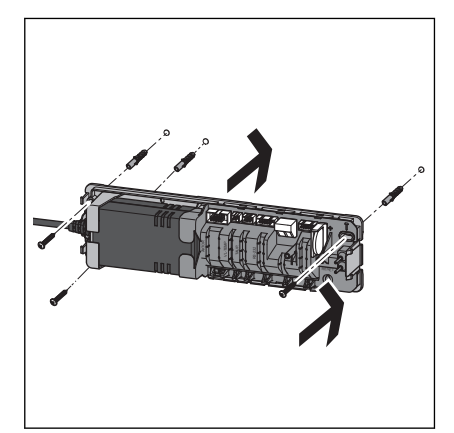

**Basiseenheid boven de verwarmingsverdeler bevestigen.** 

- ay.  $\frac{31}{2}$  $\frac{23}{23}$ RESET
- Trek de transportvergrendeling van de geplaatste batterij eruit.
- Plaats het deksel van de behuizing terug en druk erop tot de ontgrendelingsknop vastklikt.

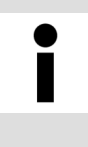

# Montageafstand

Houd minstens 50 mm afstand tot de andere compo‐ nenten om later de ontgrendelingsknop te kunnen bereiken.

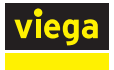

### Insteekfittingen voor toebehoren

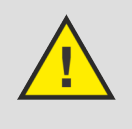

GEVAAR!

# Gevaar door elektrische stroom

230V-spanning, elektrische schok mogelijk!

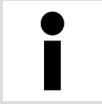

Alle kabelverbindingen maakt u via insteekfittingen die door hun vormgeving onverwisselbaar zijn. De aansluitka‐ bels mogen niet worden verlengd.

De basiseenheid is met stekkerbussen uitgerust voor de aansluiting van verdere componenten.

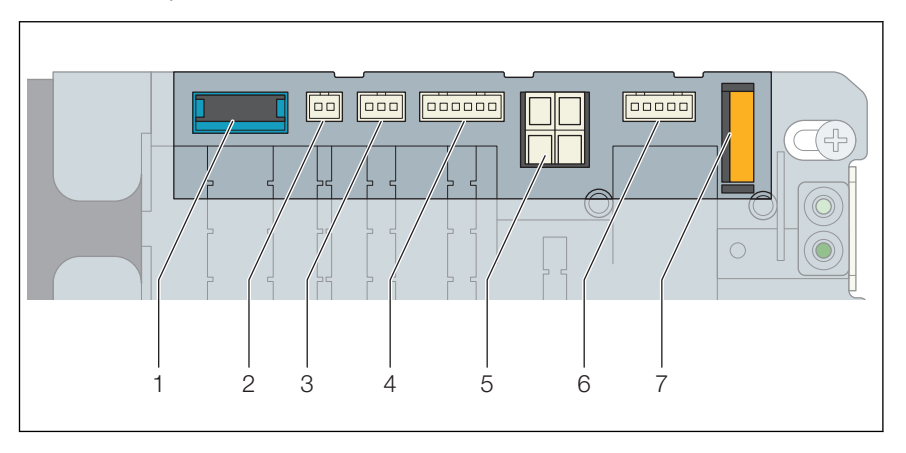

#### Afb. 26: Insteekplaatsen van de basiseenheid

- 1 Aansluiting voor actuatormodules
- 2 Aansluiting voor aanvoersensor
- 3 Aansluiting voor dauwpuntsensor
- 4 Aansluiting voor Wi-Fi-module<br>5 Aansluiting voor relaisdoos
- 5 Aansluiting voor relaisdoos
- 6 Aansluiting voor relaisdoos
- 7 Batterij

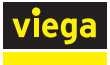

### Aanvoersensor monteren

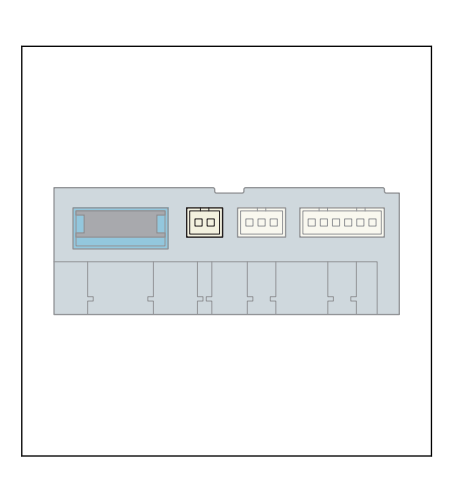

Monteer de aanvoersensor op de aanvoerverdeler voor het eerste ven‐ tiel van het verwarmcircuit (in stroomrichting).

- Schakel de basiseenheid stroomloos en verwijder het deksel van de behuizing.
- De stekker tot het vastklikken in de stekkerbus van de basiseenheid steken.
- De aansluitkabel in de trekontlasting onder de stekkerbus duwen.

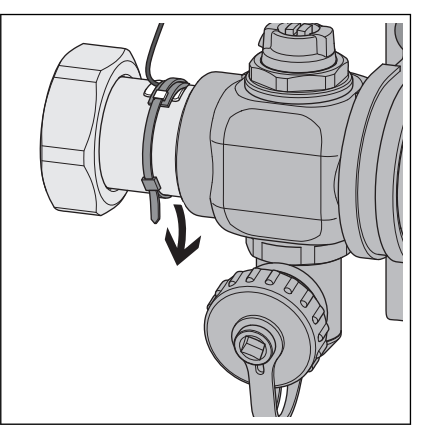

- De thermische geleider tussen de sensor en aanvoerverdeler plaatsen en aanvoersensor met de kabelband (meegeleverd) op de aanvoerverdeler bevestigen.
- Plaats het deksel van de behuizing terug en druk erop tot de ontgrendelingsknop vastklikt.
	- $\triangleright$  De aansluiting van de aanvoersensor is gemaakt.

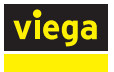

### Dauwpuntsensor monteren

De dauwpuntsensor wordt aan de achterwand van de verdelerkast ter hoogte van de aanvoerverdeler gemonteerd. Het montagemateriaal wordt meegeleverd.

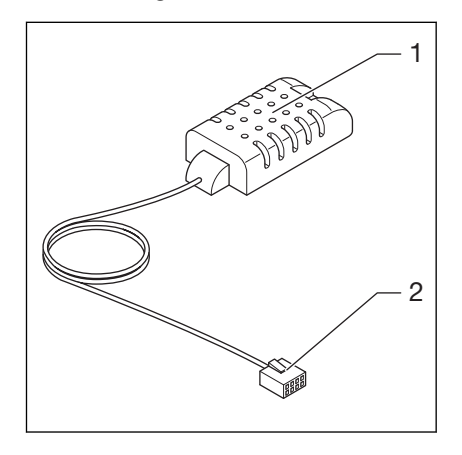

### Afb. 27: Dauwpuntsensor

- 1 Dauwpuntsensor
- 2 Stekker voor basiseenheid
- Schakel de basiseenheid stroomloos en verwijder het deksel van de behuizing.
- **■** De stekker tot het vastklikken in de stekkerbus van de basiseenheid steken.
- De aansluitkabel in de trekontlasting onder de stekkerbus duwen.
- Plaats het deksel van de behuizing terug en druk erop tot de ontgrendelingsknop vastklikt.
	- $\Box$  De aansluiting van de dauwpuntsensor is gemaakt.

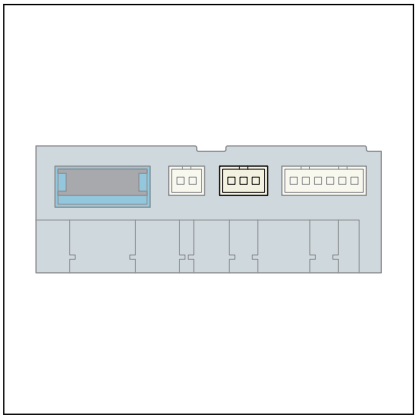

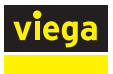

### Wi-Fi-module monteren

De Wi-Fi-module in de verdelerkast naast de basiseenheid monteren. Het montagemateriaal wordt meegeleverd.

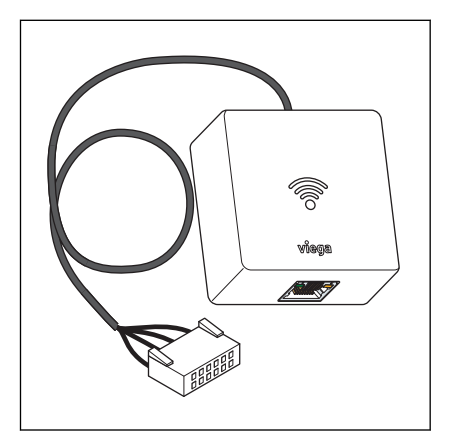

### Afb. 28: Wi-Fi-module

- Schakel de basiseenheid stroomloos en verwijder het deksel van de behuizing.
- De stekker tot het vastklikken in de stekkerbus van de basiseenheid steken.
- De aansluitkabel in de trekontlasting onder de stekkerbus duwen.
- Plaats het deksel van de behuizing terug en druk erop tot de ontgrendelingsknop vastklikt.
	- $\Box$  De aansluiting van de WiFi-module is gemaakt.

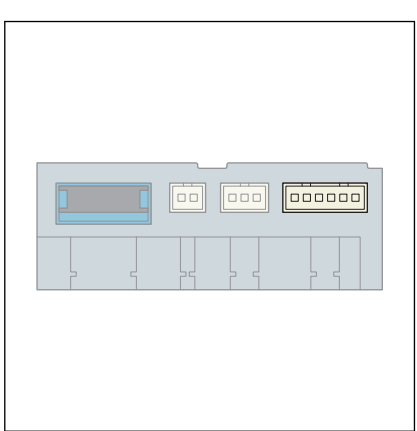

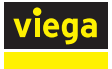

### Montage van de relaisdoos

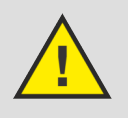

# GEVAAR!

# Gevaar door elektrische stroom

Een elektrische schok kan leiden tot verbrandingen en ernstig tot dodelijk letsel veroorzaken.

- Werkzaamheden aan het elektrisch systeem mogen uitsluitend door elektro-installateurs of opgeleide vak‐ mannen worden uitgevoerd.
- Schakel voor werkzaamheden aan elektrische delen de netspanning uit.
- $\blacksquare$  De installaties moeten conform de nationale wetgeving worden uitgevoerd.

Om te voorkomen dat de kabels door elkaar worden gehaald, adviseren wij Viega de kabels te labelen.

Montageaanwijzingen:

- Per basiseenheid moet één relaisdoos worden aangesloten.
- Let op de lengte van de aansluitkabel van de relaisdoos voordat u de relaisdoos bevestigt.
- $\blacksquare$  Verleng de aansluitkabel van de relaisdoos niet.
- Gebruik alleen kabels met vaste aders (NYM-J) voor de aansluitingen op de kabelklemmen van de relaisdoos.
- De kabeldoorsneden moeten worden gerangschikt op basis van de kabellengtes, het aantal relais en het vermogen van de transfor‐ mator.

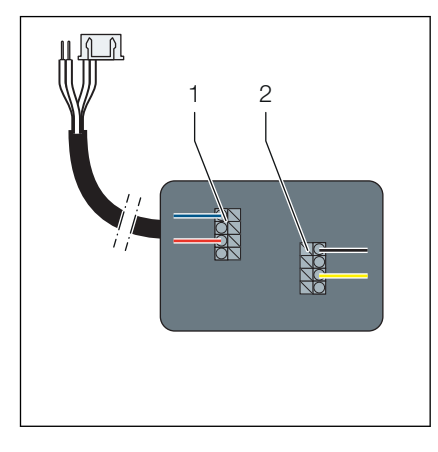

Afb. 29: Overzicht van de aansluitingen

- 1 Change-over-contact, 24 V AC, 15 mA
- 2 Extern contact, 24 V AC of 230 V AC,  $\leq 8$  A

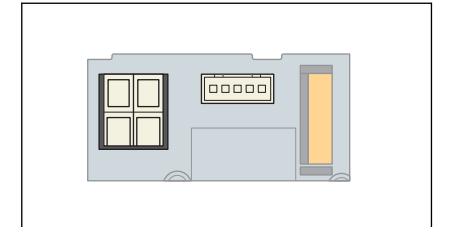

- Schakel de basiseenheid stroomloos en verwijder het deksel van de behuizing.
- De stekker van de aansluitkabel tot het vastklikken in de stekkerbus van de basiseenheid steken.
- Steek de twee draadeinden in de kabelklem. Let op de polariteit.

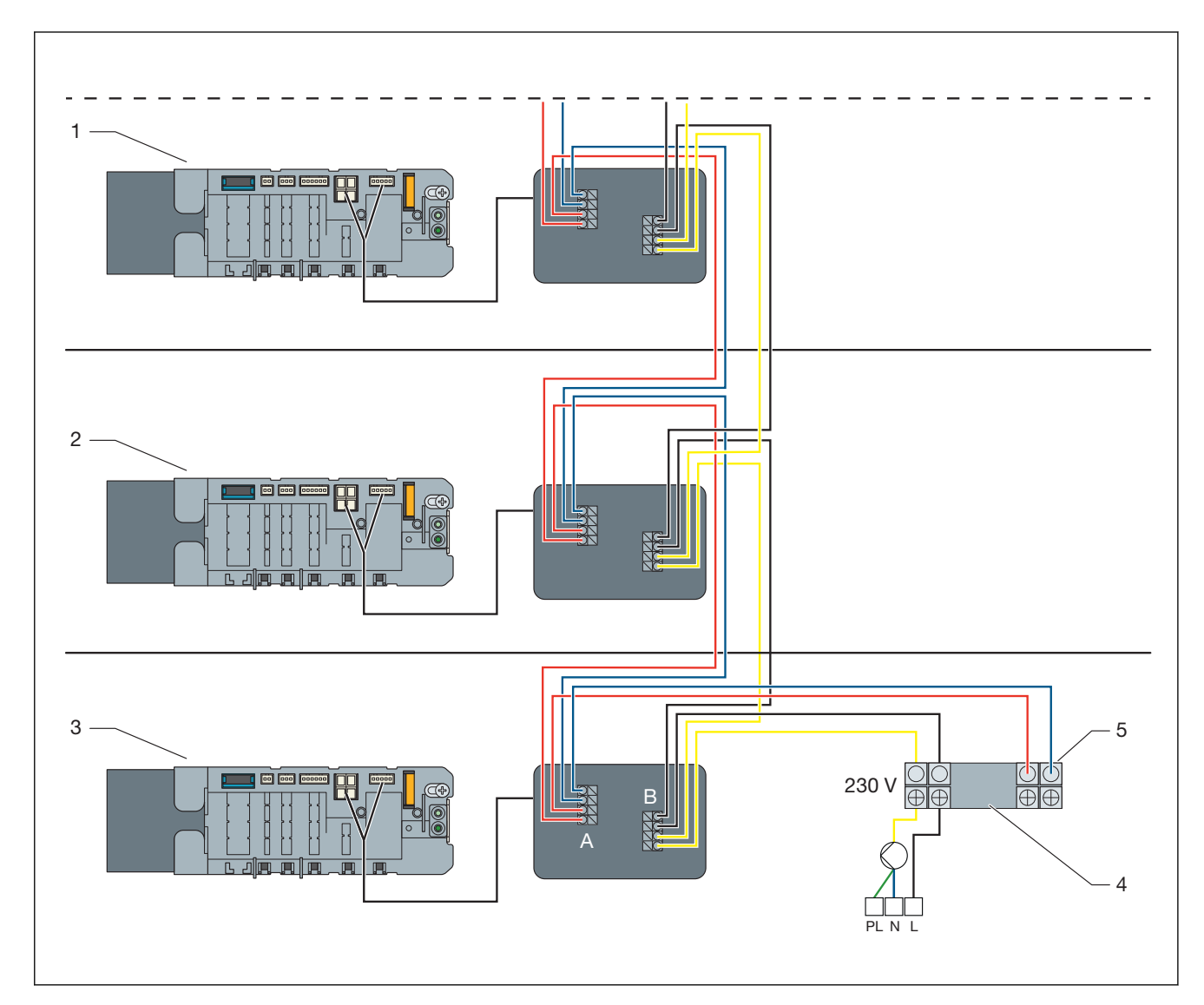

#### Afb. 30: Aansluitvoorbeeld van de relaisdoos in meerdere verdiepingen

- 1 Basiseenheid op de 1e verdieping
- 2 Basiseenheid op de begane grond
- 3 Basiseenheid in de kelder
- 4 Kabelklem op de verwarmings- en koelunit
- 5 24 V op de relaisdoos (koeling) 0 V op de relaisdoos (verwarming)
- A Change-over-contact, 24 V AC, 15 mA
- B Extern contact, 24 V AC of 230 V AC,  $\leq 8$  A
- Maak alle andere aansluitingen volgens het bedradingsschema.

### Change-over-contact:

Bij het omschakelen van verwarming naar koeling is een schakel‐ spanning van 24 V AC met minimaal 15 mA per relais vereist. Gebruik een extra transformator als de spanning niet wordt geleverd door de verwarmings-/koelgenerator.

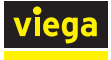

- Verwarming: change-over-contact open (geen spanning op relais)
- Koeling: change-over-contact gesloten (spanning op relais)

### Extern contact:

Apparaten (bijv. verwarmcircuitpomp) kunnen met het externe con‐ tact worden geschakeld. Het circuit wordt gesloten wanneer een stelaandrijving op de basiseenheid wordt geopend. Om het relais te openen moet er 24 V DC aanwezig zijn. De schakeling met 24 V AC of 230 V AC wordt geactiveerd.

■ Plaats het deksel van de behuizing van de basiseenheid en de relaisdoos terug en sluit deze.

# 3.3.5 Actuatormodule monteren

### Montagevoorbereiding

Verwarmingsverdeler, basiseenheid en temperatuurmeetpunten zijn gemonteerd.

Benodigde componenten

■ Actuatormodule – overeenkomstig het aantal gemonteerde temperatuurmeetpunten

Benodigd materiaal

■ Benodigd materiaal en aansluitkabel zijn meegeleverd.

Montagevolgorde

- Kabelverbindingen maken 1e actuatormodule naar basiseenheid en toegewezen 1e stelaandrijving.
- De actuatormodule op het temperatuurmeetpunt steken.
- Insteekfittingen van de actuatormodules onder elkaar maken.

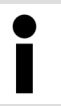

Alle kabelverbindingen maakt u via insteekfittingen die door hun vormgeving onverwisselbaar zijn.

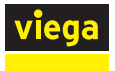

# Kabelverbindingen maken – Basiseenheid / Actuatormodules / Stelaandrijving

De basiseenheid wordt via een aansluitkabel (meegeleverd bij de basis‐ eenheid) met de 1e actuatormodule (links op de verwarmingsverdeler) verbonden. Op iedere stelaandrijving bevindt zich een kabel voor de aansluiting aan de toegewezen actuatormodule.

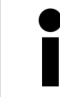

Viega adviseert, de actuatormodule vanaf de linkerkant beginnend te monteren.

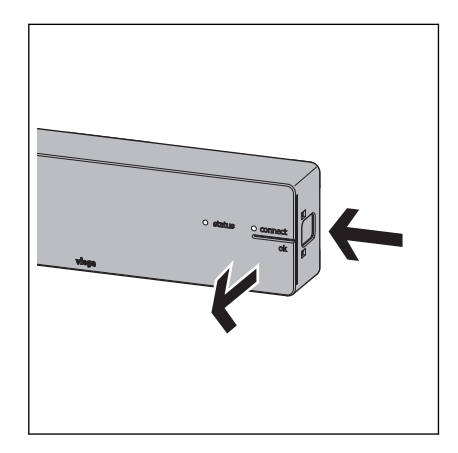

 $\boxed{\phantom{1}}$ 

Too

Fooooo

- De basiseenheid stroomloos schakelen.
- De ontgrendelingsknop aan de rechterkant van de behuizing indrukken en het deksel van de behuizing verwijderen.
	- $\Box$  De stekkerlijst wordt zichtbaar.

**■** De stekker van de aansluitkabel (meegeleverd met de basiseenheid) tot het vastklikken in de stekkerbus van de basiseenheid steken.

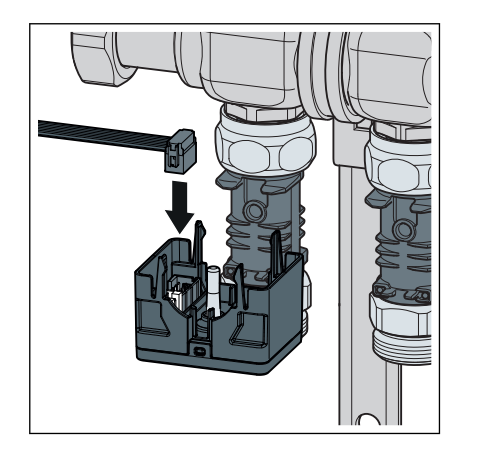

- **■** De andere stekker van de aansluitkabel in de stekkerbus aan de linkerkant van de 1e actuatormodule steken.
	- $\Box$  De kabelverbinding tussen de basiseenheid en de 1e actuatormodule is gemaakt.

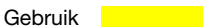

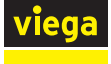

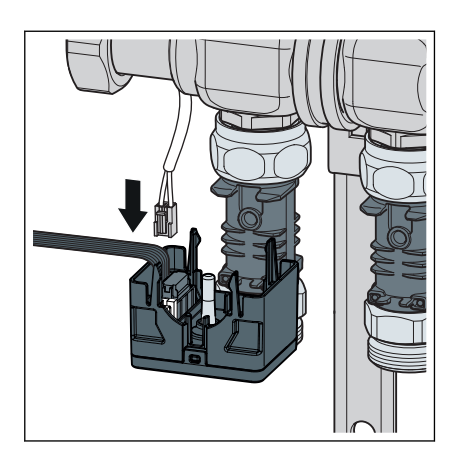

- De stekker van de aansluitkabel van de stelaandrijving in de nog vrije stekkerbus aan de linkerkant van de actuatormodule steken.
	- $\Box$  De 1e actuatormodule is met de basiseenheid en de toegewezen servomotor verbonden.

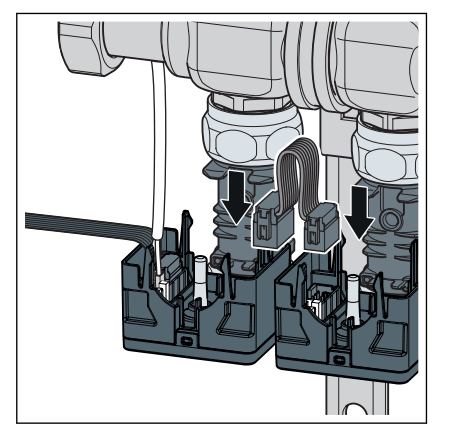

- Met bijgevoegde aansluitkabel de rechterkant van de 1e actuatormodule met de linkerkant van de ernaast liggende actuatormodule verbinden.
- Alle actuatormodules op de boven beschreven wijze onder elkaar en met de stelaandrijvingen verbinden.
	- $\Box$  De bekabeling is gemaakt.

INFO! De niet gebruikte insteekplaats op de laatste actuatormodule blijft vrij. De overtollige kabel wordt niet gebruikt.

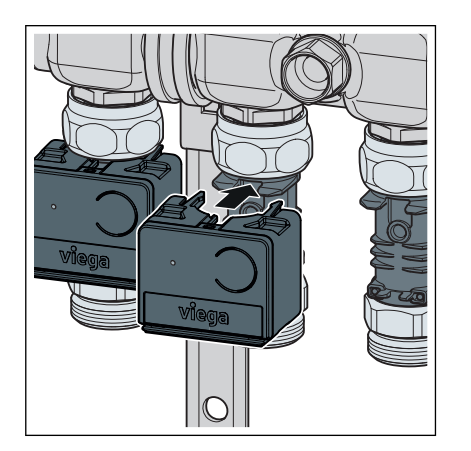

- **■** De actuatormodule op het temperatuurmeetpunt plaatsen en aandrukken. Daarbij de temperatuursensor van de actuatormodule exact in de dompelhuls van het temperatuurmeetpunt invoeren.
	- $\Box$  De actuatormodule klikt vast en is met de temperatuurmeetpunt verbonden.
- Monteer alle andere actuatormodules op dezelfde wijze op de temperatuurmeetpunten.

<span id="page-46-0"></span>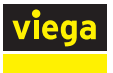

# 3.3.6 Kamerthermostaat monteren

# Montagevoorbereiding

Bepaal voor aanvang van de montage de definitieve inbouwplaats. De volgende criteria gelden:

■ Een stabiele draadloze verbinding tot de basiseenheid is gewaarborgd.

Ä *["Draadloze verbinding controleren" op pagina 57](#page-56-0)*

- De toegankelijkheid met 50 mm vrije ruimte naar alle kanten voor de demontage is gewaarborgd.
	- Ä *["Montageframe ontgrendelen" op pagina 51](#page-50-0)*
- De inbouwplaats ligt in het bereik van de ruimte waarin een behaaglijke warmte bijzonder belangrijk is, bijv. speelhoek, werkplek, zit‐ hoek, eethoek.

#### Stroomvoorziening

De stroomvoorziening van de kamerthermostaten vindt plaats via batte‐ rijen (meegeleverd) of via een 230V-netaansluiting met netvoeding (toe‐ behoren).

Voor 230V-netbedrijf zijn netvoedingen in twee uitvoeringen leverbaar:

- Smart Control-netvoeding model 1250.22 voor de aansluiting op een aanwezige contactdoos. De aansluitkabel ligt op de wand.
- Inbouwnetvoeding model 2245.63 om in een inbouwdoos in te bouwen. Het montageframe wordt op de inbouwdoos geschroefd, de aansluitkabel wordt verborgen.

Ä *["Montage van de kamerthermostaat op een inbouwdoos"](#page-49-0) [op pagina 50](#page-49-0)*

<span id="page-47-0"></span>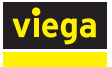

### Montageframe gebruiken

De behuizing van kamerthermostaten en draadloze versterkers is gelijk. Na de bevestiging van het montageframe op de wand of op een inbouwdoos worden de behuizingen erop gestoken en door twee vast‐ klikkende lipjes vastgehouden.

Bij de montage op een inbouwdoos of ongelijkmatige ondergrond het montageframe door opplakken van de meegeleverde metaalplaat ver‐ sterken.

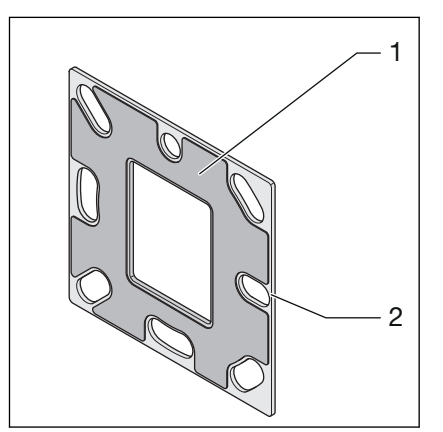

- 1 Plakfolie
- 2 Metaalplaat
- Trek de plakfolie eraf en plak de metalen plaat op het montageframe. Zorg ervoor dat de schroefgaten overeenkomen.

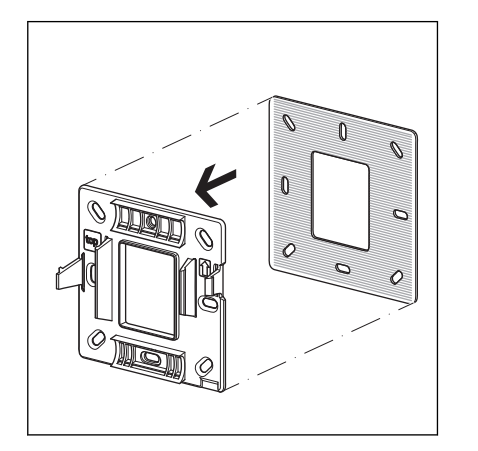

<span id="page-48-0"></span>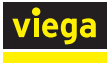

### Kamerthermostaat op de wand monteren

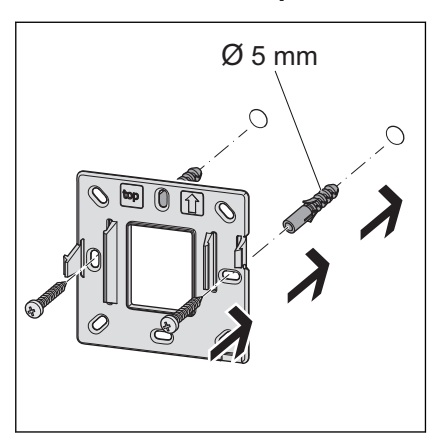

■ Het montageframe met twee schroeven bevestigen aan de wand. Bevestigingsmateriaal is meegeleverd.

Voor een optimale houvast gebruikt u de schroefgaten naast de ver‐ grendelings-lipjes.

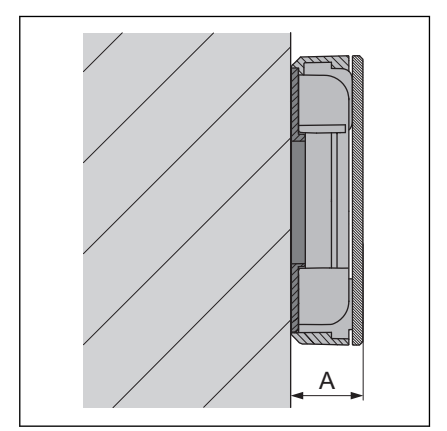

**■** De kamerthermostaat op het montageframe zetten en aandrukken tot deze vastklikt.

Totale hoogte:  $A = 22$  mm

### 230V-aansluiting maken

Ga als volgt te werk om met een netvoeding (230 V / 6,5 V, toebehoren) over te schakelen van batterijvoeding naar stroomvoorziening:

#### Vereisten:

■ De kamerthermostaat moet eerst met batterijvoeding op de basiseenheid worden aangemeld, zie Ä *[meer informatie op pagina 55](#page-54-0)*.

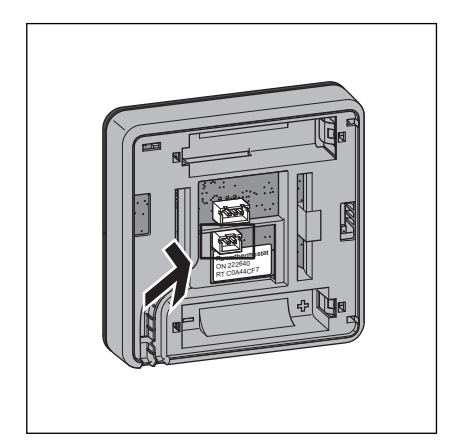

- Op de achterkant van de behuizing van de kamerthermostaat de stekker van de netvoeding in de onderste insteekplaats (2-polige stekker) steken tot deze vastklikt.
- **De batterijen verwijderen.**
- **■** De kamerthermostaat op het montageframe zetten en aandrukken tot deze vastklikt.
	- $\Box$  De netverbinding is gemaakt.

<span id="page-49-0"></span>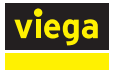

# Montage van de kamerthermostaat op een inbouwdoos

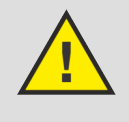

# GEVAAR!

# Gevaar door elektrische stroom

Een elektrische schok kan leiden tot verbrandingen en ernstig tot dodelijk letsel veroorzaken.

■ Voor het aansluiten van de netvoeding het stroomcircuit spanningsloos schakelen!

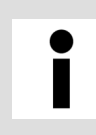

# Inbouwdoos

Gebruik inbouwdozen met Ø 60 mm en met schroefgaten.

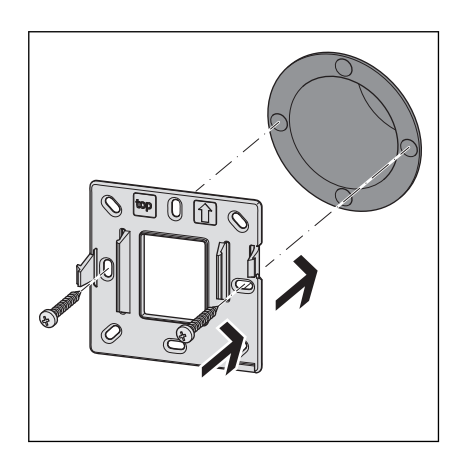

■ Sluit de inbouwnetvoeding aan op het 230V-net en steek deze in de inbouwdoos.

- **▶ De metaalplaat op het montageframe plakken, zie**  $\frac{1}{2}$ *Montageframe [gebruiken" op pagina 48](#page-47-0)*.
- Het montageframe met twee schroeven bevestigen op de inbouwdoos. Bevestigingsmateriaal is meegeleverd.
- ▶ Verbind de inbouwnetvoeding en de kamerthermostaat, zie Ä *["230V-aansluiting maken" op pagina 49](#page-48-0)*.
- **■** De kamerthermostaat op het montageframe zetten en aandrukken tot deze vastklikt.

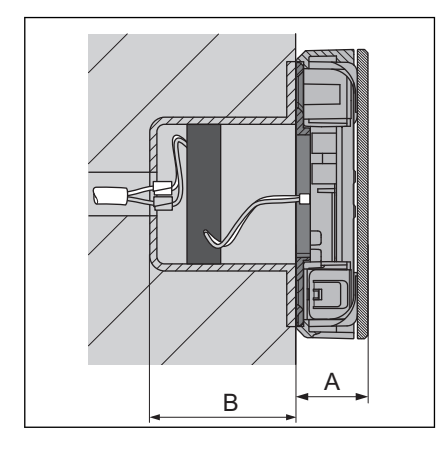

Aufbauhöhe: A 22 mm Einbautiefe: B minstens 45 mm

<span id="page-50-0"></span>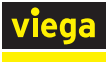

# Raamcontact-aansluitkabel aansluiten (optioneel)

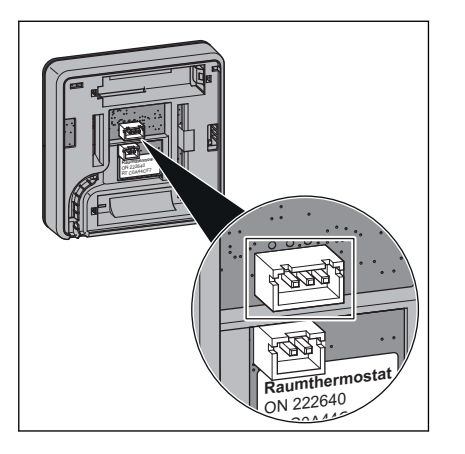

# Montageframe ontgrendelen

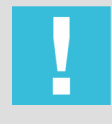

# AANWIJZING!

kamerthermostaten steken.

tact verbinden of vakkundig verlengen.

# Schade aan de behuizing of de elektronica

■ De 3-polige stekker van de aansluitkabel aan de achterkant van de

**▶ De vrije kabeleinden van de aansluitkabel direct met het raamcon-**

Demonteer de kamerthermostaten en draadloze verster‐ kers zoals beschreven.

Andere pogingen tot demontage (bijv. met scherpe voor‐ werpen) kunnen de elektronica beschadigen.

 $1 \qquad \qquad 2$ 

Twee vergrendelings-lipjes (1) houden de kamerthermostaat op het montageframe (2). Voor de demontage van de kamerthermostaat moet u de linker vergrendelingslipje ontgrendelen. Hiervoor heeft u een plastic strip nodig ter grootte van een visitekaartje en een maximale dikte van 1 mm.

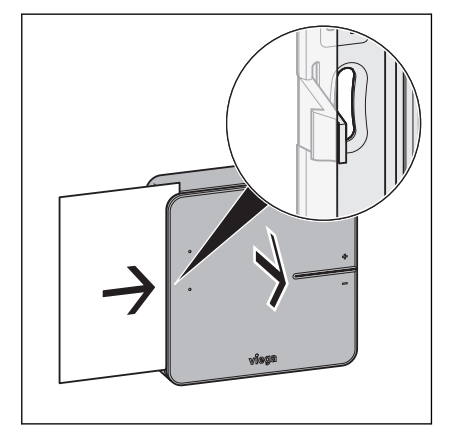

- Steek de kaart aan de linkerzijde van de behuizing, parallel aan de wand, met de lange zijde ca. 5 mm in de tussenruimte tussen het display en de behuizing.
	- ▷ Het vergrendelingslipje zorgt voor een lichte tegendruk.
- Wanneer de tegendruk van het vergrendelings-lipje voelbaar is, duwt u het lipje met de kaart naar binnen en trekt u tegelijkertijd de behuizing naar voren.

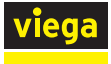

### Batterijen plaatsen – Ingebruikname

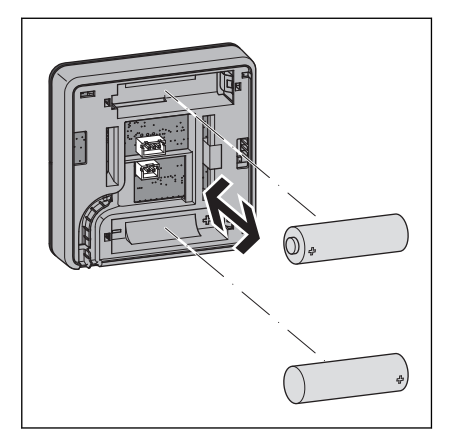

- ▶ Toetsen [+] en [-] ingedrukt houden en ondertussen de batterijen plaatsen. Daarbij de polariteit in acht nemen.
	- $\Box$  De LED's knipperen rood.

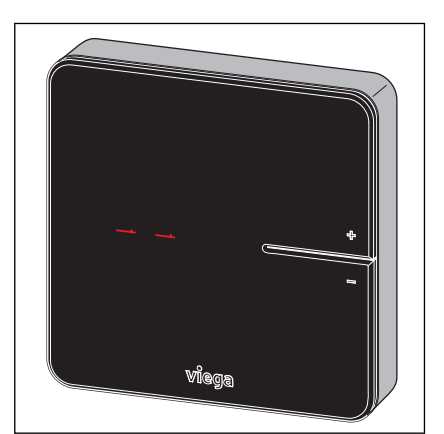

- Toetsen [+] en [-] loslaten.
	- $\Box$  Het display geeft  $[- -]$  aan. De kamerthermostaat is bedrijfsklaar.

### Batterijen vervangen

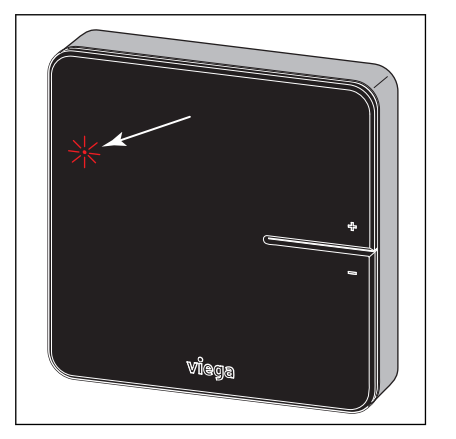

De levensduur van de batterijen van kamerthermostaten bedraagt ca. 2 jaar.

Het bereiken van de resterende looptijd (batterij zwak) wordt door knip‐ peren van de rode LED [connect] weergegeven.

- **▶ De kamerthermostaat van het montageframe losmaken, zie** Ä *["Montageframe ontgrendelen" op pagina 51](#page-50-0)*.
- **De lege batterijen verwijderen en nieuwe plaatsen.**
- **▶ De kamerthermostaat op het montageframe zetten en aandrukken** tot deze vastklikt.
	- ▷ Het display geeft [– –] aan. De kamerthermostaat is bedrijfs‐ klaar.

Vervolgens wisselt de weergave naar de werkelijke temperatuur van de ruimte.

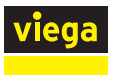

# 3.3.7 Draadloze versterker monteren

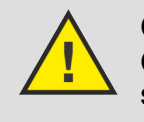

# GEVAAR!

Gevaar voor elektrische schokken door 230Vspanning

■ Voor het aansluiten van de netvoeding het stroomcircuit spanningsloos schakelen.

Montageaanwijzingen:

- Voor draadloze versterkers is een 230V-netaansluiting vereist.
- Gebruik slechts één draadloze versterker per draadloze verbinding.
- Controleer voor de eindmontage van de draadloze versterker aan de wand de signaalsterkte van de draadloze verbinding. Zie ook Ä *[Hoofdstuk 3.4.6 "Functies controleren" op pagina 77](#page-76-0)*
- Voer de installatie en de netaansluiting uit zoals bij de kamerthermostaat, zie Ä *[Hoofdstuk 3.3.6 "Kamerthermostaat monteren"](#page-46-0) [op pagina 47](#page-46-0)*.

# 3.4 Inbedrijfstelling

# 3.4.1 Voorwaarden voor de ingebruikname

Voor de ingebruikname moeten voor elk van de vier uitbreidingsfasen bepaalde voorwaarden worden gecreëerd:

### Uitbreidingsfase 1 – Regeling via vermogensniveau

- Alle debietmeters van de verwarmingsverdelers zijn volledig geopend.
- $\blacksquare$  Insteekfittingen zijn gemaakt voor basiseenheid, actuatormodule, stelaandrijvingen, aanvoersensor.
- De stroomvoorziening voor de basiseenheid is voorbereid.

### Uitbreidingsfase 2 – Regeling met kamerthermostaat

Aanvullend bij uitbreidingsfase 1:

- Stroomvoorzieningen voor kamerthermostaten zijn voorbereid (batterijen of netvoeding).
- Optioneel: Er wordt een draadloze versterker gemonteerd.

### Uitbreidingsfase 3 – Bediening van een basiseenheid in het WiFi-netwerk

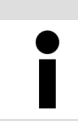

Voor de ingebruikname van de software is een computer of tablet noodzakelijk, een smartphone is niet voldoende.

Aanvullend bij uitbreidingsfase 2:

- Een Wi-Fi-module is met de basiseenheid verbonden.
- Een voor Wi-Fi geschikt eindapparaat is bedrijfsklaar.

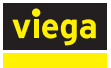

# Uitbreidingsfase 4 – Bediening van meerdere basiseenheden via internet

Aanvullend bij uitbreidingsfase 3:

■ Een Wi-Fi-router en internettoegang zijn bedrijfsklaar. Minimumeis voor de router is de veiligheidsstandaard WPA2.

# Componententoewijzing en -etikettering

Voor een beter overzicht, adviseert Viega een lijst te maken met de serienummers van de basiseenheden en de plaatsing in het gebouw (kelder, 1e etage, enz.) evenals het wachtwoord van de bijbehorende WiFimodule. Daardoor kunt u de basiseenheden altijd toe‐ wijzen en in het thuisnetwerk aanmelden.

U vindt de serienummers van de basiseenheden in de behuizing op de netvoeding. De wachtwoorden voor de Wi-Fi-modules bevinden zich op de achterkant van de Wi-Fi-modules.

Schrijf ook op de achterzijde van de kamerthermostaten de kamertoewijzing.

# 3.4.2 Uitbreidingsfase 1 – Regeling via vermogensniveau

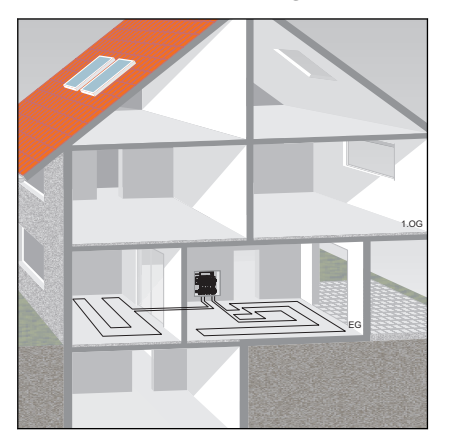

Viega adviseert deze soort regeling voor ondergeschikte kamers of kamers < 6 m<sup>2</sup>, zie  $\, \circledast \,$  "Regelgeving uit paragraaf: uitbreidingsfase 1 *[regeling via vermogenstrap" op pagina 6](#page-5-0)*.

De basiseenheid regelt het vermogen van het toegewezen verwarmcir‐ cuit en zodoende de kamertemperatuur via een vermogensniveau, er wordt geen kamerthermostaat geïnstalleerd.

De tien vermogensniveaus worden op de actuatormodule ingesteld.

<span id="page-54-0"></span>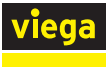

1 Toets<br>2 IFD 2 LED

### Vermogensniveau op actuatormodule instellen

De vermogensniveaus 1–10 worden door het knipperen van de LED [connect] op de actuatormodule weergegeven.

- $\blacksquare$  Vermogensniveau 1 = Delta T 10 K (weinig energie)
- Vermogensniveau 10 = Delta T 1 K (veel energie)
- $\blacksquare$  De fabrieksinstelling is vermogensniveau 5.
- De toets aan de voorzijde van de actuatormodule indrukken en ingedrukt houden en vanaf het eerste knipperen van de oranje LED meetellen (1–10).
- **Bij het bereiken van het gewenste vermogensniveau (aantal keren** knipperen) de toets loslaten.
	- $\triangleright$  Het vermogensniveau is geprogrammeerd.

Ter bevestiging knippert de LED nogmaals overeenkomstig het ingestelde vermogensniveau.

Het vermogensniveau kan op ieder moment tijdens de werking gewijzigd worden.

# 3.4.3 Uitbreidingsfase 2 – Regeling via kamerthermostaat

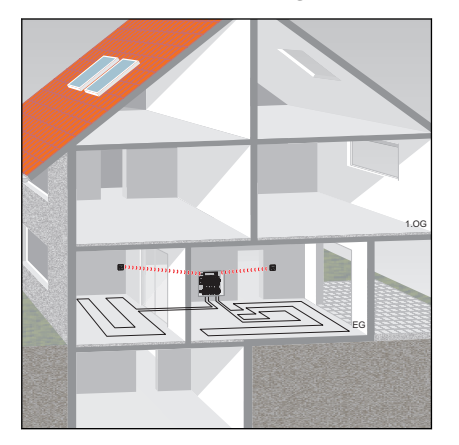

 $\frac{2}{1}$ 

Kamerthermostaten en draadloze versterkers gebruiken de radiofre‐ quentie 868 MHz en zijn niet in het Wi-Fi-netwerk geïntegreerd.

Omdat delen van gebouwen, apparaten en andere draadloze netwerken de gebruikte radiofrequentie kunnen beïnvloeden, controleert u voor de eindmontage van de kamerthermostaten de signaalsterkte. Het bereik kan worden uitgebreid met een draadloze versterker.

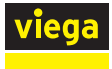

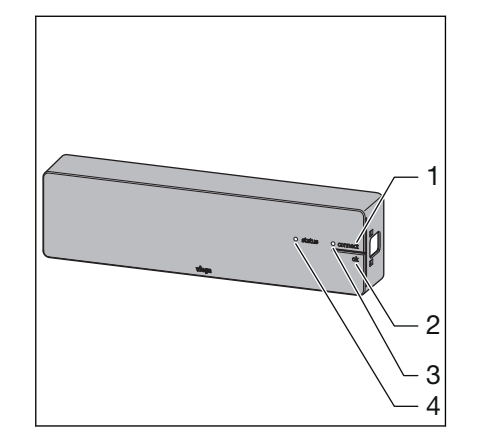

- 1 Toets [connect]<br>2 Toets [ok]
- Toets [ok]
- LED [connect]
- LED [status]

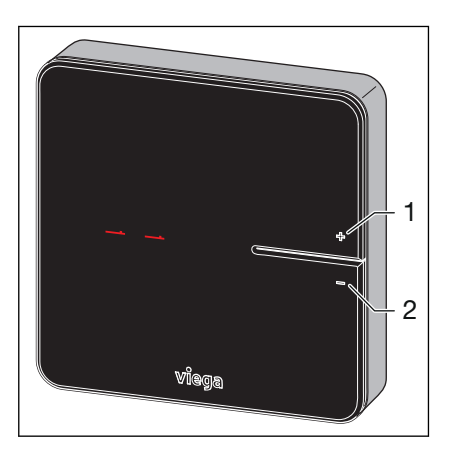

 Toets [+] Toets [-]

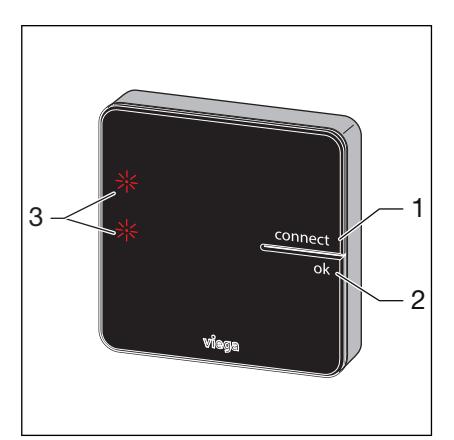

- 1 Toets [connect]<br>2 Toets [ok]
- 2 Toets [ok]<br>3 LED's
- LED's

<span id="page-56-0"></span>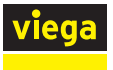

### Kamerthermostaat op basiseenheid aanmelden

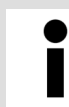

Een niet ingelogde kamerthermostaat toont twee dwarse streepjes op het display  $[- -]$ .

Vereisten:

- $\blacksquare$  De kamerthermostaat werkt op batterijen.
- De kamerthermostaat is voor het aanmelden ca. 1 m van de basiseenheid verwijderd.
- Verwijder de batterijen uit de kamerthermostaat.
- **▶ De toetsen** [+] en [-] ingedrukt houden en ondertussen de batterijen plaatsen. Daarbij de polariteit in acht nemen.
	- $\Box$  Beide LED's knipperen rood.
- $\rightarrow$  De toetsen loslaten.
	- $\Box$  Twee dwarse streepjes  $[-\Box]$  gaan kort branden.
- Op de basiseenheid de toets [connect] indrukken.
	- $\Box$  De LED [connect] knippert.
- Op de basiseenheid de toets [ok] indrukken.
	- $\Box$  De LED [connect] brandt.
- Op de kamerthermostaat de toetsen [+] en [-] gelijktijdig indrukken.
	- $\Box$  De LED's op de actuatormodules knipperen groen.
- **■** De toetsen op de actuatormodules indrukken die aan de kamerthermostaat moeten worden toegewezen.
	- $\Box$  LED's van de geselecteerde actuatormodule branden groen.
- Op de basiseenheid de toets [ok] indrukken.
	- $\Box$  De LED [connect] gaat uit. De kamerthermostaat is draadloos verbonden met de basiseenheid en de verwarmcircuits zijn aan de kamerthermostaat toegewezen.

#### Draadloze verbinding controleren

De kamerthermostaat communiceert op de frequentie 868 MHz met de basiseenheid. Voor de montage van de kamerthermostaat op de wand moet worden gecontroleerd of vanuit de geplande inbouwplaatsen draadloze verbinding kan worden gemaakt. Als de signaalsterkte onvol‐ doende is moet de inbouwplaats dichter bij de basiseenheid worden geplaatst of een draadloze versterker tussen de beide apparaten worden geïnstalleerd.

Ä *["Draadloze verbinding kamerthermostaat controleren" op pagina 77](#page-76-0)*.

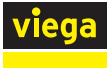

### Kamerthermostaat afmelden

Een kamerthermostaat moet door de toegewezen basiseenheid worden afgemeld voordat deze op een andere kan worden aangemeld. Zodra een kamerthermostaat afgemeld is, worden de verwarmcircuits die hieraan zijn toegewezen met vermogensniveau 5 (fabrieksinstelling) geregeld.

Vereisten:

- $\blacksquare$  De kamerthermostaat werkt op batterijen.
- De kamerthermostaat is voor het afmelden ca. 1 m van de basiseenheid verwijderd.
- Op de basiseenheid de toets [connect] indrukken.
	- $\Box$  De LED [connect] knippert.
- Op de basiseenheid de toets [ok] indrukken.
	- $\Box$  De LED [connect] brandt.
- Op de kamerthermostaat de toetsen [+] en [-] gelijktijdig indrukken.
	- $\Box$  De LED's op de actuatormodules knipperen groen.
- Op de basiseenheid de toets [ok] indrukken.
	- $\Box$  De LED [connect] gaat uit.

Op de kamerthermostaat lichten twee dwarse streepjes [– –] kort op.

De LED's van de eerder toegewezen actuatormodules knipperen geel.

#### Draadloze versterker gebruiken / aanmelden

Voor de draadloze versterker is een netvoeding en een 230V-netaansluiting vereist.

Indien de signaalsterkte tussen kamerthermostaat en basiseenheid niet voldoende is, kunt u het bereik door een draadloze versterker uit‐ breiden. De draadloze versterker kan maximaal 8 kamerthermostaten ondersteunen.

Controleer voor de eindmontage van de kamerthermostaat / draadloze versterker of vanuit de geplande inbouwplaats een draadloze verbinding tot de basiseenheid / tot de draadloze versterker kan worden gemaakt.

De kamerthermostaat blijft op de basiseenheid aangemeld.

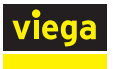

### Draadloze versterker op de basiseenheid aanmelden

Vereisten:

- De draadloze versterker is op de stroomvoorziening aangesloten.
- De draadloze versterker is voor het aanmelden ca. 1 m van de basiseenheid verwijderd.
- Op de draadloze versterker de toetsen [connect] en [ok] gelijktijdig ingedrukt houden.
	- $\Box$  Beide LED's knipperen rood.
- Op de draadloze versterker de toetsen [connect] en [ok] loslaten.
	- $\Box$  Twee dwarse streepjes  $[- -]$  lichten op het display op.
- Op de basiseenheid de toets [connect] indrukken.
	- $\Box$  De LED [connect] knippert.
- Op de basiseenheid de toets [ok] indrukken.
	- $\Box$  De LED [connect] brandt.
- Op de draadloze versterker de toetsen [connect] en [ok] gelijktijdig kort indrukken.
	- $\triangleright$  [Con] wordt kort weergegeven.
- Op de basiseenheid de toets [ok] indrukken.
	- $\Box$  De LED [connect] gaat uit.

Het aanmeldingsproces is voltooid.

#### Kamerthermostaat op draadloze versterker aanmelden

Vereisten:

- De kamerthermostaat is op de basiseenheid aangemeld.
- De draadloze versterker is op de basiseenheid aangemeld.
- De kamerthermostaat is ca. 1 m van de draadloze versterker verwijderd.
- **Batterijen uit de kamerthermostaten verwijderen.**
- **▶ De toetsen** [+] en [-] ingedrukt houden en ondertussen de batterijen plaatsen. Daarbij de polariteit in acht nemen.
	- $\Box$  Beide LED's knipperen rood.
- **De toetsen loslaten.** 
	- $\Box$  Twee dwarse streepjes  $[-\Box]$  gaan kort branden.
- Op de draadloze versterker de toets [connect] indrukken.
	- $\Box$  De LED [connect] knippert.
- Op de draadloze versterker de toets [ok] indrukken.
	- $\Box$  De LED [connect] brandt.

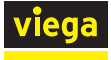

- Houd de toetsen [+] en [-] op de kamerthermostaat ingedrukt tot de LED [connect] op het display van de draadloze versterker uit‐ gaat.
	- $\Box$  Twee dwarse streepjes  $[- -]$  gaan kort branden. Het display toont dan de huidige kamertemperatuur.

De kamerthermostaat is op de draadloze versterker aangemeld.

Ä *["Draadloze verbinding draadloze versterker / basiseenheid contro‐](#page-77-0) [leren" op pagina 78](#page-77-0)*

# 3.4.4 Uitbreidingsfase 3 – Bediening van een basiseenheid in het WiFi-netwerk

Fonterra Smart Control is zoals beschreven in uitbreidingsfase 2 inge‐ steld en in werking, bovendien is een Wi-Fi-module noodzakelijk. Door de verbinding met de basiseenheid met voor Wi-Fi geschikte eindappa‐ raten, krijgt u toegang tot comfortabele besturingsfuncties.

Instellingen via de bedieningssoftware

Ä *[Hoofdstuk 3.5.2 "Bedieningssoftware" op pagina 82](#page-81-0)*

### Functieoverzicht

De volgende functies kunt u met de bedieningssoftware configureren / weergeven:

- **N** Vermogensniveau
- Kamertemperatuur "Gewenst"
- Kamertemperatuur "Werkelijk"
- Aanvoertemperatuur
- **Retourtemperatuur**
- Verwarmingsprofielen (dag- / nacht)
- $\blacksquare$  6 schakelpunten per dag bij verwarmingsmodus 2 schakelpunten per dag bij koelmodus
- Begrenzing van instelbare kamertemperaturen warm / koud
- $\blacksquare$  Activering afwezigheid
- $\blacksquare$  Ruimte-prioritering
- Langetermijnanalyse-aanvoertemperatuur
- Storingsdiagnose

U kunt de toegang tot de instellingen met een wachtwoord beschermen.

<span id="page-60-0"></span>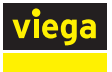

### ▶ WiFi-netwerkoverzicht op het eindapparaat openen.

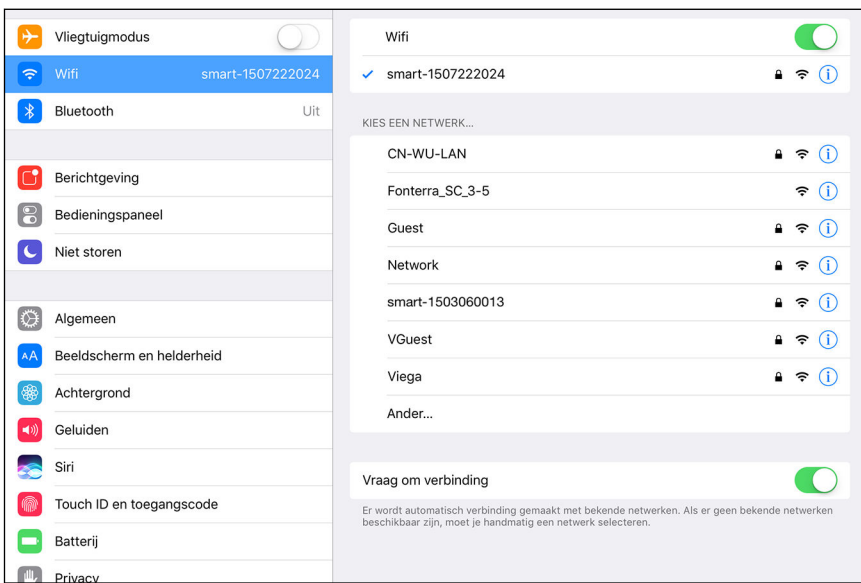

#### Afb. 31: Voorbeeld van een Wi-Fi-netwerkoverzicht op het eindapparaat

**■ Uit de weergegeven netwerkverbindingen de gewenste basiseen**heid aanklikken, bijv. "smart-1503060013".

Om de verbinding te maken, heeft u het serienummer en wacht‐ woord van de WiFi-module nodig. Deze gegevens staan op een sticker op de Wi-Fi-module.

- **B** Serienummer en WiFi-wachtwoord invoeren.
	- $\Box$  De WiFi-verbinding met de basiseenheid wordt in de peer-topeer-modus uitgevoerd.

### Bedieningssoftware starten

De installatie en instelling kan niet met een smartphone worden uitgevoerd. Voer de volgende stappen indien mogelijk met een computer of tablet uit.

Open de besturingssoftware van het basisstation met een browser op uw eindapparaat.

- **Browser openen.**
- **■** In de URL-adresregel 192.168.1.1 invoeren en met Enter bevestigen.
	- ▷ Het venster voor het benoemen van de basiseenheden gaat open.

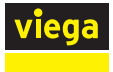

# Bedrijfsgegevens invoeren

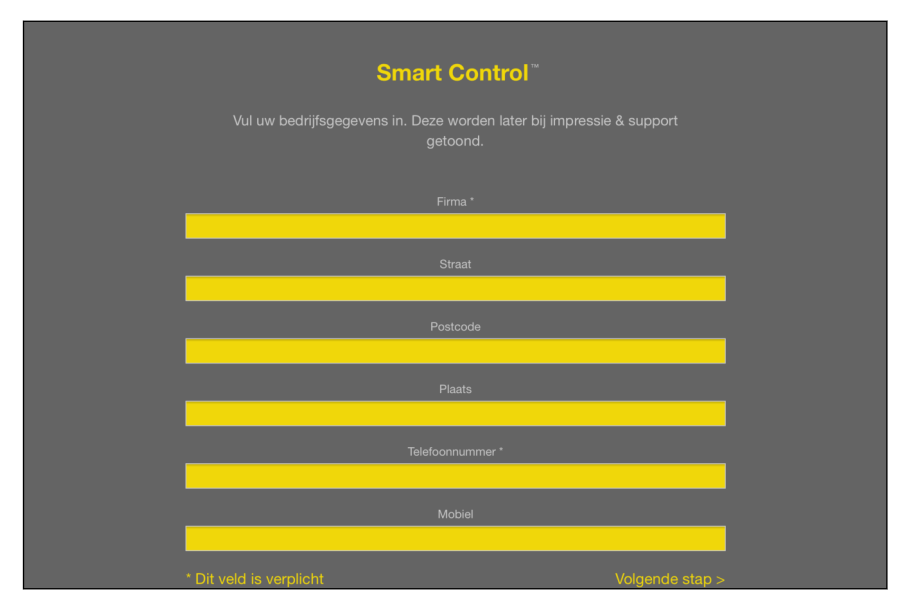

# Afb. 32: Bedrijfsgegevens invoeren

- De bedrijfsgegevens van de uitvoerende firma in de velden invoeren.
- Op [Volgende stap] klikken.
	- ▷ Het venster voor het benoemen van de basiseenheden gaat open.

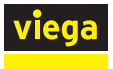

# Basiseenheid benoemen

Gebruik voor het benoemen van de basiseenheid of de kamers de volgende letters, cijfers en speciale tekens:

- **■** letters: a–z, A–Z, ü, ö, ä, Ü, Ö, Ä, â, é, è, ç, à, À, Ç, É, È
- $\blacksquare$  cijfers: 0-9

П

**n** speciale tekens:  $+ - / . , 0$ 

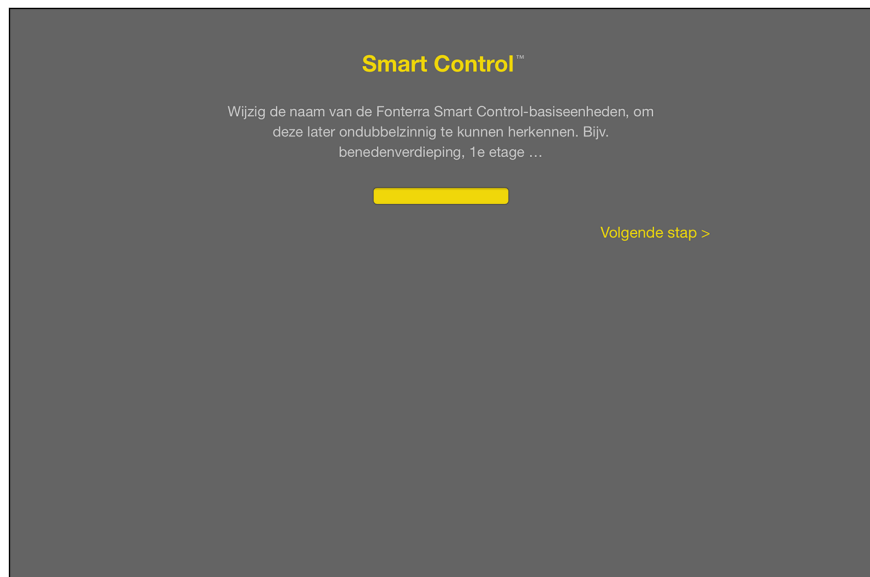

Afb. 33: Basiseenheid benoemen

- ▶ Voer een naam in voor het basisstation.
- Op [Volgende stap] klikken.
	- ▷ Het venster voor het benoemen van de ruimtes gaat open.

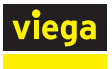

#### Ruimtes benoemen

In dit venster kunt u duidelijke namen aan de ruimtes geven. De num‐ mering van de actoren (verwarmcircuits) volgt uit de aansluitvolgorde op de verdeelbalk van links naar rechts.

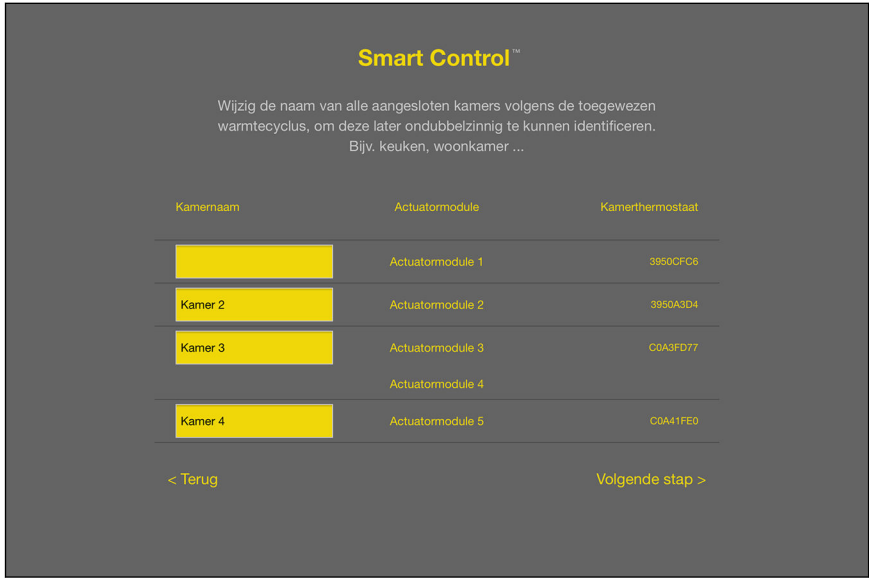

### Afb. 34: Ruimtes benoemen

- ▶ Duidelijke namen voor de weergegeven kamers geven, bijv. "Living", "Keuken", "Badkamer", enz.
- Op [Volgende stap] klikken.
	- $\Box$  Het venster voor de Wi-Fi-verbinding gaat open.

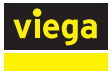

### Directe verbinding maken

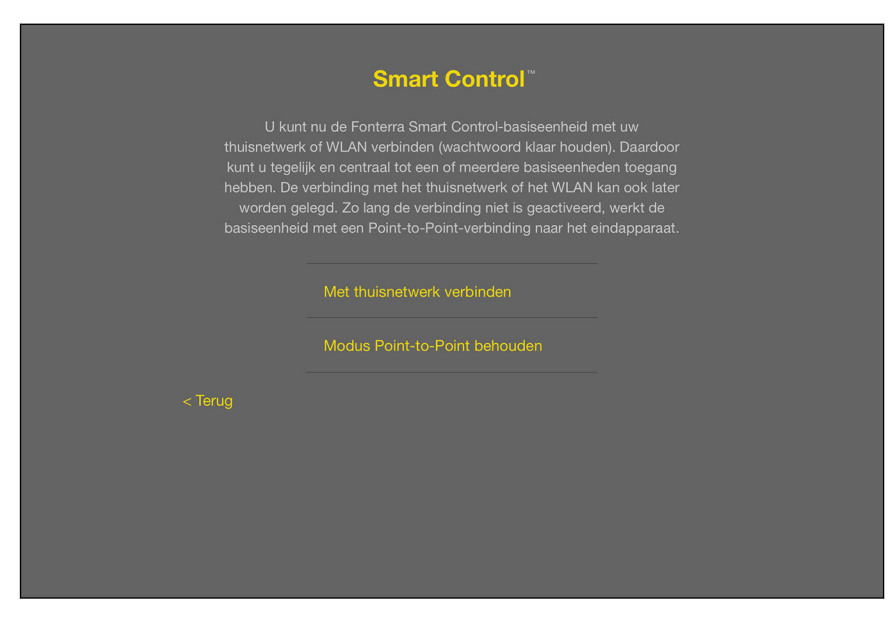

#### Afb. 35: Soort verbinding selecteren

- Aanwijzingen op de pagina lezen.
- Op [Peer-to-peer-modus behouden] klikken.
	- $\Box$  De startpagina wordt geopend.

Om nog meer basiseenheden in gebruik te nemen, zie paragraaf Ä *["Wi-Fi-module in gebruik nemen"](#page-60-0) [op pagina 61](#page-60-0)*.

Een toelichting van het startbeeldscherm vindt u in hoofd‐ stuk Ä *["Bedieningssoftware voor het startscherm"](#page-81-0) [op pagina 82](#page-81-0)*.

# 3.4.5 Uitbreidingsfase 4 – Bediening van meerdere basiseenheden via internet

U kunt meerdere basiseenheden gelijktijdig bedienen, ook van onderweg via een internetverbinding. Daarvoor moeten de basiseen‐ heden via LAN-kabel of Wi-Fi met de router zijn verbonden.

#### Vereisten:

■ De stappen voor uitbreidingsfase 3 werden met succes uitgevoerd.

# Basiseenheid via WiFi integreren

Om een basiseenheid met uw router te verbinden, moet u eerst met uw voor Wi-Fi geschikte eindapparaat een directe verbinding met de Wi-Fimodule van de basiseenheid maken en vervolgens in de instellingen van de bedieningssoftware de verbinding naar de router configureren.

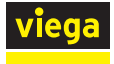

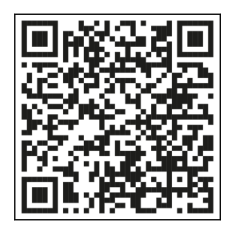

Afb. 36: Video's over Fonterra Smart **Control** 

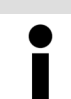

Bekijk voor hulp de installatievideo "Aansluiting op de router". Scan hiervoor de QR-code.

# ▶ WiFi-netwerkoverzicht op het eindapparaat openen.

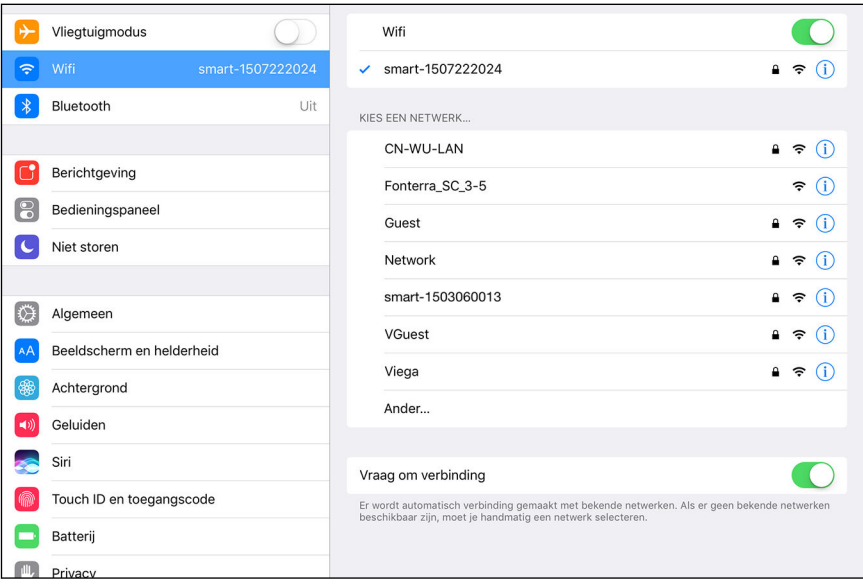

#### Afb. 37: Voorbeeld van een Wi-Fi-netwerkoverzicht op het eindapparaat

**■ Uit de weergegeven netwerkverbindingen de gewenste basiseen**heid aanklikken, bijv. [smart-1503060013] .

Om de verbinding te maken, heeft u het serienummer en wacht‐ woord van de WiFi-module nodig. Deze gegevens staan op een sticker op de Wi-Fi-module.

- **▶ Netwerk selecteren (serienummer van de WiFi-module wordt weer**gegeven) en WiFi-wachtwoord invoeren.
	- $\Box$  De WiFi-verbinding met de basiseenheid wordt gemaakt.
- **Browser openen.**
- **■** In de URL-adresregel 192.168.1.1 invoeren en met Enter bevestigen.
	- $\Box$  De startpagina van de bedieningssoftware wordt weergegeven.

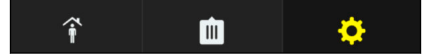

#### Afb. 38: Bedieningselement: centrale instellingen

- **▶ Op het tandwielsymbool klikken om de centrale instellingen op te** roepen.
- De invoer "Fonterra Smart Control Basiseenheden" selecteren.

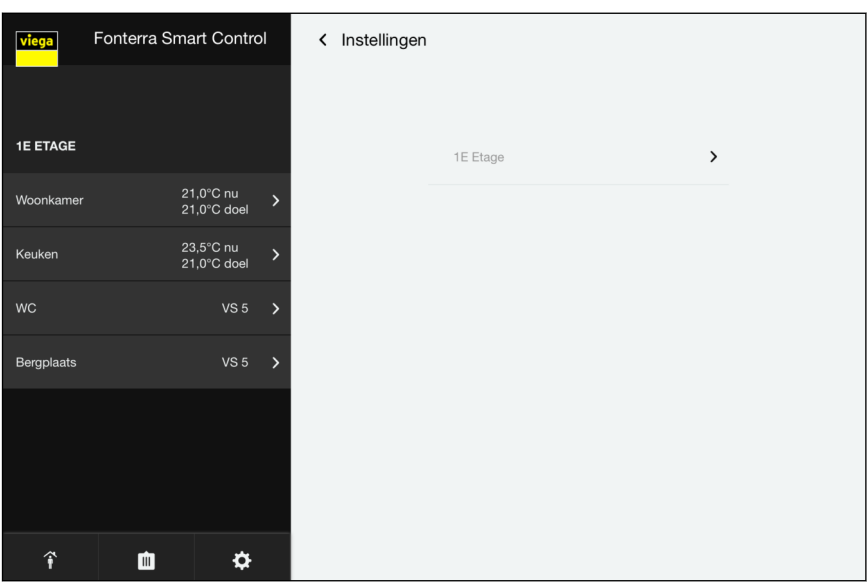

Afb. 39: Centrale instellingen

**De basiseenheid selecteren.** 

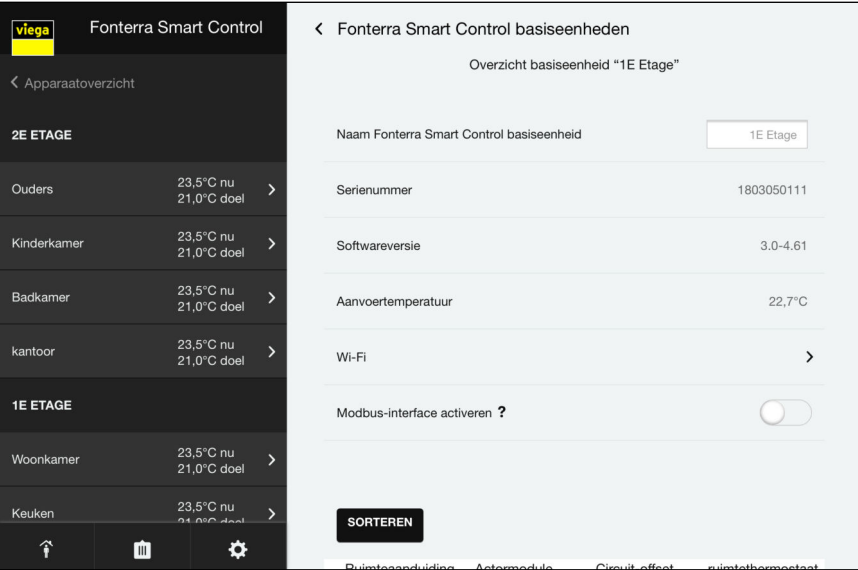

Afb. 40: Submenu voor de geselecteerde basiseenheid

▶ Op [Wi-Fi] klikken.

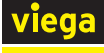

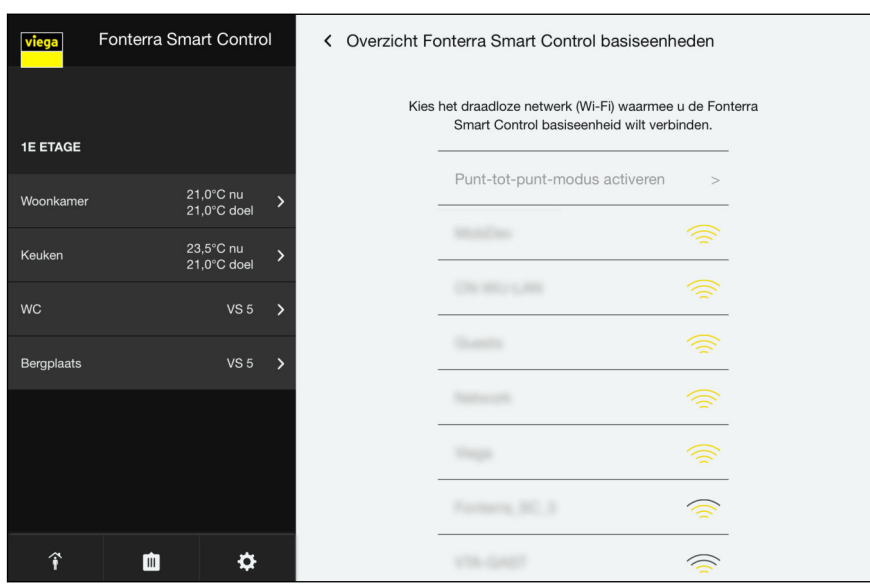

Afb. 41: Selectie thuisnetwerk

- Het gewenste thuisnetwerk selecteren en bevestigen.
- ▶ Uw persoonlijke Wi-Fi-wachtwoord voor uw thuisnetwerk invoeren.
	- $\Box$  De basiseenheid verbindt zich met het thuisnetwerk (router).

Zodra de basiseenheid in de router is geïntegreerd, verdwijnt de netverbinding van de Wi-Fi-module.

■ Herhaal de vorige stappen op dezelfde manier wanneer u nog meer basiseenheden wilt integreren.

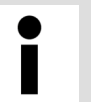

Wanneer de router van het stroomnet wordt losgekoppeld zijn alle "Smart Control-netwerken" van de geïntegreerde basiseenheden weer zichtbaar.

#### Basiseenheid via LAN integreren

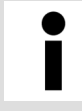

Voltooi de montage van de expansiefase 3 alvorens de RJ45-aansluitkabel aan te sluiten.

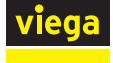

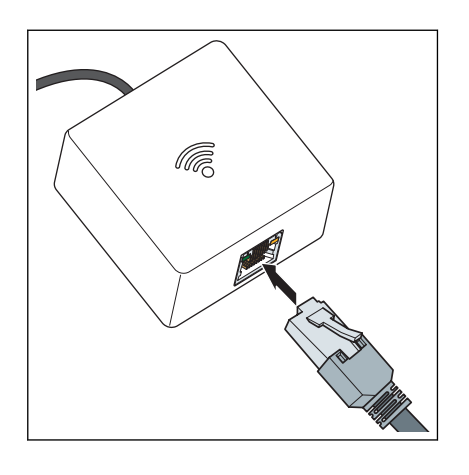

- De Wi-Fi-module met een RJ45-aansluitkabel direct met de router verbinden.
	- $\Box$  De basiseenheid is vervolgens automatisch met het thuisnetwerk verbonden.

Het gebruik van zogenaamde Power-LAN-systemen is mogelijk. Let op de gebruiksinformatie van de systeemfa‐ brikant.

# Gratis op de Viega homepage registreren

Om uw basiseenheden, objecten en bevoegdheden te kunnen beheren en de nieuwste updates te ontvangen, moet u zich op de website van Viega registreren. In uw persoonlijke account kunt u willekeurig vele eigenschappen beheren en bedienen. Verder kunt u gebruiksrechten verlenen, zodat andere personen eveneens Fonterra Smart Control kunnen bedienen en instellingen kunnen veranderen. Na een geslaagde registratie ontvangt u een e-mail met een link die uw registratie beves‐ tigt.

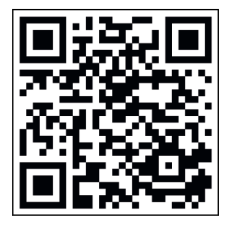

▶ In de browser het adres *<https://fonterra-smart-control.viega.de>* oproepen of de QR-code scannen.

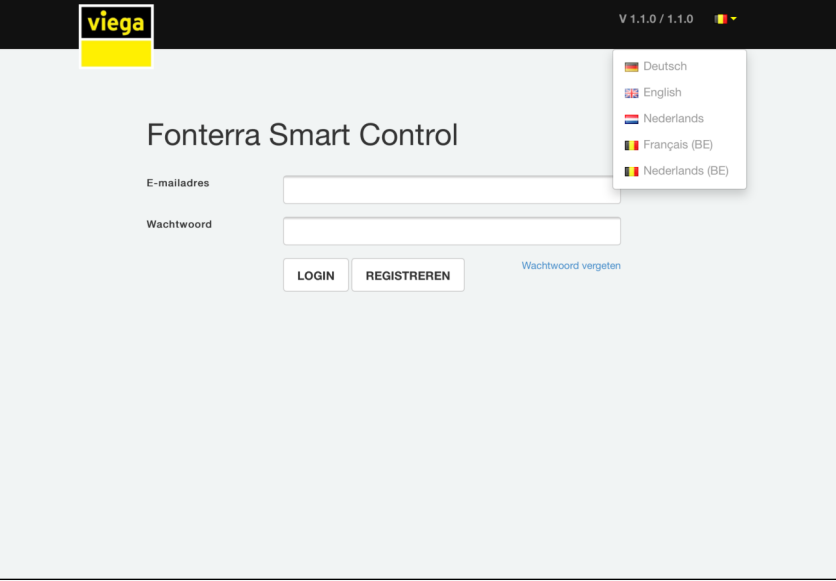

Afb. 42: Aanmeldingsvenster

 $\blacksquare$  In het aanmeldingsvenster op [Registreren] klikken.

INFO! Via de vlag kunt u desgewenst een andere taal selec‐ teren.

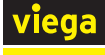

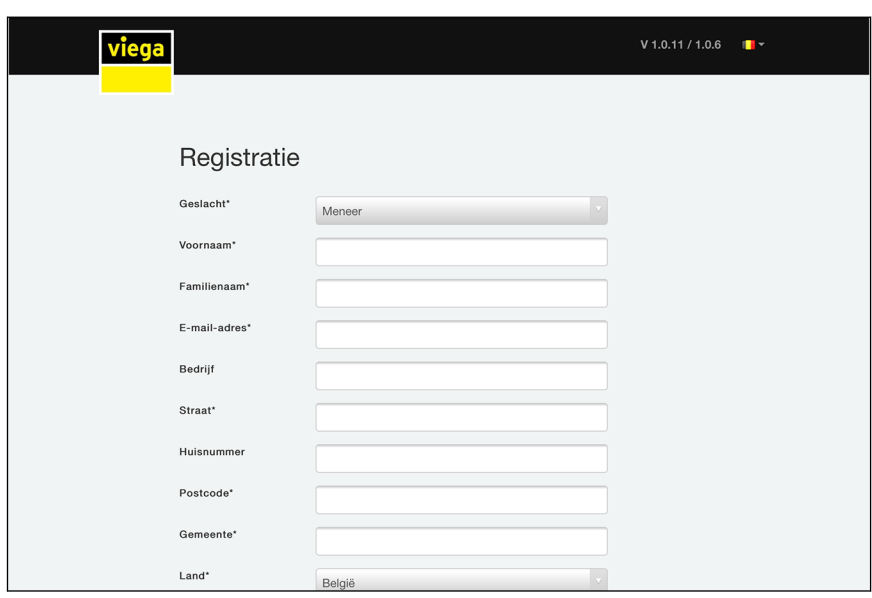

Afb. 43: Registratie

▶ Uw persoonlijke gegevens invoeren.

gebruikt.

Gebruik voor het benoemen van de basiseenheid of de kamers de volgende letters, cijfers en speciale tekens: r etters: a–z, A–Z, ü, ö, ä, Ü, Ö, Ä, â, é, è, ç, à, À, Ç, É, È  $\blacksquare$  cijfers: 0-9 **n** speciale tekens:  $+ - / . , 0$ Nadat u de registratie heeft uitgevoerd, ontvangt u een email op het aangegeven e-mail-account. Kopieer dit inter‐ netadres uit de e-mail naar de commandoregel van uw browser en druk op Enter, om de registratie te voltooien. De gebruikersaccount is dan aangemaakt en kan worden

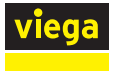

### Nieuwe apparaten toevoegen

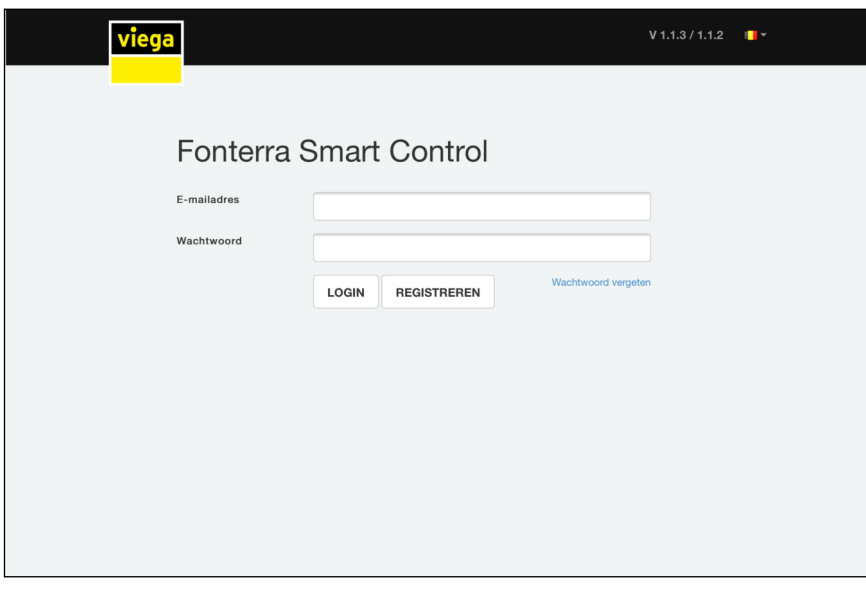

### Afb. 44: Aanmeldingsvenster

▶ E-mail en wachtwoord invullen en op [Login] klikken.

 $\Box$  Na geslaagd inloggen, komt u in het apparatenbeheer van uw account.

Wanneer u voor het eerst inlogt, zijn er nog geen apparaten toe‐ gevoegd.

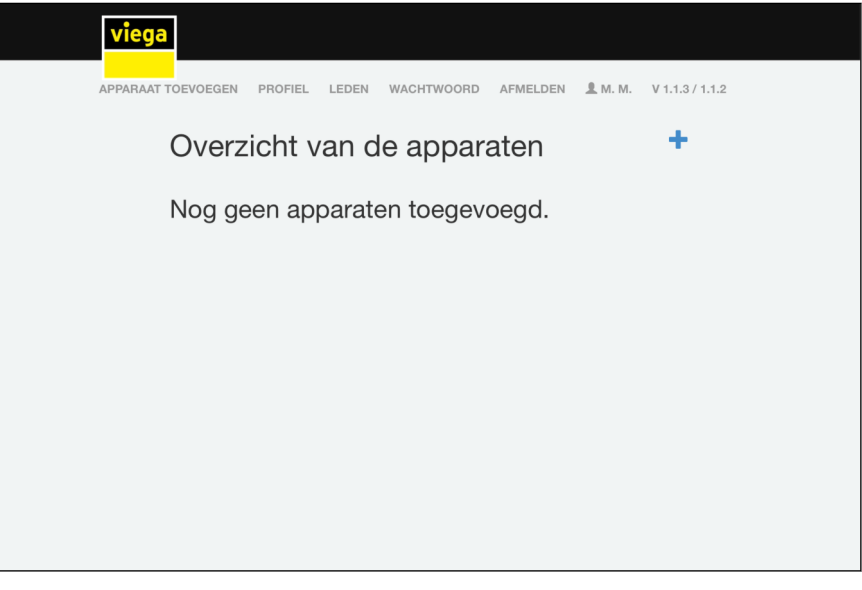

### Afb. 45: Apparaatoverzicht

 $\Box$  Om een nieuw apparaat toe te voegen, klikt u op het [plussymbool] .

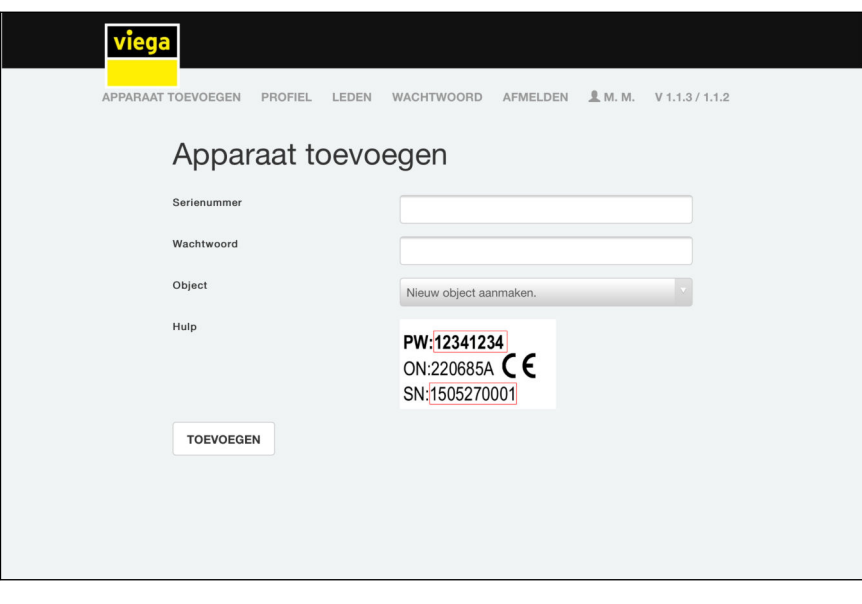

#### Afb. 46: Basiseenheid toevoegen

- Het serienummer en wachtwoord van de Wi-Fi-module invoeren, zie sticker op de Wi-Fi-module.
- ▶ Via het object-selectiemenu een aanwezig object selecteren of een nieuw object aanmaken.
- **De invoer met [Toevoegen] bevestigen.** 
	- $\Box$  De basiseenheid verbindt zich met het object. U keert terug naar het apparaatoverzicht.

Wanneer u nog meer basiseenheden wilt toevoegen, herhaal dan de instructies in deze paragraaf.

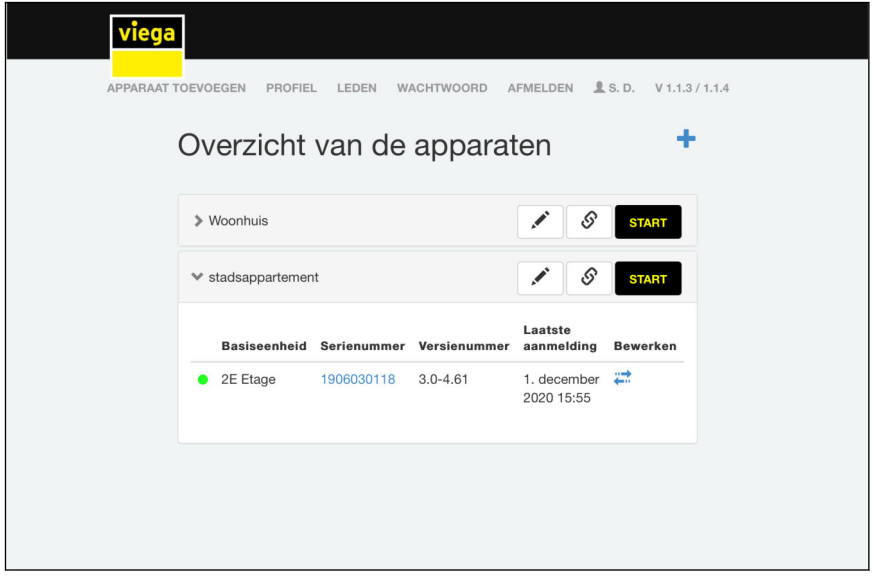

### Afb. 47: Apparaatoverzicht met een lijst met verbonden basiseenheden

# Apparaten beheren
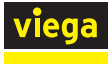

# Nieuw object aanmaken

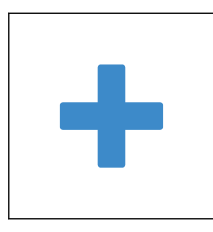

Basiseenheden weergeven

- **D** Op het [Plus-symbool] klikken.
	- $\Box$  Er gaat een wijzigingsveld open.
- **ID** In het invoerveld een nieuwe naam voor het nieuwe object invullen.
	- $\Box$  Het nieuwe object verschijnt in het apparaatoverzicht.
- Op de naam van het object klikken (bijv. stadwoning).
	- $\Box$  De toegevoegde basiseenheden en verdere informatie worden onder het object in een lijst weergegeven.

# Basiseenheid aan een ander object toewijzen

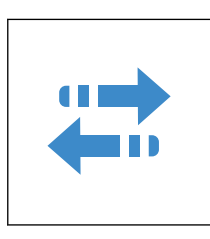

# Object herbenoemen

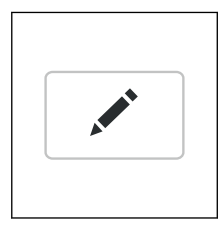

# Snelle toegang (Favoriet) inrichten

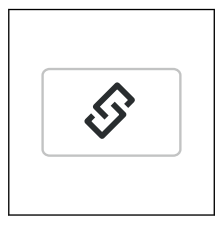

# Bedieningssoftware starten

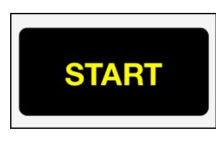

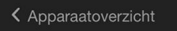

- **In de regel van de basiseenheid op [Toewijzen] klikken.** 
	- $\Box$  Er gaat een wijzigingsveld open.
- **■** De basiseenheid via het selectiemenu aan een ander object toewijzen.
- **In de regel van de basiseenheid op [Bewerken] klikken.** 
	- $\triangleright$  Er gaat een wijzigingsveld open.
- **ID** In het invoerveld een nieuwe naam voor het nieuwe object invullen.
- **In de regel van het object op [Met link verbinden] klikken.** 
	- $\triangleright$  Er gaat een venster met een link open.
- De aangegeven link kopiëren en in de browser als favoriet inrichten.
- ▶ Klik op [Start] naast de objectnaam.
	- $\Box$  De startpagina van de bedieningssoftware wordt geopend.
		- Op de startpagina worden alle basiseenheden weergegeven die u aan dit object zijn toegewezen.
- Om terug te keren naar het apparaatoverzicht, klikt u op [Apparaatoverzicht] .

Toelichting bij de bediening en instelling, zie Ä *[Hoofdstuk 3.5.2](#page-81-0) ["Bedieningssoftware" op pagina 82](#page-81-0)*.

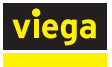

#### Leden beheren

In de rubriek Leden kunt u nog meer gebruikers voor de regeling van objecten toevoegen en bevoegdheden geven. Ieder nieuw lid moet zich eerst registreren, zie  $\mathfrak{G}$  ["Gratis op de Viega homepage registreren"](#page-68-0) *[op pagina 69](#page-68-0)*.

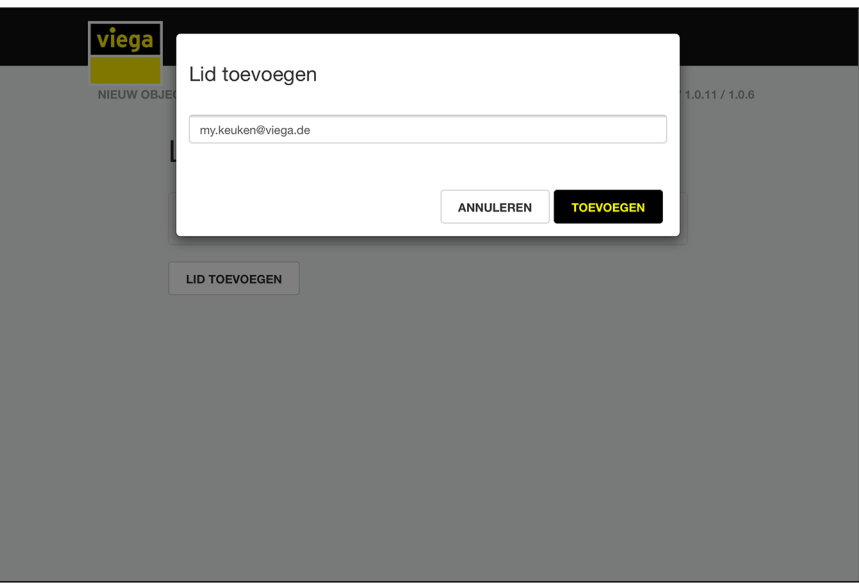

#### Afb. 48: Lid toevoegen

- In de bovenste menubalk op [Leden] klikken.
- $\Box$  Op [Lid toevoegen] klikken.
- ▶ Het e-mail-adres van de geregistreerde gebruiker invullen.
- **Met [Toevoegen] bevestigen.** 
	- ▷ De melding "Gebruiker toegevoegd" wordt weergegeven.

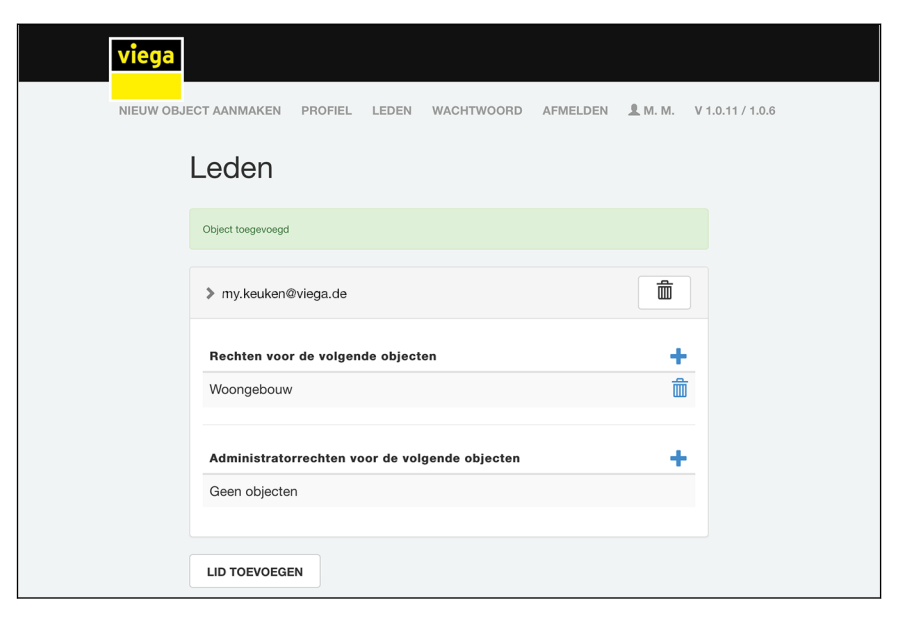

#### Afb. 49: Gebruikersprofielen beheren

■ Het gebruikersprofiel selecteren en via "+"-symbolen aanpassen.

- Objectbevoegdheden toevoegen / verwijderen (bijv. woonhuis of vakantiewoning).
- Beheerdersbevoegdheid toevoegen / verwijderen.

De aangemaakte gebruiker heeft nu de bevoegdheid om de besturing voor het object te bedienen. Daar aan het lid geen beheerdersbevoegdheden werden toegewezen, kan het noch wijzigingen noch verwijderingen uitvoeren.

#### Software-update uitvoeren

Op regelmatige tijdstippen worden automatisch software-updates voor de basiseenheid en de Wi-Fi-module weergegeven. Viega adviseert om de software steeds up-to-date te houden.

Wanneer er een software-update beschikbaar is, wordt dit door een rood cijfer aan de tandwielknop weergegeven.

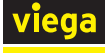

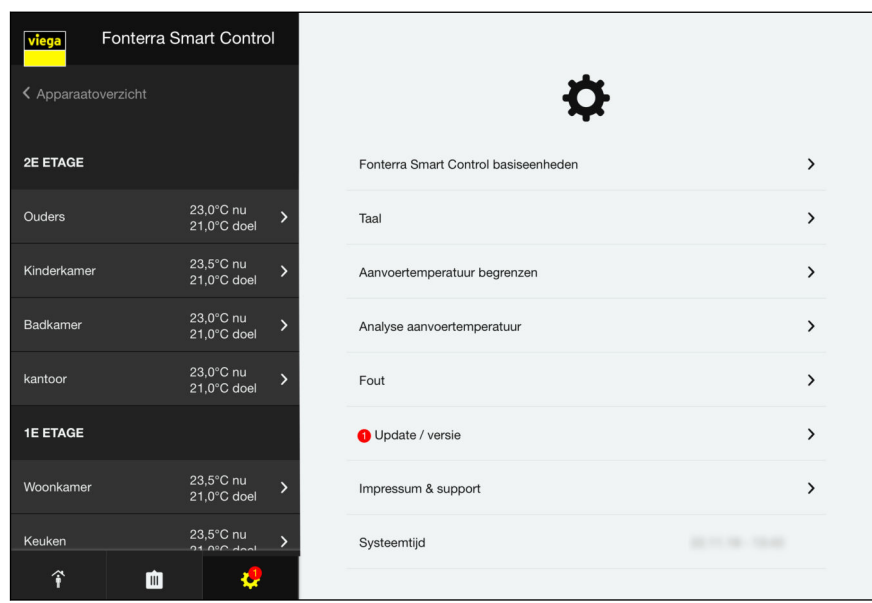

#### Afb. 50: Update-aanwijzing in de bedieningssoftware

■ Op het tandwielsymbool klikken om de centrale instellingen op te roepen.

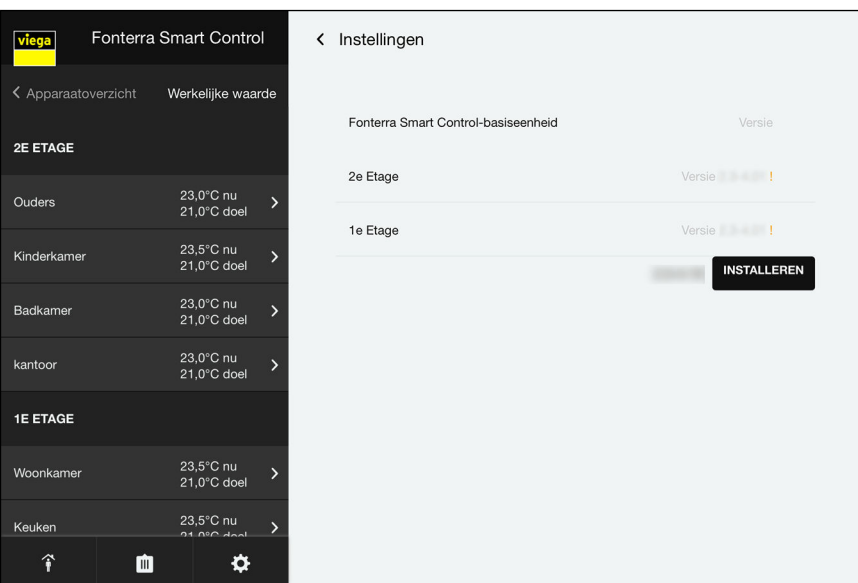

▶ Op de rood gemarkeerde invoer [Update / Versie] klikken.

#### Afb. 51: Installatiedialoog voor beschikbare basiseenheden

- **D** Op [Installeren] klikken.
	- $\Box$  De installatie van de software-update start.

Actualiseer alle software-updates die worden weergegeven.

ı

Na de installatie wisselt de regeling weer in de eerder ingestelde modus.

■ De browser na de update opnieuw starten.

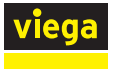

# 3.4.6 Functies controleren

#### Bereik van draadloze verbindingen controleren

De signaalsterkte en dus het bereik van de radioverbindingen zijn beperkt. Een extra draadloze versterker kan het bereik desgewenst uit‐ breiden.

Ä *["Draadloze versterker gebruiken / aanmelden" op pagina 58](#page-57-0)*.

Voor u de kamerthermostaten, draadloze versterkers en de bijbeho‐ rende stroomverbindingen vast monteert op de inbouwplaats, contro‐ leert u of bij de geplande rangschikking van de apparaten voldoende sterke draadloze verbindingen naar de basiseenheid zijn gegarandeerd.

De signaalsterkte wordt op de kamerthermostaat / draadloze versterker weergegeven:

- 0 geen verbinding
- 1 voldoende
- 2 zeer goed

Voor een storingsvrije werking is minstens een constante signaalsterkte "1" noodzakelijk.

Bij een eerste verbindingstest kan de signaalsterkte "0" zijn omdat de kamerthermostaat in de stroomspaarmodus stond. Voer de verbindingstest vervolgens een tweede keer uit.

#### Draadloze verbinding kamerthermostaat controleren

Voor de bereiktest moet de kamerthermostaat rechtstreeks op de basis‐ eenheid of op een draadloze versterker zijn aangemeld.

Signaalsterkte controleren:

- Op de kamerthermostaat de toetsen [+] en [-] gelijktijdig kort indrukken.
	- ▷ De signaalsterkte "0", "1" of "2" wordt op het display weerge‐ geven.

Als de kamerthermostaat rechtstreeks op de basiseenheid is aangesloten, knipperen de toegewezen actuatormodules groen op de verwarmingsverdelers.

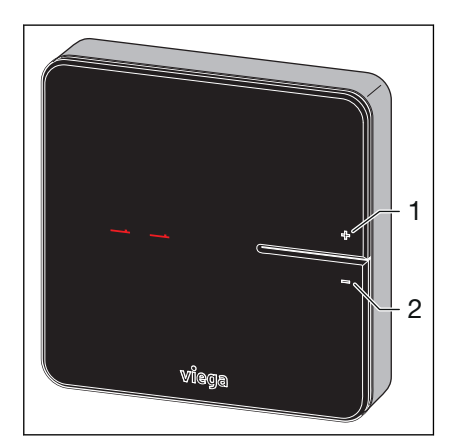

- 1 Toets [+]
- 2 Toets [-]

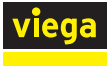

## Draadloze verbinding draadloze versterker / basiseenheid controleren

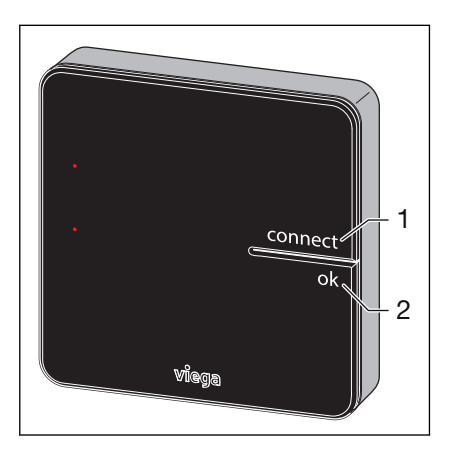

Voor de bereiktest moet de draadloze versterker op de basiseenheid zijn aangemeld.

Signaalsterkte controleren:

- Op de kamerthermostaat de toetsen [connect] en de toets [ok] gelijktijdig kort indrukken.
	- $\Box$  De signaalsterkte "0", "1" of "2" wordt op het display weergegeven.

De LED [connect] op de basiseenheid brandt rood, onder‐ broken door tweemalig knipperen.

- 1 Toets [connect]
- 2 Toets [ok]

# 3.4.7 Op fabrieksinstellingen terugzetten – Reset

Wanneer u kamerthermostaten op basiseenheden aanmeldt, wijst het systeem de aanmeldingsinformatie duidelijk aan elkaar toe. Zo is gewaarborgd dat communicatiegegevens van andere apparaten in de nabijheid worden genegeerd.

U kunt reeds toegewezen apparaten pas op een andere plaats gebruiken wanneer u hierop een reset uitvoert. Daardoor worden de apparaten in hun leveringstoestand (fabrieksinstellingen) teruggezet.

U kunt ook een reset uitvoeren wanneer de besturing zich anders gedraagt dan in de handleiding beschreven staat (crash van het pro‐ gramma).

#### Kamerthermostaat op fabrieksinstellingen terugzetten

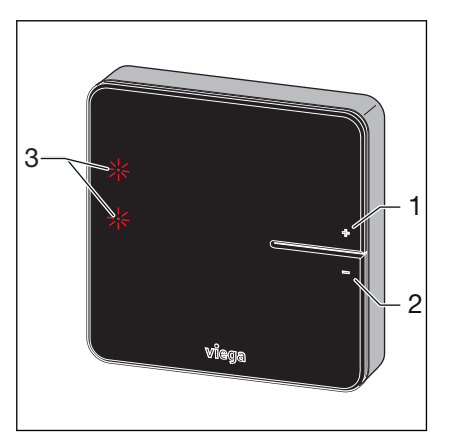

- 1 Toets [+]
- 2 Toets [-]
- 3 LED's
- De kamerthermostaat van de stroomvoorziening loskoppelen, resp. batterijen verwijderen.
- **■** De toetsen [+] en [-] gelijktijdig ingedrukt houden en stroomvoorziening herstellen, resp. de batterijen plaatsen.
- De toetsen loslaten zodra de LED's knipperen.
	- $\Box$  De kamerthermostaat bevindt zich weer in de leveringstoestand en kan opnieuw worden aangemeld.

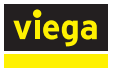

### Basiseenheid op fabrieksinstellingen terugzetten

Gevolgen van een reset op de functies van de basiseenheid:

- Storende gegevens, bijv. door mislukte pogingen een draadloze verbinding te maken, worden gewist.
- Bestaande draadloze verbindingen worden verbroken.
- Toewijzingen van verwarmcircuits, kamerthermostaten en draadloze versterkers worden gewist, verwarmings- en koelprofielen worden op fabrieksinstellingen teruggezet.
- De verwarmcircuits worden vervolgens constant met vermogensniveau 5 (fabrieksinstelling) geregeld.

Zo stelt u de basiseenheid terug op de fabrieksinstellingen:

- De ontgrendelingsknop aan de rechter kant indrukken en het bovenste deel van de behuizing verwijderen.
- De reset-toets onder de knoopcel-batterij minstens vijf seconden lang indrukken.
	- $\Box$  Linker LED [Status] in behuizing knippert groen. De LED's op de actuatoren branden rood.
- Het bovenste deel van de behuizing plaatsen en aandrukken tot het vastklikt.
	- $\Box$  De basiseenheid bevindt zich weer in de leveringstoestand en kan opnieuw worden aangemeld.

Na een reset van de basiseenheid moeten ook de eerder aange‐ melde kamerthermostaten worden gereset.

De bedrijfsgegevens blijven behouden. Deze kunt u in het menu / centrale instellingen / impressum en support wijzigen.

# 3.4.8 Bedrijfsmodi

Na de ingebruikname bevindt de Fonterra Smart Control zich vooraf ingesteld in verwarmingsmodus. Met behulp van de bedieningssoftware kan op de onder beschreven bedrijfsmodi worden omgeschakeld.

De actuele bedrijfsmodus wordt op de kamerthermostaat naast de wer‐ kelijke / gewenste temperatuur weergegeven.

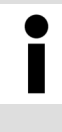

# Indicatie bedrijfsmodus

Gedetailleerde informatie over bedrijfsmodi en regelpara‐ meters wordt overzichtelijk in de bedieningssoftware weergegeven.

Ä *[Hoofdstuk 3.5.2 "Bedieningssoftware" op pagina 82](#page-81-0)*

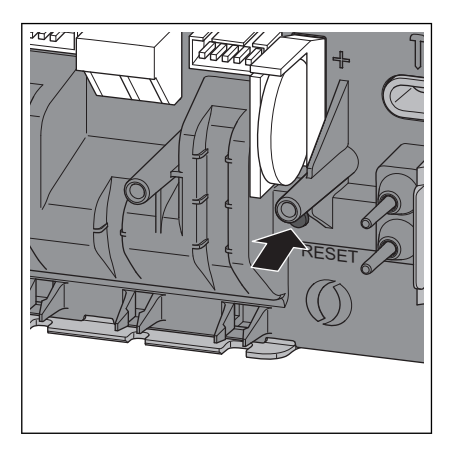

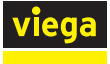

# Koelmodus

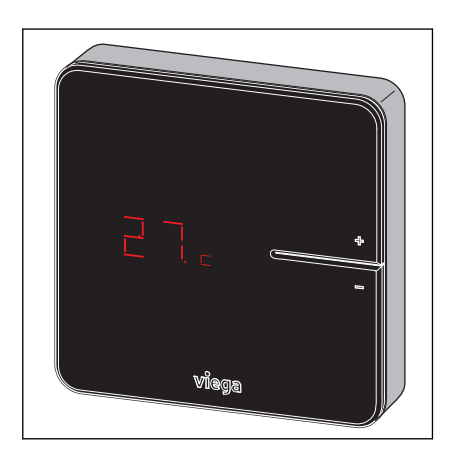

#### Werking met temperatuurprofiel

# Ä *["Menu Kamers / Andere instellingen" op pagina 90](#page-89-0)*

De koelmodus wordt door het symbool [c] naast de werkelijke tempera‐ tuur weergegeven.

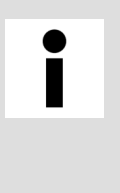

# Koudwatereenheid

Fonterra Smart Control kan bij de installatie van een koud‐ watereenheid voor het koelen worden gebruikt. De plan‐ ning / uitvoering van het verwarmings- en koelsysteem moet door de klant worden voorzien.

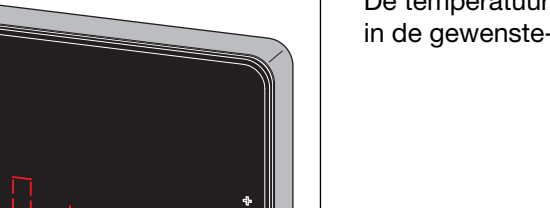

#### Ä *["Menu Kamers / Verwarmingsprofiel wijzigen" op pagina 86](#page-85-0)*

De temperatuurprofielmodus wordt door het hiernaast staande symbool in de gewenste-temperatuurweergave weergegeven.

#### Reductiemodus

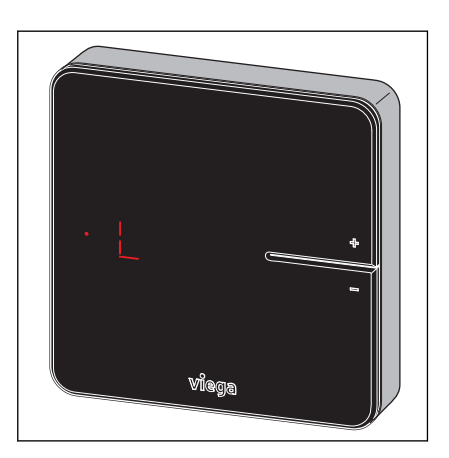

# Ä *["Menu Afwezigheid" op pagina 91](#page-90-0)*

De reductiemodus wordt door het hiernaast staande symbool in de gewenste-temperatuurweergave weergegeven.

De gebruiker heeft de afwezigheidsmodus geactiveerd. Ingestelde tem‐ peratuurprofielen zijn niet werkzaam, de kamertemperaturen worden gereduceerd.

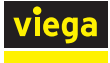

# Foutmelding

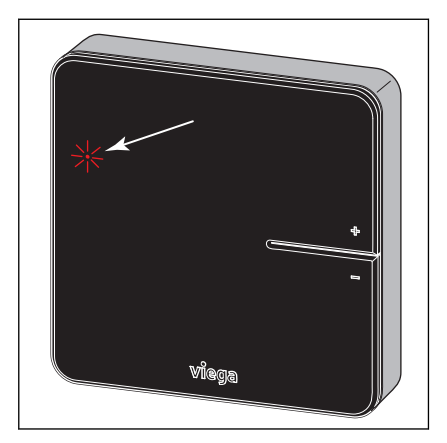

Het oplichten van de rode LED wijst op een storing.

Ä *["Menu Centrale instellingen / Fouten" op pagina 102](#page-101-0)*

# 3.5 Bediening

# 3.5.1 Kamerthermostaat

# Kamertemperatuur instellen

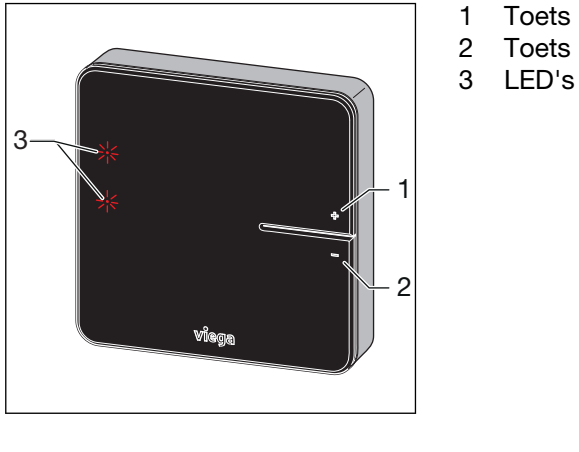

1 Toets [+]<br>2 Toets [-] Toets [-]

- De toets [+] of [-] kort indrukken.
	- ▷ De actuele kamertemperatuur (werkelijke temperatuur) wordt weergegeven.

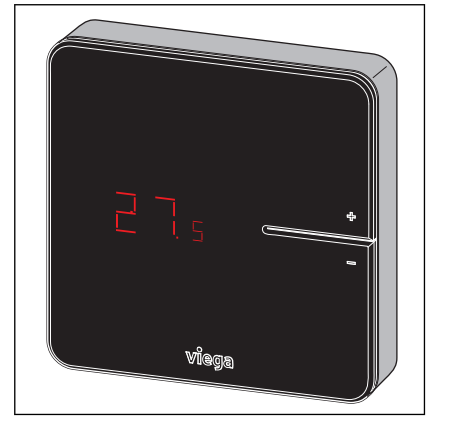

<span id="page-81-0"></span>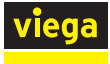

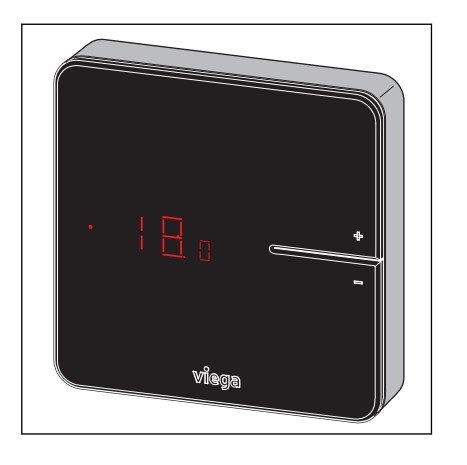

- De toets [+] of [-] ingedrukt houden tot de onderste LED-indicatie brandt.
- **Instellen van de gewenste temperatuur door indrukken van de** toetsen  $[+]$  of  $[-]$ .
	- $\Box$  De nieuwe instelling wordt na 3 seconden geaccepteerd. Het display gaat uit na 5 seconden.

Het instelbereik van de kamerthermostaat kan door de bedieningssoftware worden beperkt.

Ä *["Menu Kamers / Kamertemperatuur begrenzen"](#page-88-0) [op pagina 89](#page-88-0)*

# 3.5.2 Bedieningssoftware

#### Bedieningssoftware voor het startscherm

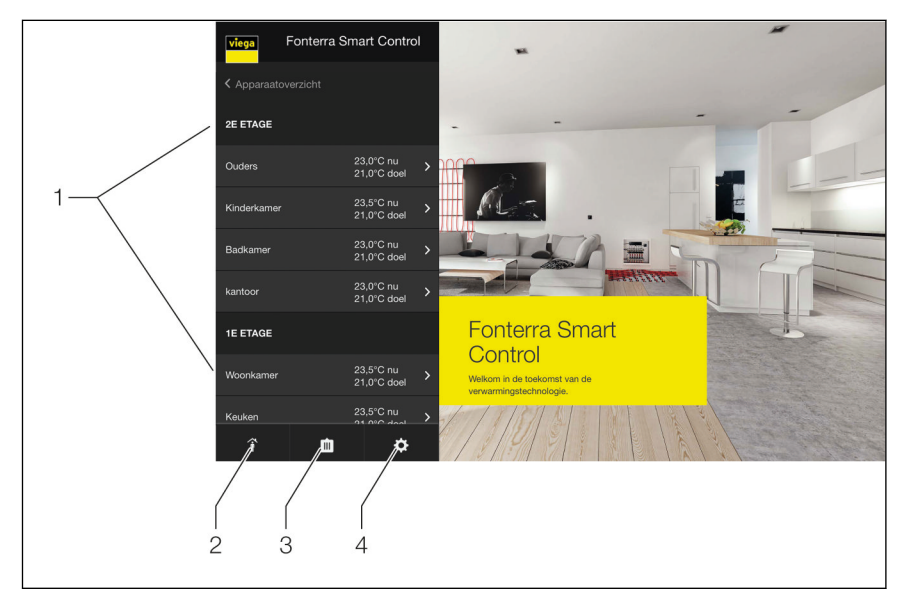

Afb. 52: Startpagina

- 1 Menu Kamers 1e en 2e verdieping met kamernamen
- 2 Menu Aan- / afwezigheid
- 3 Menu Bedrijfsmodus
- 4 Menu Centrale instellingen

Vanuit de startpagina heeft u centrale toegang tot kamers en instel‐ lingen.

Bij de selectie van de menu's 1 t/m 4 openen de submenu's voor de individuele configuratie van het systeem.

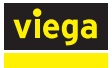

## Functieoverzicht menu Kamers (1)

- Kamertemperatuur / Vermogensniveau instellen:
	- **N** Vermogensniveau
		- Ä *["Menu Kamers/ Vermogensniveau" op pagina 85](#page-84-0)*
	- **Kamerthermostaat** 
		- Ä *["Menu Kamers / Kamerthermostaat" op pagina 86](#page-85-0)*
- $\blacksquare$  Verwarmingsprofiel wijzigen

Ä *["Menu Kamers / Verwarmingsprofiel wijzigen" op pagina 86](#page-85-0)*

- Verwarmingsprofiel kopiëren Ä *["Menu Kamers / Verwarmingsprofiel kopiëren" op pagina 88](#page-87-0)*
- Kamertemperatuur begrenzen
	- Ä *["Menu Kamers / Kamertemperatuur begrenzen" op pagina 89](#page-88-0)*
- $\blacksquare$  Andere instellingen
	- Ä *["Menu Kamers / Andere instellingen" op pagina 90](#page-89-0)*
	- $\blacksquare$  Koelfunctie toelaten
	- n Geeft prioriteit aan verwarmen
	- Temperatuurbehoud vloer
	- $\blacksquare$  Profiel actief

# Functieoverzicht menu Aan- / afwezigheid (2)

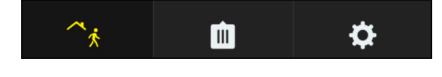

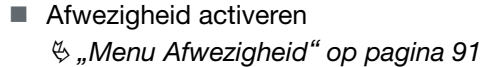

 $\blacksquare$  Terugkeertijdstip activeren

#### Functieoverzicht menu Bedrijfsmodus (3)

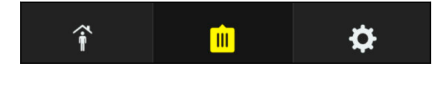

- $\blacksquare$  Verwarmingsmodus actief
	- Ä *["Menu Bedrijfsmodus" op pagina 92](#page-91-0)*
	- $\blacksquare$  Regeling volgens instelling kamerthermostaat
	- $\blacksquare$  Regels volgens profiel
	- Reductiemodus
- $\blacksquare$  Stand-by-werking
- $\blacksquare$  Koelmodus actief
	- $\Box$  Regeling volgens instelling kamerthermostaat
	- Regels volgens profiel

#### Functieoverzicht menu Centrale instellingen (4)

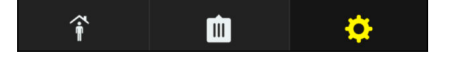

Niet wijzigbare informatie over systeemparameters die in de menu's weergegeven wordt, is met (A) gekenmerkt.

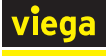

- Wi-Fi (A)  $\lozenge$  *"Menu Centrale instellingen / Wi-Fi" op pagina 93*
- Basiseenheden
	- Ä *["Kamers sorteren en andere naam geven" op pagina 96](#page-95-0)*
	- Basiseenheid benoemen
	- $\blacksquare$  Serienummer (A)
	- Softwareversie (A)
	- $\blacksquare$  Aanvoertemperatuur (A)
	- n Wi-Fi
		- Peer-to-peer-modus
		- Weergave beschikbare netwerken
- **n** Taal
	- Ä *["Menu Centrale instellingen / Taal" op pagina 99](#page-98-0)*
- Aanvoertemperatuur begrenzen Ä *["Menu Centrale instellingen / Aanvoertemperatuur begrenzen"](#page-98-0) [op pagina 99](#page-98-0)*
- $\blacksquare$  Analyse aanvoertemperatuur (A) Ä *["Menu Centrale instellingen / Analyse aanvoertemperatuur"](#page-99-0) [op pagina 100](#page-99-0)*
- Wachtwoord
	- Ä *["Menu Centrale instellingen / Wachtwoord" op pagina 101](#page-100-0)*
- $\blacksquare$  Fout (A)
	- Ä *["Menu Centrale instellingen / Fouten" op pagina 102](#page-101-0)*
- Update / Versie

Ä *["Menu Centrale instellingen / Update en versie" op pagina 102](#page-101-0)*

- $\blacksquare$  Impressum / Support (A) Ä *["Menu Centrale instellingen / Impressum en support"](#page-102-0) [op pagina 103](#page-102-0)*
- Systeem Tijd (A) Ä *["Menu Centrale instellingen / Systeemtijd" op pagina 104](#page-103-0)*

<span id="page-84-0"></span>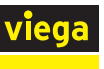

#### Menu Kamers/ Vermogensniveau

Door het aanklikken van een kamernaam kunt u zich in een submenu de beschikbare instelmogelijkheden laten weergeven.

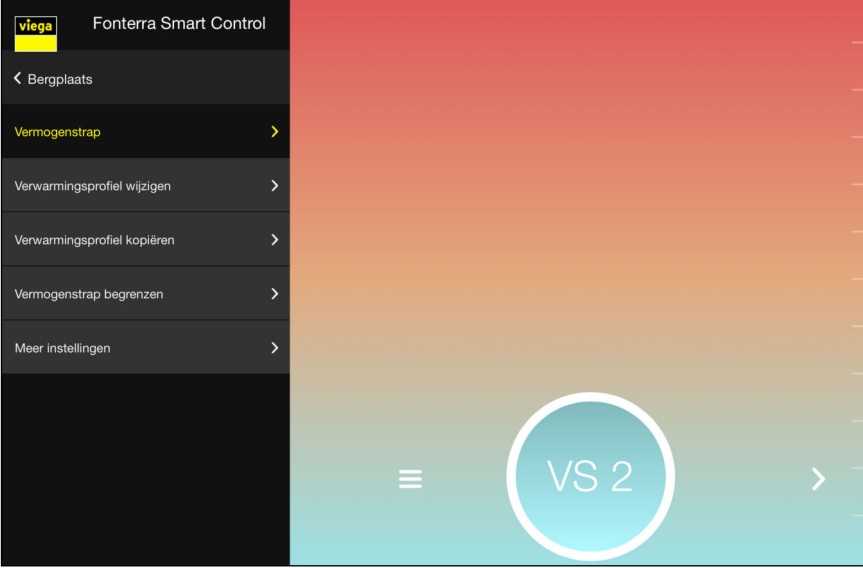

#### Afb. 53: Menu Vermogensniveaus

■ Om de kamertemperatuur te wijzigen, beweegt u de weergave met vermogensniveaus omhoog of omlaag.

Instelbereik vermogensniveaus 1–10.

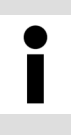

Wanneer aan een verwarmcircuit geen kamerthermostaat is toegewezen, dan is vermogensniveau 5 in de fabriek vooringesteld. De instellingen kunnen op elk moment worden gewijzigd.

<span id="page-85-0"></span>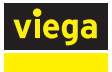

#### Menu Kamers / Kamerthermostaat

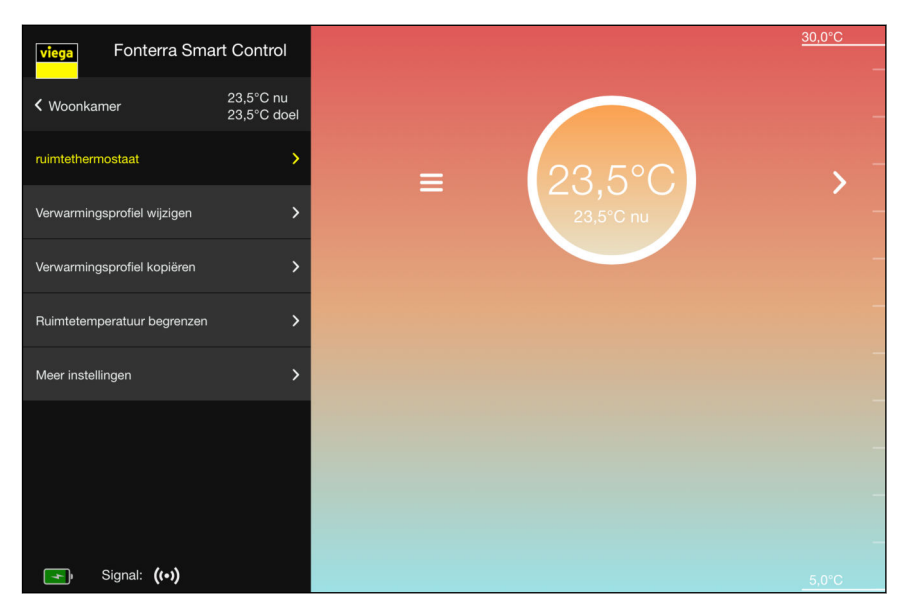

Afb. 54: Menu Kamerthermostaat

■ Om de kamertemperatuur te wijzigen, beweegt u de temperatuurweergave naar boven of beneden.

Instelbereik: naar wens, binnen de individueel ingestelde tempera‐ tuurgrenzen (minimum / maximum).

# Menu Kamers / Verwarmingsprofiel wijzigen

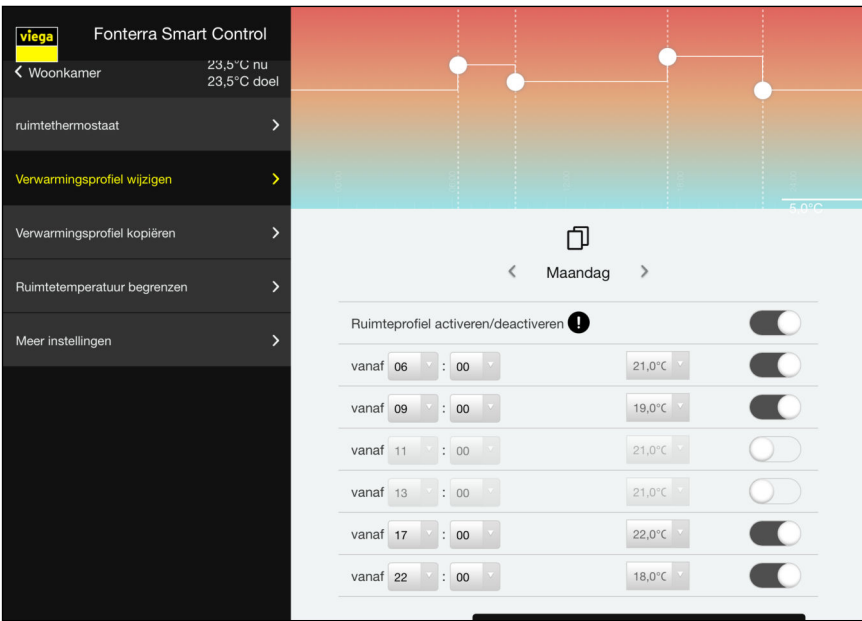

#### Afb. 55: Menu Verwarmingsprofiel

**■** Met een verwarmingsprofiel kunnen via 6 schakelpunten verschillende kamertemperaturen per dag worden gedefinieerd.

Instelling: te veranderen selectievelden voor temperaturen en week‐ dagen met schuifregelaar voor activeren / deactiveren van afzonder‐ lijke schakelpunten.

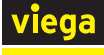

| Fonterra Smart Control<br>viega |                          | $30,0^{\circ}$ C<br>Maandag<br>Dinsdag            |
|---------------------------------|--------------------------|---------------------------------------------------|
| K Woonkamer                     | 23.5°C nu<br>23,5°C doel | Woensdag<br>Donderdag<br>Vrijdag                  |
| ruimtethermostaat               | ゝ                        | Zaterdag<br>Zondag                                |
| Verwarmingsprofiel wijzigen     |                          | <b>KOPIËREN</b><br>$R$ $\Omega$ <sup>o</sup> $C$  |
| Verwarmingsprofiel kopiëren     | $\mathcal{P}$            | $\rightarrow$<br>Maandag<br>∢                     |
| Ruimtetemperatuur begrenzen     | $\mathcal{P}$            | Ruimteprofiel activeren/deactiveren<br>C          |
| Meer instellingen               | ≻                        | <b>IC</b><br>$21.0^{\circ}$ C<br>vanaf 06<br>: 00 |
|                                 |                          | vanaf 09<br>: 00<br>19.0°C                        |
|                                 |                          | vanaf 11<br>: 00<br>$21,0^{\circ}$ C              |
|                                 |                          | vanaf 13 : 00<br>$21.0^{\circ}$ C                 |
|                                 |                          | : 00<br>vanaf 17<br>$22.0^{\circ}$ C              |

Afb. 56: Dagprofiel kopiëren

U kunt het verwarmingsprofiel van een dag op andere weekdagen over‐ dragen. Ga hiervoor als volgt te werk:

- **▶ De dag aanklikken waarvan het verwarmingsprofiel moet worden** overgedragen.
	- $\Box$  Een weergave van alle weekdagen gaat open.
- $\blacksquare$  De dagen selecteren waarop het profiel moet worden overgedragen en [Kopiëren] aanklikken.

<span id="page-87-0"></span>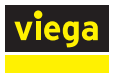

# Menu Kamers / Verwarmingsprofiel kopiëren

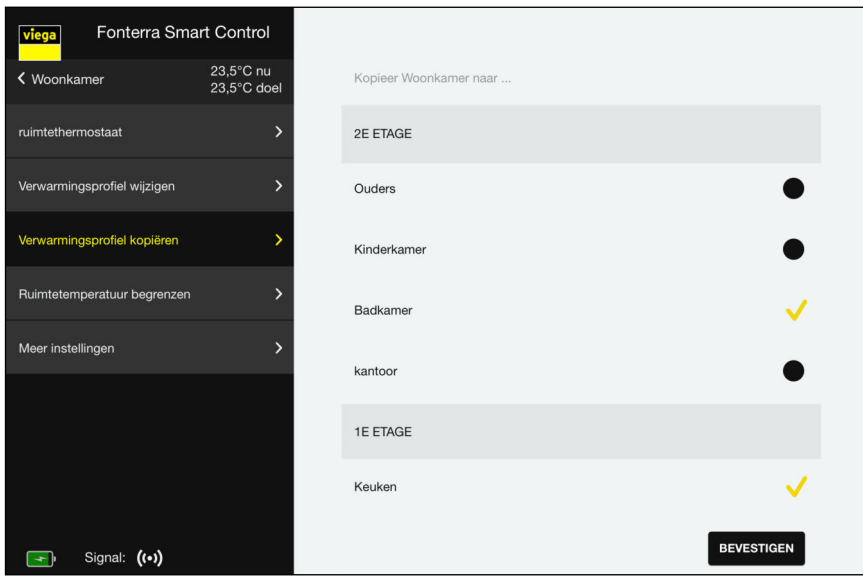

Afb. 57: Verwarmingsprofiel kopiëren

U kunt het verwarmingsprofiel van een kamer op een andere kamer overdragen. Ga hiervoor als volgt te werk:

- $\blacksquare$  De kamers aanklikken waarop het geselecteerde verwarmingsprofiel moet worden overgedragen.
	- $\Box$  Een geel vinkje bevestigt steeds de selectie.
- **Bevestigen**] aanklikken.
	- ▷ Alle uitgevoerde instellingen worden opgeslagen.

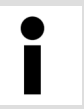

U kunt alleen gelijksoortige profielen kopiëren: vermo‐ gensniveau op vermogensniveau / kamertemperaturen op kamertemperaturen.

<span id="page-88-0"></span>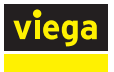

#### Menu Kamers / Kamertemperatuur begrenzen

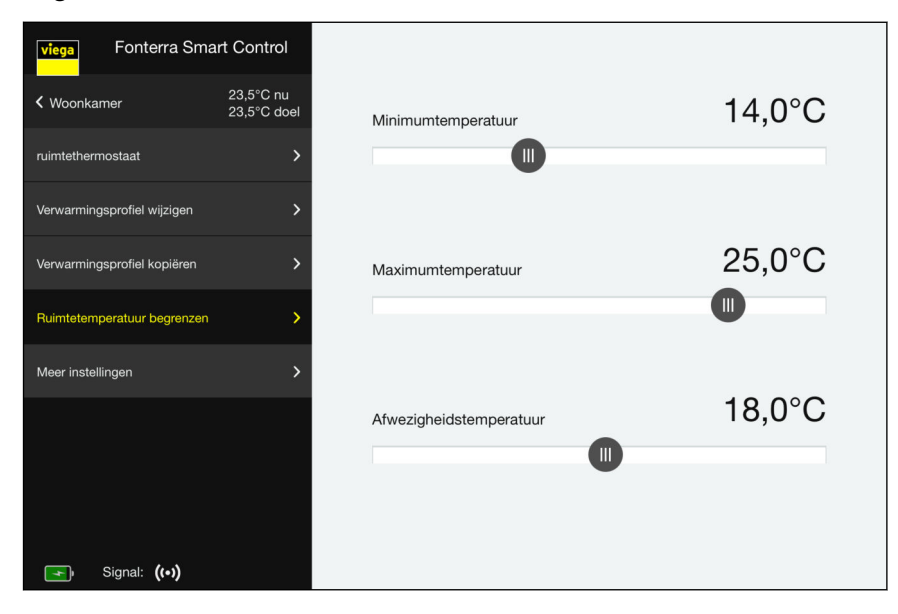

Afb. 58: Kamertemperatuur begrenzen

■ Sleep de schuifknop naar de gewenste temperatuur.

#### n Minimumtemperatuur

Temperatuur waar door handmatig instellen op de kamerthermo‐ staat niet onder mag worden gegaan.

#### n Maximumtemperatuur

Temperatuur die door handmatig instellen op de kamerthermo‐ staat niet mag worden overschreden.

### ■ Afwezigheidstemperatuur

De kamertemperatuur wordt verlaagd wanneer de gebruiker afwezig is. De functie kan in het menu "Afwezigheid" worden inen uitgeschakeld.

Ä *["Menu Afwezigheid" op pagina 91](#page-90-0)*

<span id="page-89-0"></span>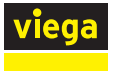

# Menu Kamers / Andere instellingen

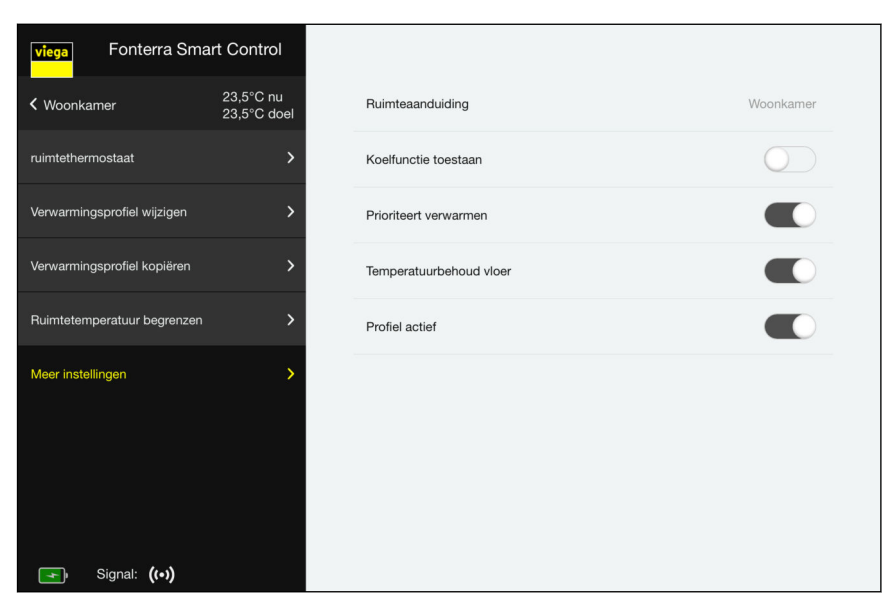

Afb. 59: Andere instellingen

■ Overeenkomstige schakelaar in- resp. uitschakelen.

# Koelfunctie toelaten.

De koelfunctie voor deze ruimte in- resp. uitschakelen.

#### $\blacksquare$  Geeft prioriteit aan verwarmen.

Wanneer deze functie is geactiveerd krijgt deze ruimte bij het verwarmen prioriteit, voor zover de werkelijke temperatuur van de ruimte min. 2 K onder de gewenste temperatuur is gedaald.

### ■ Temperatuurbehoud vloer

De inwerking van externe warmtebronnen (bijv. zoninstraling) heeft tot gevolg dat bij het bereiken van de kamertemperatuur (gewenste temperatuur) verwarmcircuits worden gesloten. Wan‐ neer deze functie is geactiveerd, houdt het systeem de vloertem‐ peratuur constant en vermijdt op die manier ongewenst afkoelen van het vloeroppervlak.

# $\blacksquare$  Profiel actief

Het voor deze kamer gemaakte verwarmings- / koelprofiel inresp. uitschakelen.

Ä *["Menu Kamers / Verwarmingsprofiel wijzigen" op pagina 86](#page-85-0)*

#### <span id="page-90-0"></span>Menu Afwezigheid

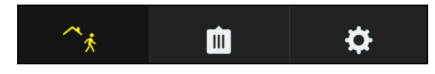

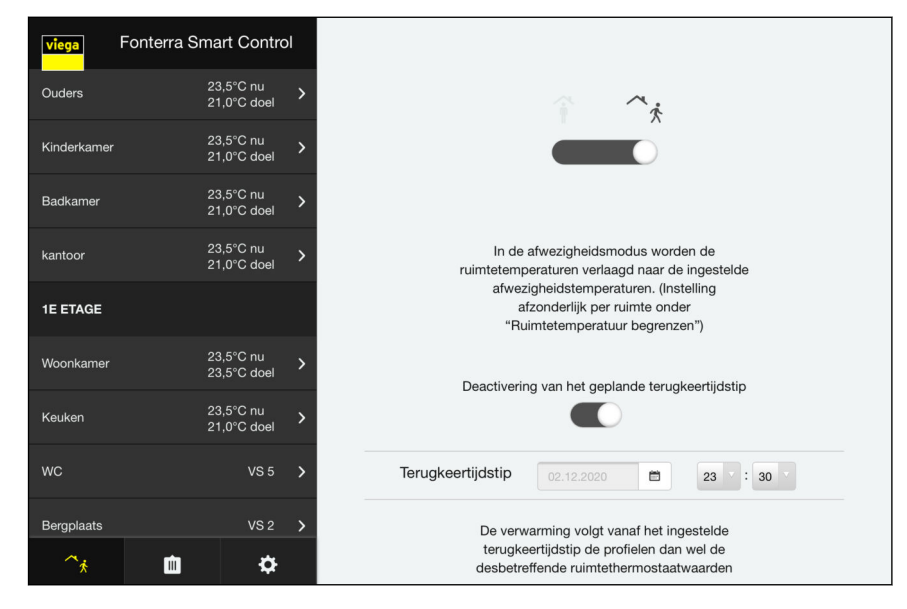

#### Afb. 60: Afwezigheid activeren

Wanneer u de afwezigheidsmodus activeert, reduceert het systeem de kamertemperaturen tot op de ingestelde waarde. Bovendien kunt u een terugkeertijdstip instellen. Het systeem verhoogt dan de kamertempera‐ tuur zodanig dat de ingestelde gewenste waarde op het tijdstip van terugkeer al bereikt is. Wanneer u geen terugkeertijdstip instelt of deze functie deactiveert, blijft de afwezigheidsmodus bestaan totdat u deze in het menu deactiveert of een kamerthermostaat bedient.

- $\blacktriangleright$  Het afwezigheidssymbool in de onderste menubalk activeren.
	- $\Box$  Het symbool brandt geel, de instellingen voor afwezigheid zijn geactiveerd.
- Het terugkeertijdstip instellen en de terugkeerfunctie activeren.

Reductietemperatuur instellen, zie *♦ "Menu Kamers / Kamertempera[tuur begrenzen" op pagina 89](#page-88-0)*.

#### <span id="page-91-0"></span>Menu Bedrijfsmodus

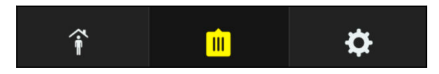

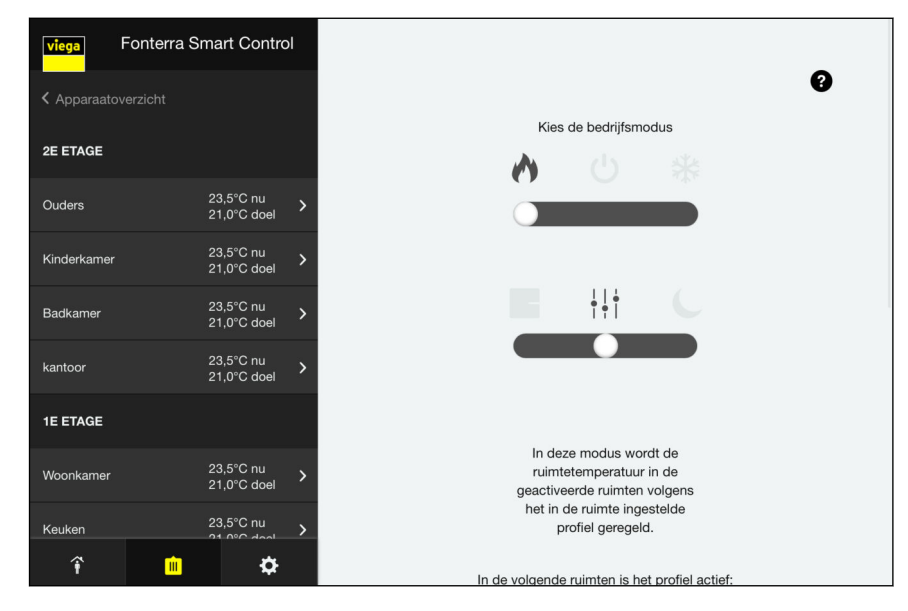

#### Afb. 61: Bedrijfsmodus

Informatie over geselecteerde bedrijfsmodus wordt direct in het menu of bij het bewegen over het vraagtekensymbool ? met de cursor weerge‐ geven.

Er zijn drie bedrijfsmodi beschikbaar.

- Verwarmingsmodus:
	- $\blacksquare$  Regeling volgens instelling van de kamerthermostaat
	- n Regeling volgens profielen (tijd en temperatuur)
	- $\blacksquare$  Reductiemodus voor alle kamers rond 3 °C
- Stand-by-werking: Het systeem is uitgeschakeld / de vorstbescherming is actief / Instellingen zijn niet mogelijk
- Koelmodus: Regeling als bij verwarmingsmodus, echter zonder reductie
- **▶ De bedrijfsmodus met de schuifregelaar selecteren.**

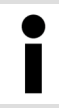

Viega adviseert om in de bedrijfsmodus "verwarmings‐ modus" de "Regeling volgens profielen".

<span id="page-92-0"></span>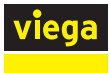

# Menu Centrale instellingen / Wi-Fi

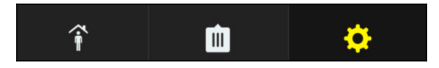

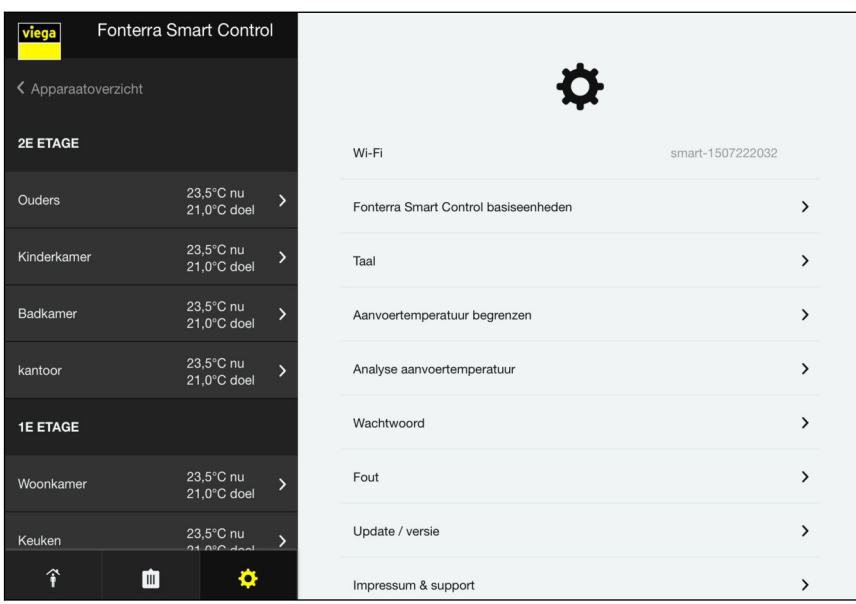

Afb. 62: Weergave Wi-Fi-netwerk

Dit submenu geeft de Wi-Fi-netwerktoewijzing weer.

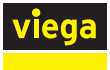

# Menu Centrale instellingen / Basiseenheden

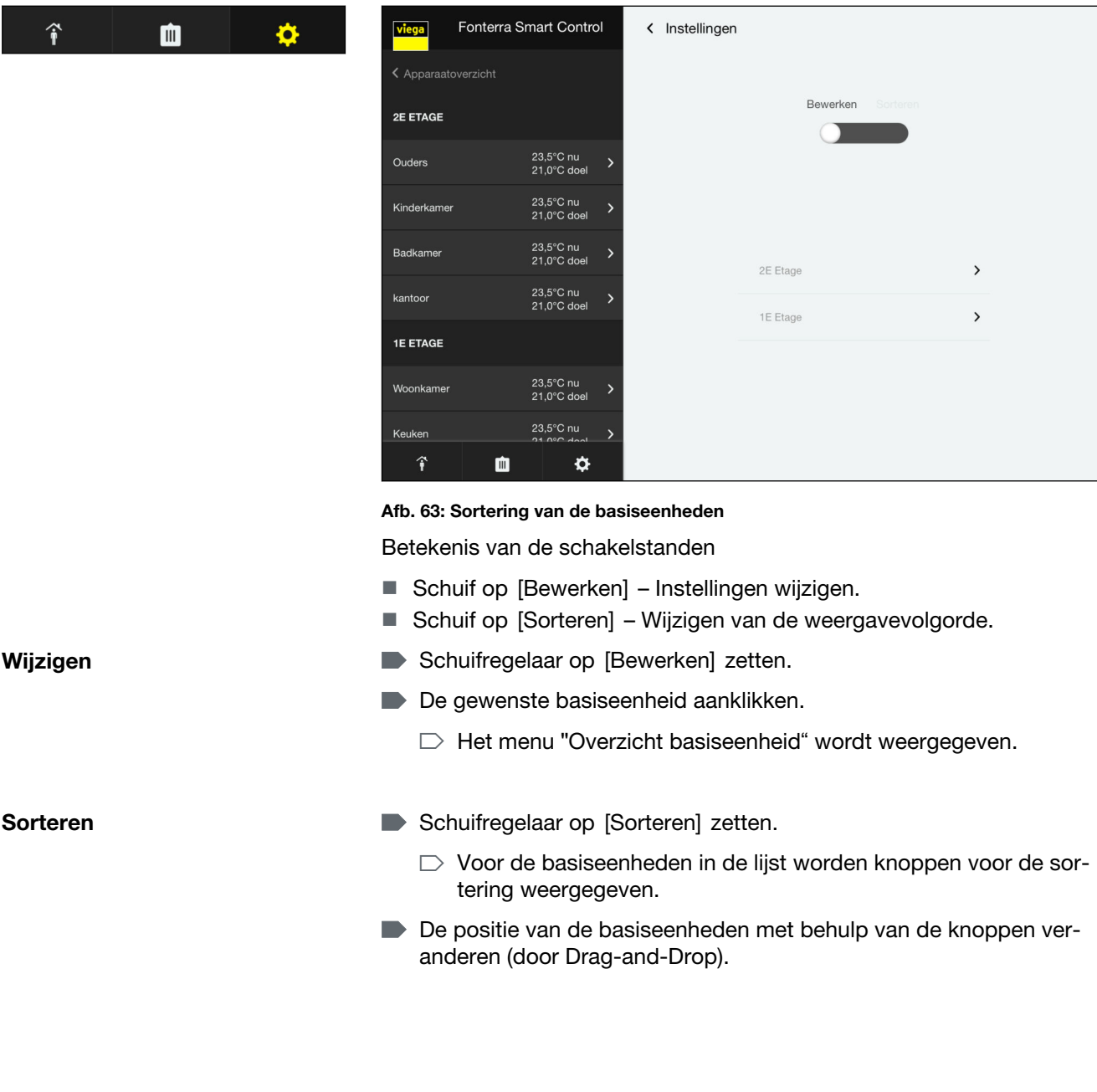

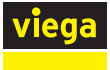

#### Overzicht basiseenheden

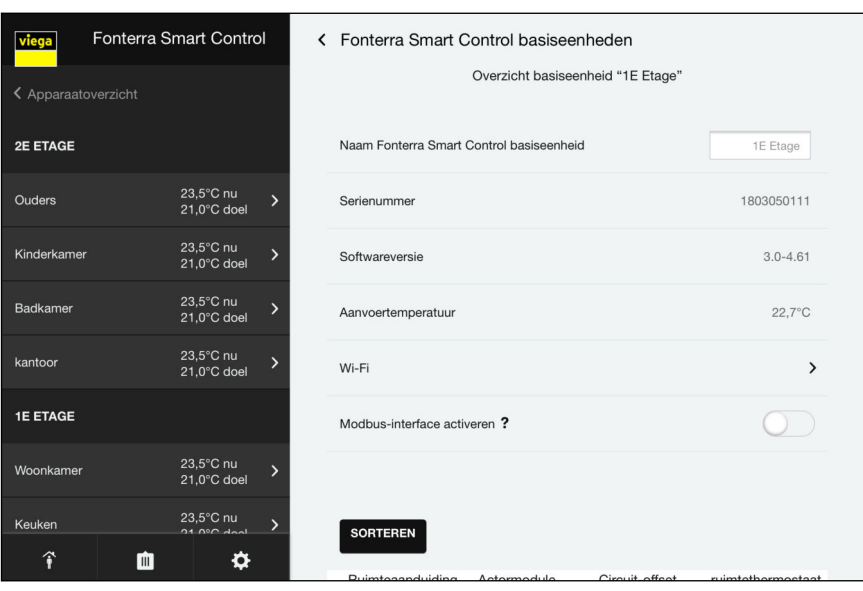

#### Afb. 64: Basiseenheden benoemen

Hier kunt u voor de basiseenheid basisinstellingen uitvoeren en infor‐ matie oproepen.

■ Gewenste namen voor de basiseenheid invoeren.

#### **Serienummer**

Serienummer van de basiseenheid (niet wijzigbaar)

#### **Softwareversie**

Gebruikte softwareversie van de basiseenheid (niet wijzigbaar)

#### Aanvoertemperatuur

Actuele aanvoertemperatuur (niet wijzigbaar)

#### Wi-Fi

**▶ Aanklikken om naar het menu voor de selectie van de Wi-Fi-verbin**ding te wisselen.

#### Sorteren

Kamernamen, weergavevolgorde en cyclusoffset wijzigen.

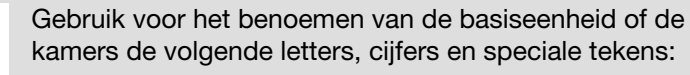

- letters: a–z, A–Z, ü, ö, ä, Ü, Ö, Ä, â, é, è, ç, à, À, Ç, É, È
- $\blacksquare$  cijfers: 0-9
- **n** speciale tekens:  $+ / . , 0$

<span id="page-95-0"></span>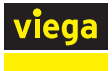

#### Kamers sorteren en andere naam geven

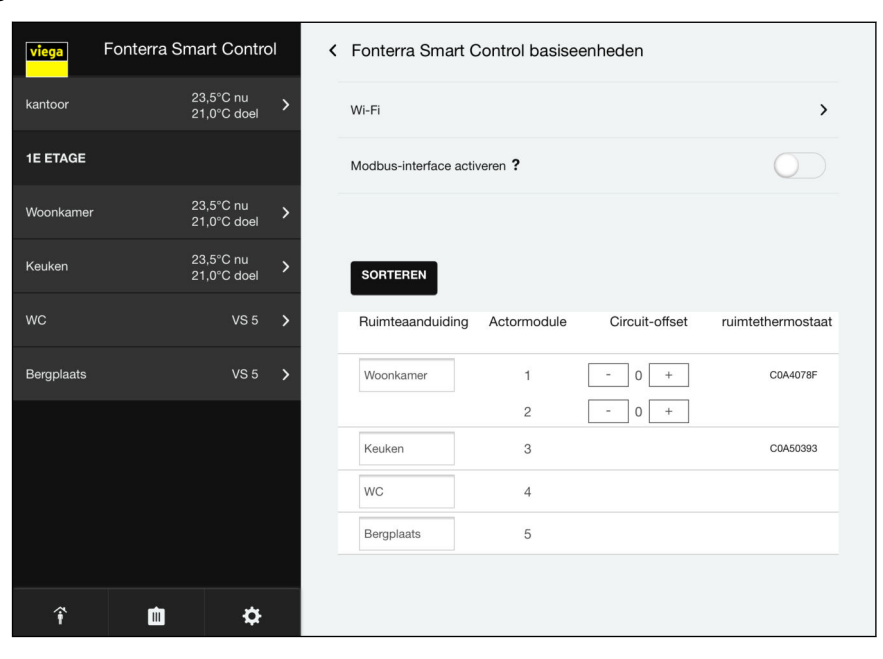

Afb. 65: Kamernamen

▶ [Sorteren] aanklikken.

De volgende instellingen zijn mogelijk:

- Kamernamen wijzigen.
- Wijzig de weergavevolgorde van de kamers. Om dit te doen, sleept u de kamer naar de gewenste positie.
- Na het sorteren met [Opslaan] bevestigen.

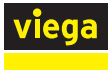

# Cyclusoffset activeren

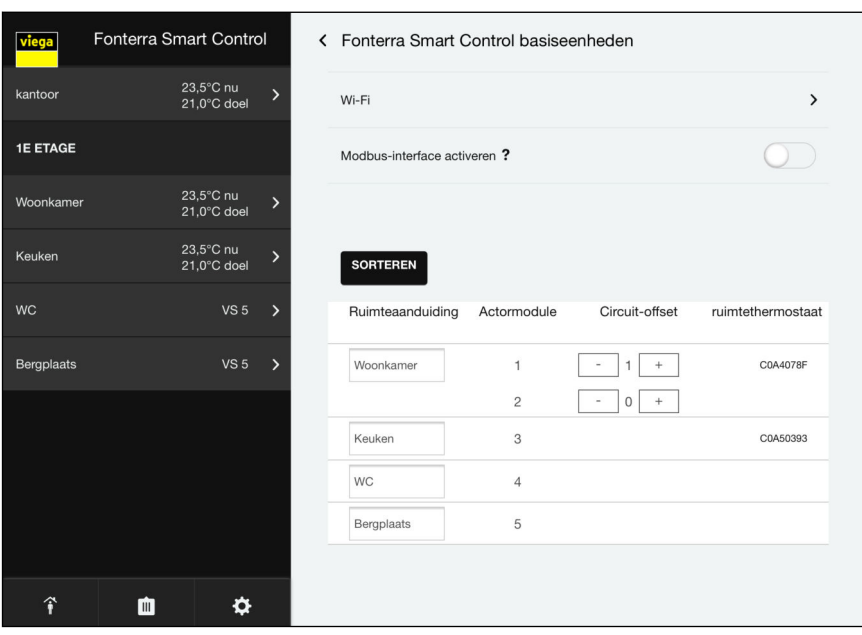

# Afb. 66: Cyclusoffset

Door de cyclusoffset van een actuator (Weergave"1") te activeren, ver‐ hoogt u het warmteniveau van het verwarmcircuit. Gebruik deze functie voor verwarmcircuits bij sterk isolerende vloerbedekkingen (tapijten, planken, enz.).

- "Cyclusoffset" van de bijbehorende actuator door aanklikken activeren.
- Invoerwaarde met de toetsen [+] / [-] veranderen.

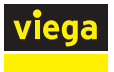

## Basiseenheden / Overzicht basiseenheden / Wi-Fi

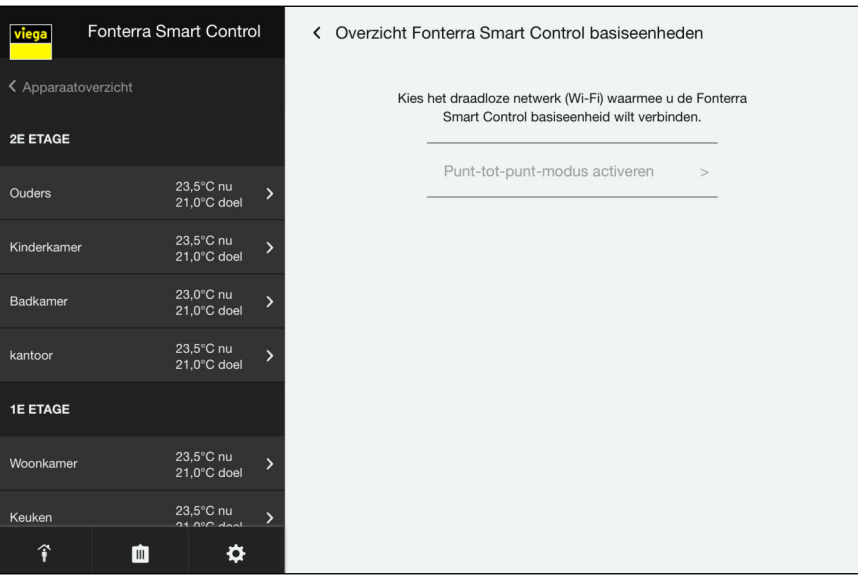

#### Afb. 67: Basiseenheden netwerkoverzicht

U kunt het basisstation terugzetten op een directe verbinding (peer-topeer-modus) of toewijzen aan een andere router:

#### ■ [Peer-to-peer-modus activeren] aanklikken om een directe verbinding tussen het eindapparaat en de basiseenheid te maken.

 $\Box$  De basiseenheid is in deze modus niet met een router verbonden.

#### Router wisselen

Peer-to-peer-modus

- Activeer de peer-to-peer-modus voor de basiseenheid.
- Om de basiseenheid met het thuisnetwerk te verbinden, volgt u de stappen in hoofdstuk Ä *["Basiseenheid via WiFi integreren"](#page-64-0) [op pagina 65](#page-64-0)*.

<span id="page-98-0"></span>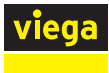

 $\hat{\mathbf{r}}$ 

血

# Menu Centrale instellingen / Taal

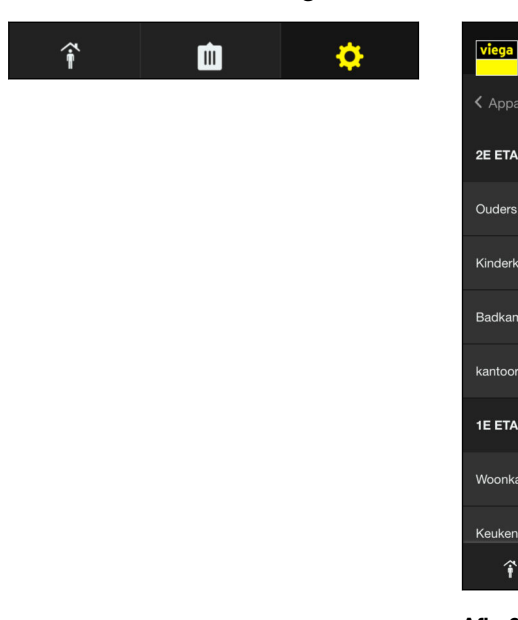

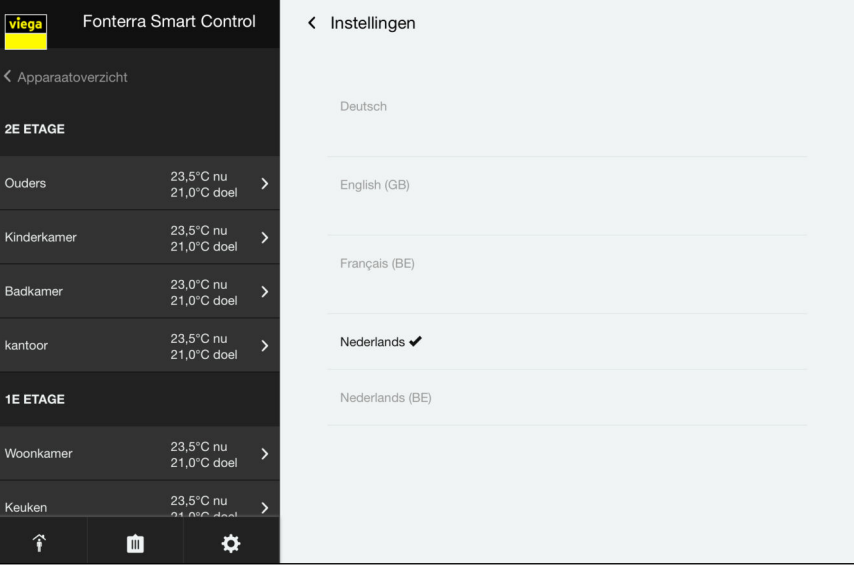

#### Afb. 68: Taalselectie

■ De taal voor de menu-instellingen selecteren.

# Menu Centrale instellingen / Aanvoertemperatuur begrenzen

| viega         |                     | Fonterra Smart Control     | ≺              | Instellingen                     |                                    |
|---------------|---------------------|----------------------------|----------------|----------------------------------|------------------------------------|
|               | く Apparaatoverzicht |                            |                |                                  |                                    |
|               | <b>2E ETAGE</b>     |                            |                | Minimumwaarde aanvoertemperatuur | $18,0^{\circ}$ C                   |
| <b>Ouders</b> |                     | 23,5°C nu<br>21.0°C doel   | 5              | $\mathbb{H}$                     |                                    |
|               | Kinderkamer         | 23,5°C nu<br>21.0°C doel   |                |                                  |                                    |
|               | Badkamer            | 23.0°C nu<br>21,0°C doel   | $\overline{ }$ | Maximumwaarde aanvoertemperatuur | $55,0^{\circ}$ C<br>$\blacksquare$ |
| kantoor       |                     | 23,5°C nu<br>21,0°C doel   |                |                                  |                                    |
|               | <b>1E ETAGE</b>     |                            |                |                                  |                                    |
|               | Woonkamer           | 23.5°C nu<br>21.0°C doel   |                |                                  |                                    |
| Keuken        |                     | 23,5°C nu<br>$24.09C$ dool |                |                                  |                                    |
|               | 个<br>面              | ❖                          |                |                                  |                                    |

Afb. 69: Aanvoertemperatuur begrenzen

De begrenzing van de aanvoertemperatuur beschermt het systeem tegen oververhitting bij verwarmen en dat de temperatuur onder het dauwpunt komt bij koelen.

 $\blacksquare$  De schuifregelaar voor minimale en maximale aanvoertemperatuur op de gewenste temperatuur trekken.

<span id="page-99-0"></span>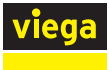

# Menu Centrale instellingen / Analyse aanvoertemperatuur

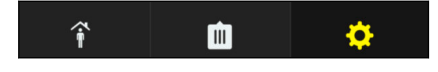

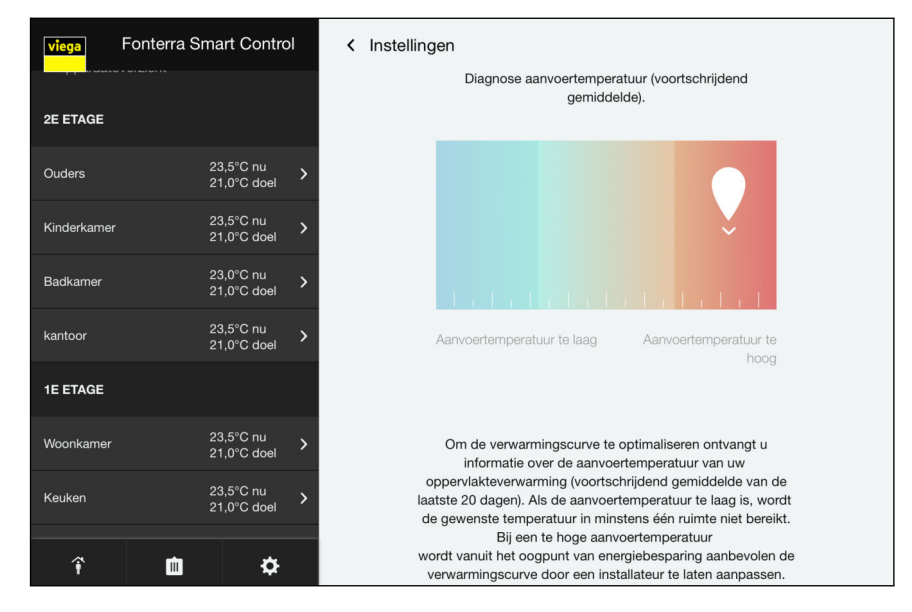

Afb. 70: Analyse aanvoertemperatuur

Weergave van de gemiddelde waarde van de aanvoertemperaturen van de laatste 20 operatiedagen als belangrijke indicator voor de energeti‐ sche toestand van het systeem.

<span id="page-100-0"></span>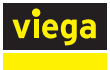

#### Menu Centrale instellingen / Wachtwoord

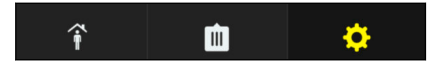

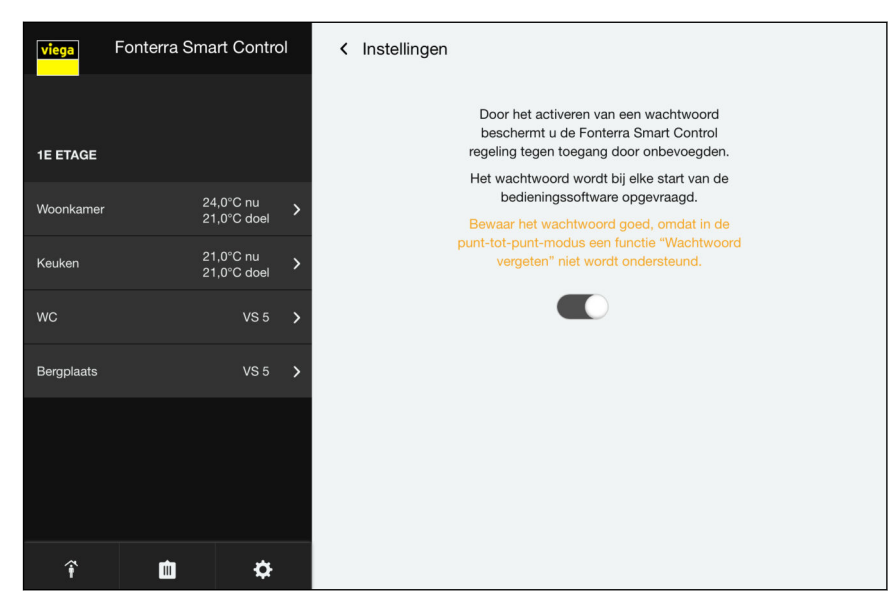

Afb. 71: Wachtwoordbeveiliging

U kunt de instellingen door een wachtwoord beveiligen tegen onbe‐ voegde toegang. Deze functie is alleen mogelijk in de peer-to-peermodus.

- **De beveiliging tegen veranderingen inschakelen.**
- **▶ De gebruikersnaam en het wachtwoord invoeren.**
- **D** Op [Opslaan] klikken.

 $\bullet$ 

Let op de aanwijzingen in het menu voor het gebruik van het wachtwoord.

Gebruik voor uw paswoord volgende letters en cijfers:

- letters: a-z, A-Z
- $\blacksquare$  cijfers: 0-9

Als u uw wachtwoord bent vergeten, neem dan contact op met het Viega Service Center.

<span id="page-101-0"></span>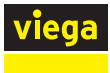

# Menu Centrale instellingen / Fouten

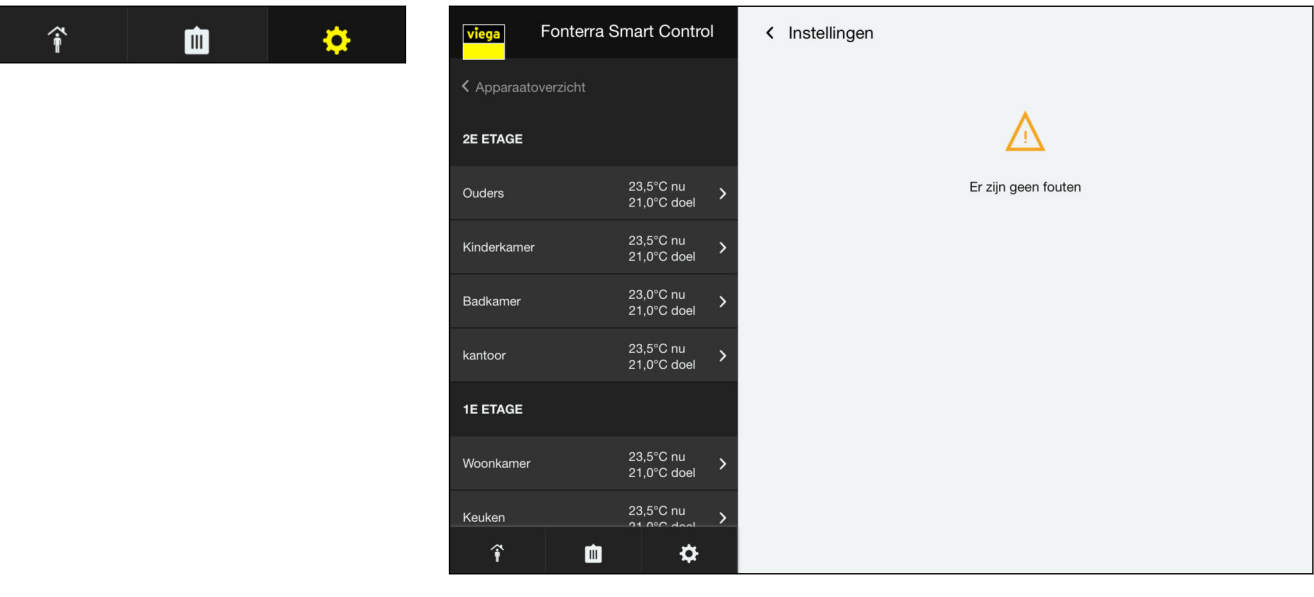

Afb. 72: Foutmeldingen

Weergave van de systeemfouten

■ Bij zelfcheck van het systeem geregistreerde fouten / storingen.

Foutenlijst, zie Ä *["Basiseenheid" op pagina 117](#page-116-0)*.

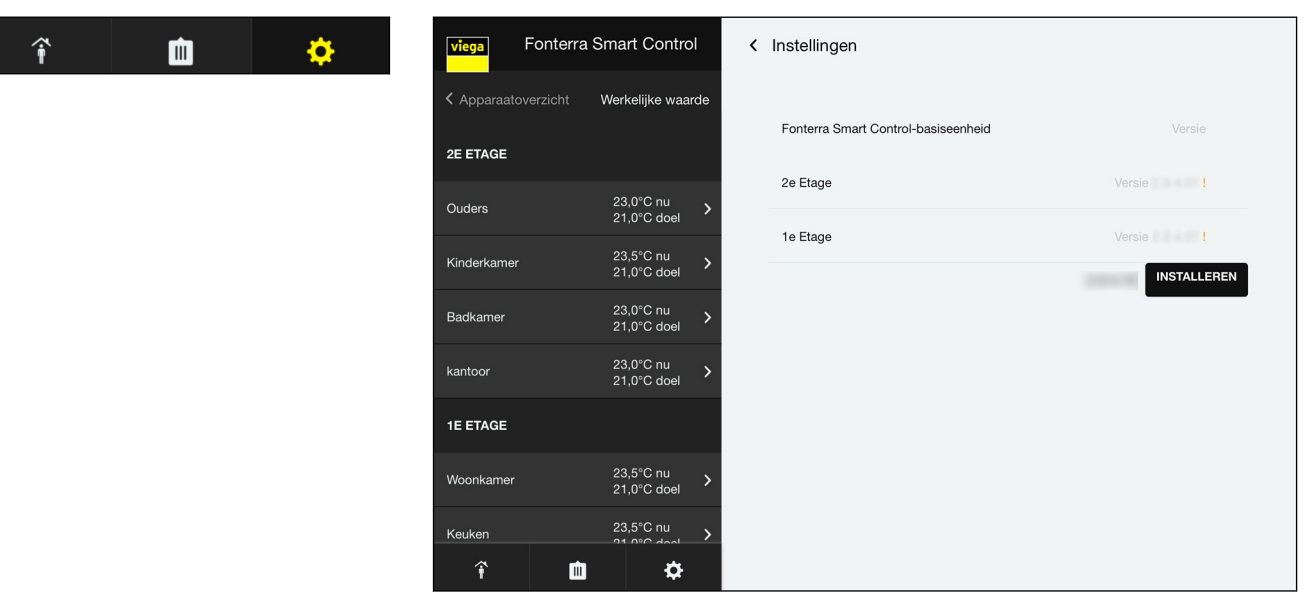

#### Menu Centrale instellingen / Update en versie

### Afb. 73: Updates

Weergave van de op de basiseenheden geïnstalleerde softwareversies. U kunt de actuele versie handmatig installeren. Uw instellingen blijven daardoor behouden.

■ Op [Handmatig installeren] klikken om de actuele versie te installeren.

<span id="page-102-0"></span>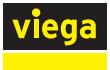

# Menu Centrale instellingen / Impressum en support

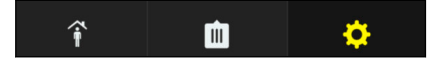

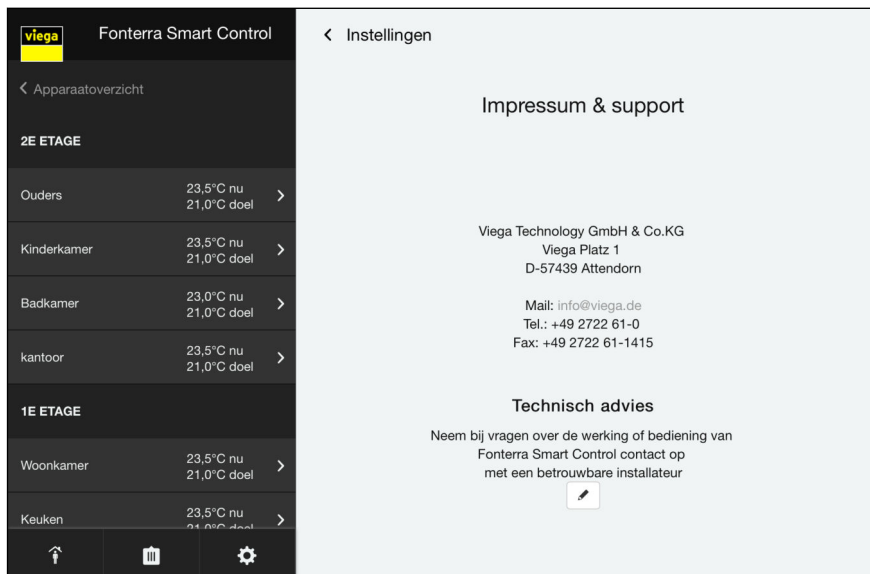

#### Afb. 74: Impressum

▶ Op de pen-knop klikken om de contactgegevens voor het technisch advies te wijzigen.

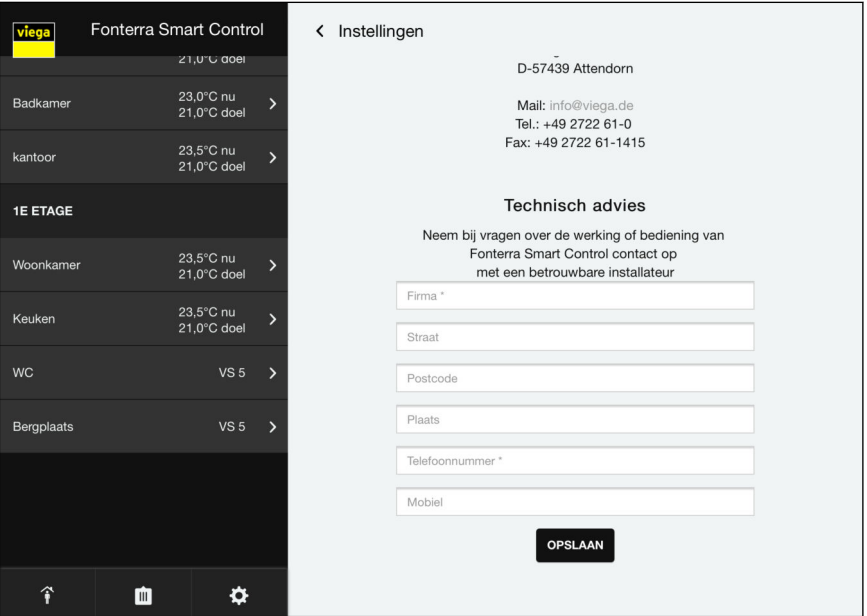

**De adresgegevens invoeren en met Opslaan bevestigen.** 

<span id="page-103-0"></span>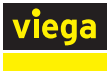

全

#### Menu Centrale instellingen / Systeemtijd

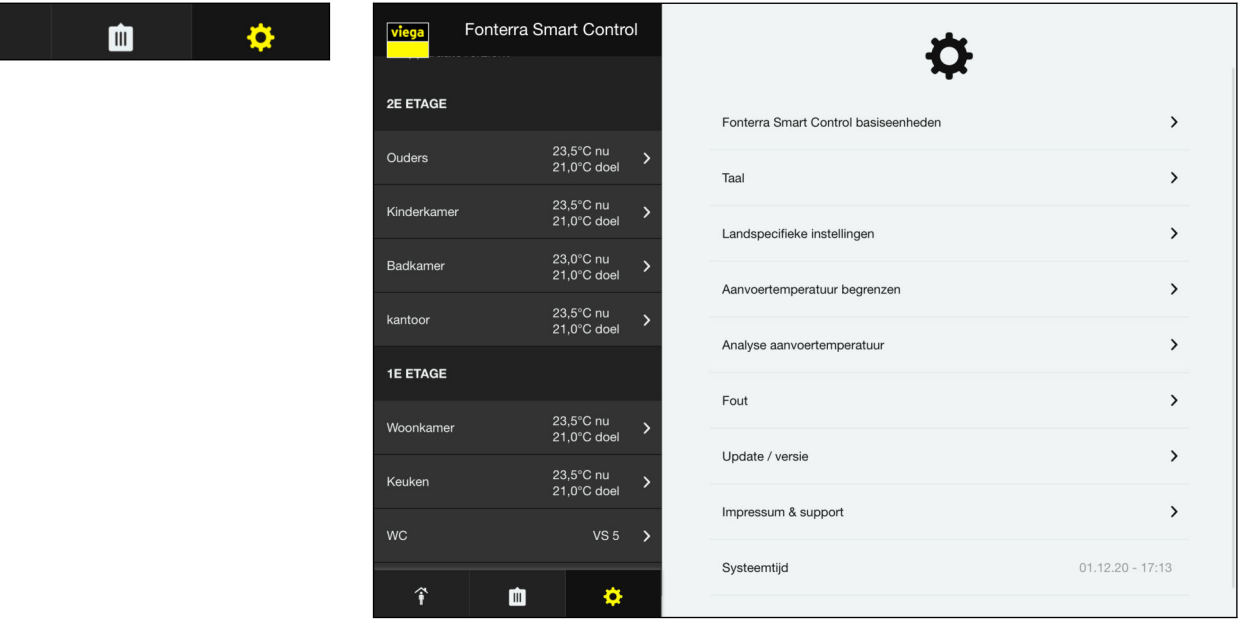

#### Afb. 75: Systeemtijd

Weergave van de actuele systeemtijd in het formaat "dd.mm.yy hh.mm".

Bij verkeerde tijdgegevens op het eindapparaat controleert u de tijdin‐ stelling en de tijdzone.

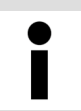

Bij stroomuitval zijn basiseenheden door batterijbuffers tegen gegevensverlies beschermd.

# 3.6 Connectiviteit

# 3.6.1 Modbus

In dit hoofdstuk wordt het Modbus-TCP-protocol gespecificeerd. Het Modbus-TCP-protocol maakt gegevensuitwisseling tussen een server en de Fonterra Smart Control-basiseenheid mogelijk.

Gedetailleerde informatie over het Modbus-protocol is te vinden in de "Modicon Modbus Protocol Reference Guide". Het document kan worden gedownload van de website *[modbus.org](http://www.modbus.org)* . In de volgende paragrafen worden enkele bijzondere kenmerken beschreven met betrekking tot de implementatie van het Modbus-TCP-protocol in de Fonterra Smart Control-basiseenheid.

# Overzicht van de mogelijke commando's

- $\blacksquare$  De werkelijke temperatuur tonen.
- $\blacksquare$  De gewenste temperatuur tonen.

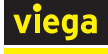

- De gewenste temperatuur veranderen.
- $\blacksquare$  Het vermogensniveau tonen.
- Het vermogensniveau veranderen.
- De aanvoertemperatuur bij de verdeler tonen.
- De retourtemperatuur van de actuator tonen.
- $\blacksquare$  De kamernaam tonen.
- Het kamernummer tonen.
- De positie van de stelaandrijving tonen.
- Signaleren of er een storing is op de basiseenheid.
- Signaleren welke fout er op de basiseenheid aanwezig is.
- $\blacksquare$  Bedrijfsmodus tonen.
- Bedrijfsmodus veranderen.
- $\blacksquare$  Profielmodus tonen.
- **n** Profielmodus veranderen.

#### De Modbus-interface via de besturingssoftware activeren

Vereisten:

- De ingebruikname tot en met uitbreidingsfase 3 is voltooid.
- De Wi-Fi-module wordt via ethernet (bekabeld of via Wi-Fi) in een netwerk geïntegreerd.
- De Wi-Fi-module moet zich in hetzelfde netwerk bevinden als de client.

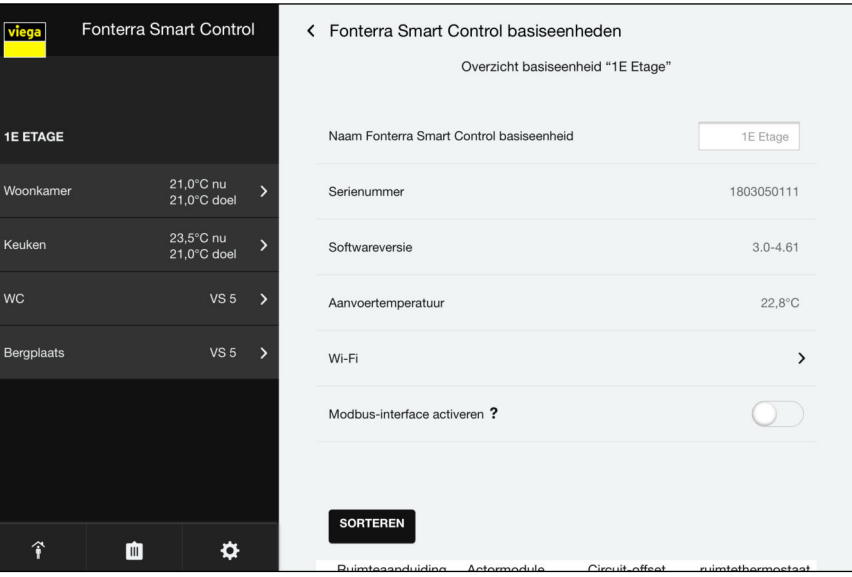

**▶ De interface activeren onder [Instellingen] > [Naam basiseenheid]** > [Interface Modbus activeren?] .

INFO! Na het activeren van de Modbus-interface kan er een vertraging optreden die enkele minuten duurt. Dit is normaal en is te wijten aan het feit dat de systeemconfiguratie wordt aangepast.

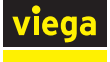

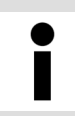

Als de instelling niet beschikbaar is, dient u de firmware te updaten ([Instellingen] > [Update / Versie] ).

#### Verbindingsopbouw

Na het activeren van de interface kan een TCP-verbinding tot stand worden gebracht met de volgende gegevens:

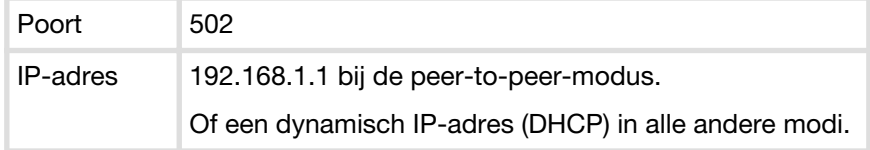

# Transmissiemodus

De overdracht van gegevens tussen de Fonterra Smart Control-basis‐ eenheid of de Wi-Fi-module en de master kan via TCP/IP via ethernet (bekabeld of via Wi-Fi) plaatsvinden. Asynchrone seriële transmissie (Modbus RTU) is niet mogelijk.

#### Apparaat-ID in Modbus-TCP-bericht

De Fonterra Smart Control Modbus-basiseenheid accepteert elke appa‐ raat-ID (unit ID) in de header van het Modbus-TCP-bericht. De appa‐ raat-ID wordt ongewijzigd met het antwoord teruggestuurd.

# Ondersteunde functies

De geïmplementeerde functies van de Fonterra Smart Control-basiseen‐ heid worden in de volgende tabel weergegeven.

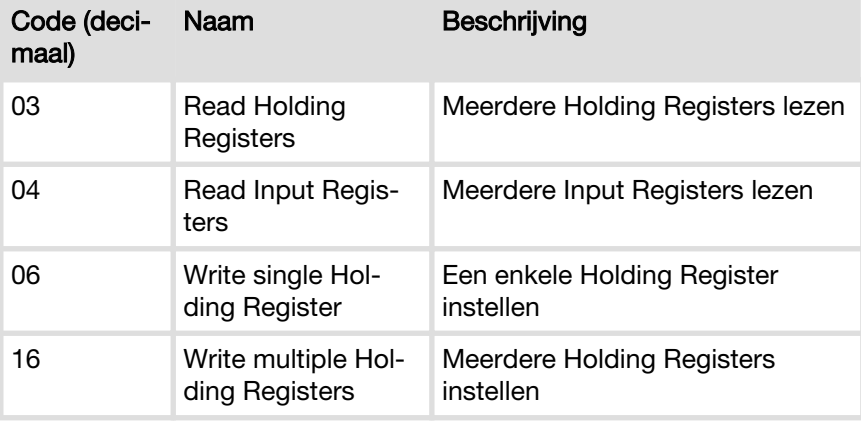

### Foutenbehandeling

Bij een fout stuurt de Fonterra Smart Control-basiseenheid Modbus-Exception-berichten. De volgende foutcodes kunnen worden geretour‐ neerd.

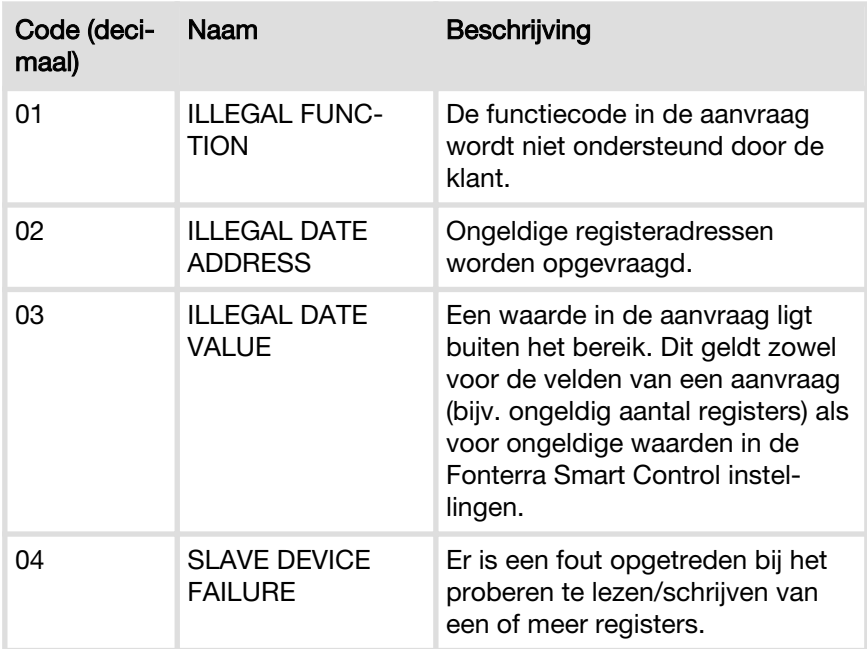

#### Registeradressen

De Fonterra Smart Control-basiseenheid gebruikt de registeradressen vanaf 30001 voor het input register en vanaf 40001 voor het holding register.

Soorten gegevens

De Fonterra Smart Control-basiseenheid maakt voor getallen gebruik van de 16-bits registers die in de Modbus-specificatie zijn gespecifi‐ ceerd. Om de omschrijvingen van basiseenheid en kamers te kunnen doorsturen, werd "string" geïmplementeerd als uitgebreide gegevens‐ soort.

#### $\blacksquare$  Int16 (signed)

Een register (16 bits) wordt geïnterpreteerd als een nummer (-32768 tot 32767). Volgens de Modbus-specificatie wordt de High-Byte eerst, daarna de low-byte doorgestuurd.

# $\blacksquare$  String

Alle registers (16 bits) worden geïnterpreteerd als twee ASCII-tekens (met elk 8 bits). De byte-volgorde (endianness) is Little endian.

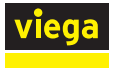

#### Definitie van het Modbus-register

Aanwijzingen bij de definitie van het register

# ■ Nauwkeurigheid temperaturen

Alle temperaturen zijn gespecificeerd tot een halve graad Celsius. Uitgesloten hiervan zijn de retourtemperatuur en de aanvoertempera‐ tuur. Deze zijn nauwkeurig gespecificeerd in 1/10 °C.

# ■ Verschillen verwarmingsmodus / koelmodus

In de verwarmingsmodus kunnen alle gewenste temperaturen tussen 5 °C en 30 °C worden opgegeven. In de koelmodus daarentegen zijn alleen temperaturen van 16 °C tot 30 °C toegestaan. De situatie is vergelijkbaar voor de vermogensniveaus. In de verwarmingsmodus zijn alleen de niveaus 1 tot 10 toegestaan. In de koelmodus begint het minimumniveau bij 0.

# ■ Niet-beschikbare temperaturen en vermogensniveaus

Niet-beschikbare temperaturen en vermogensniveaus worden altijd aangegeven met de waarde -99. Wanneer een kamer is aangesloten op een thermostaat, is er geen vermogensniveau beschikbaar. Het tegenovergestelde geldt voor kamers zonder kamerthermostaat. Hier worden de werkelijke en de gewenste temperatuur altijd als niet beschikbaar aangegeven.

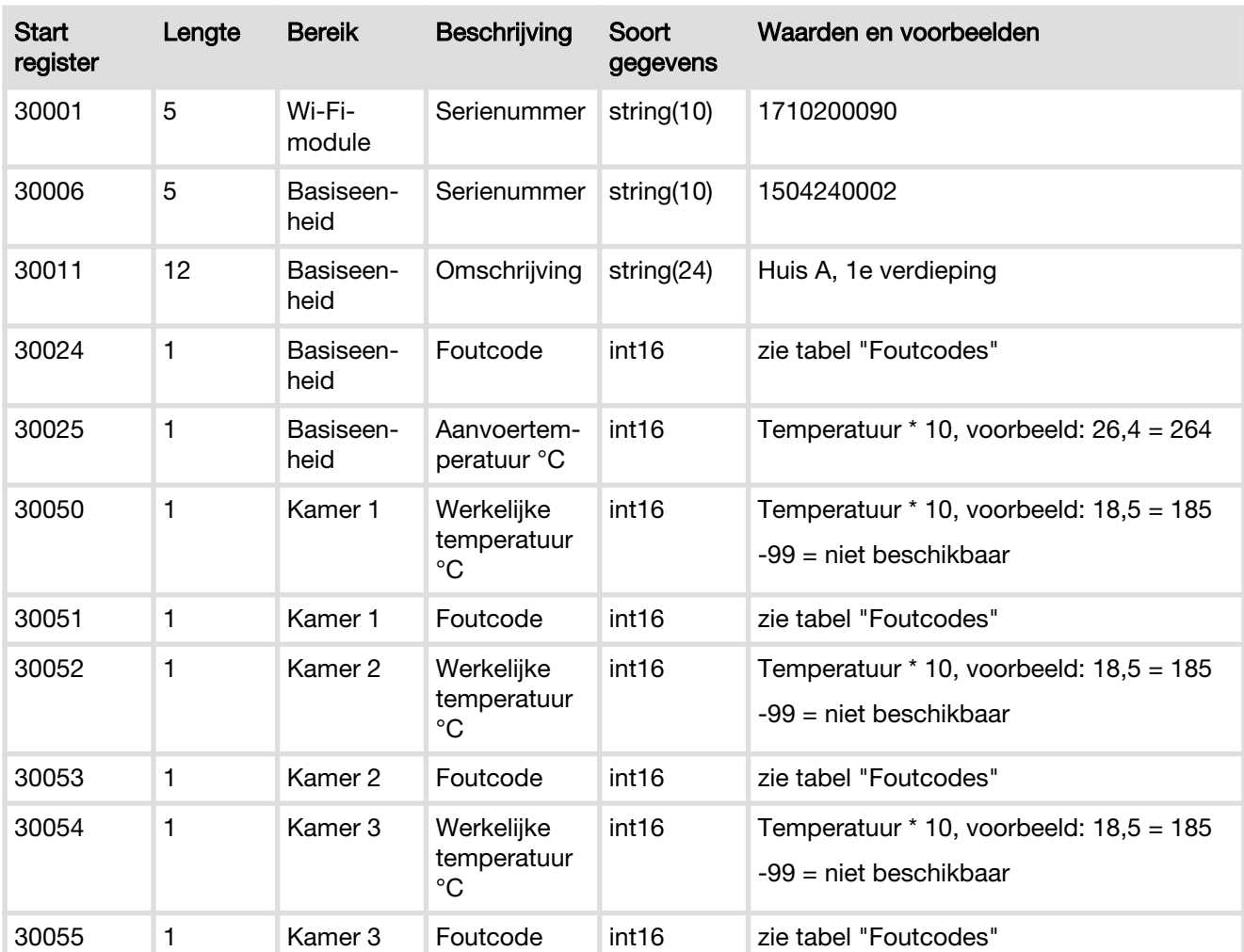

#### Input-register
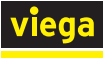

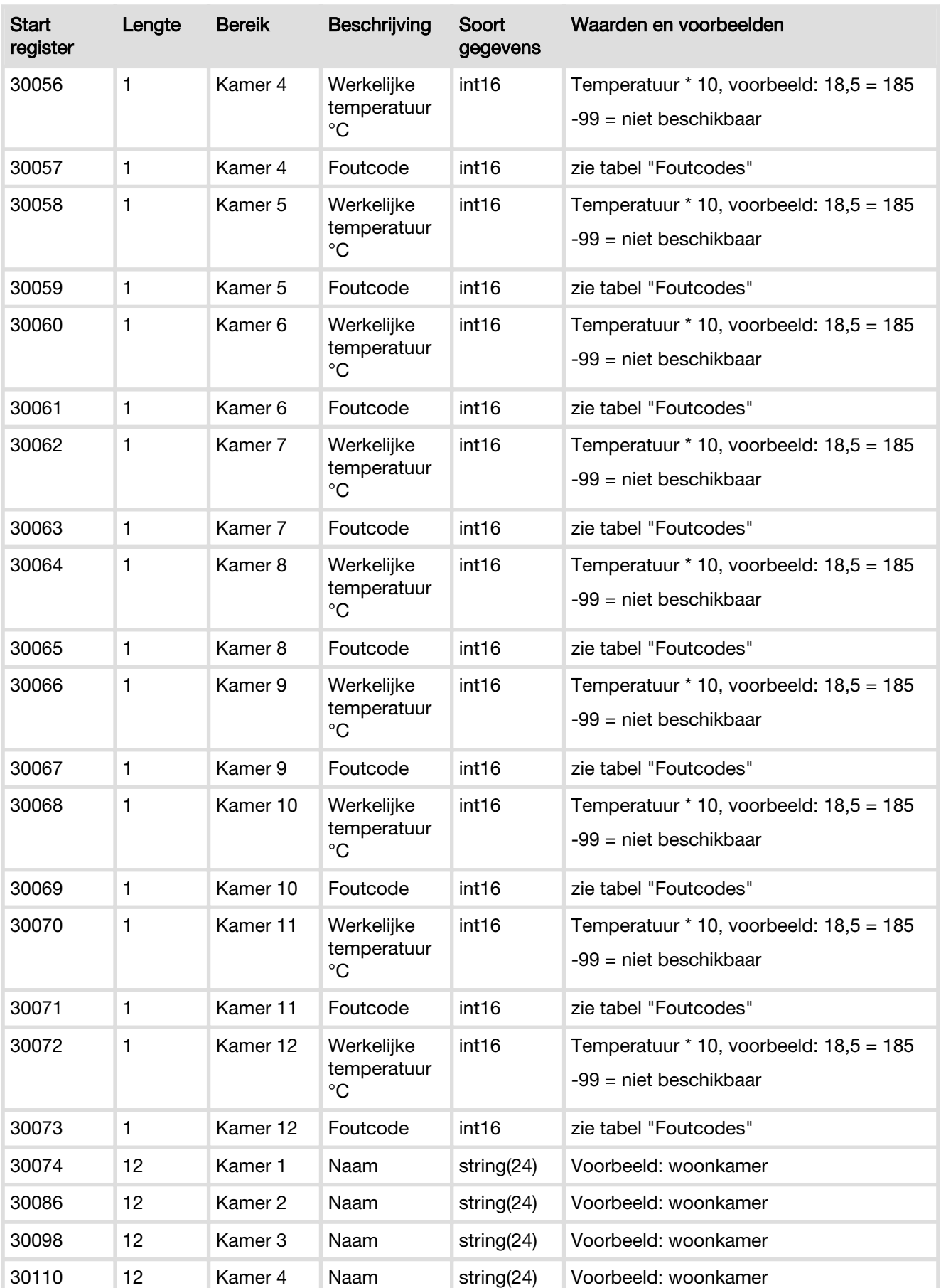

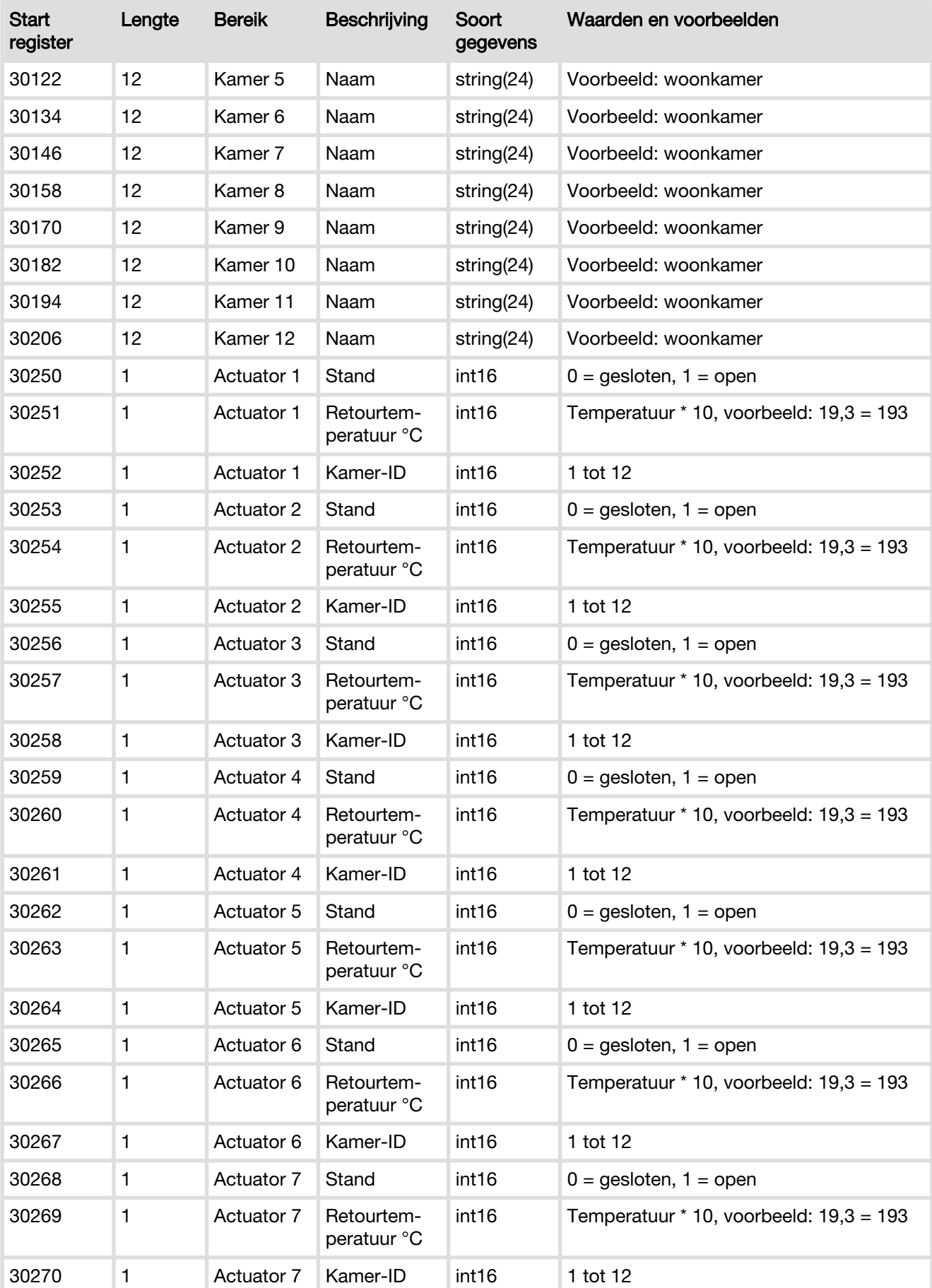

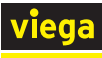

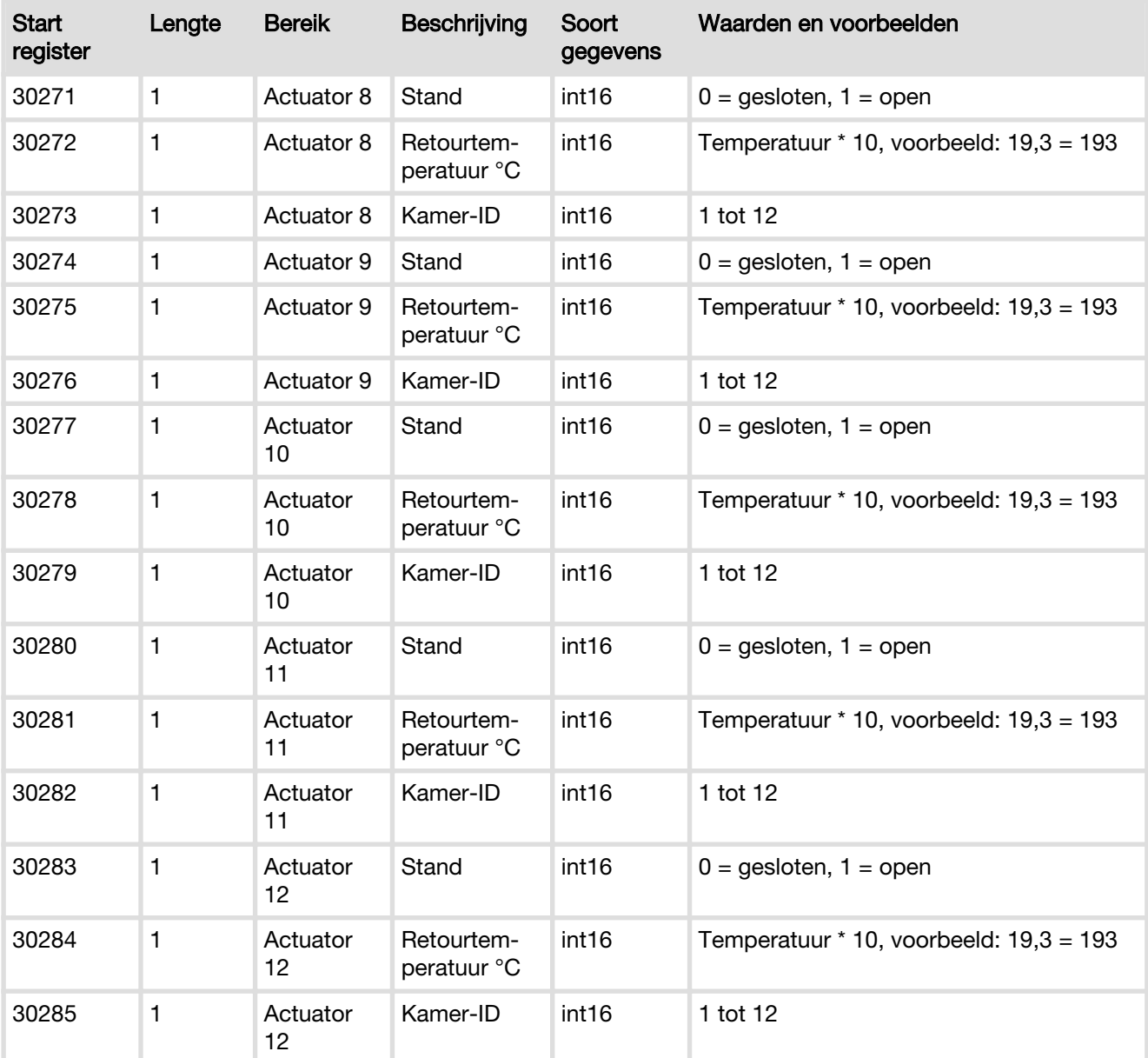

## Holding register

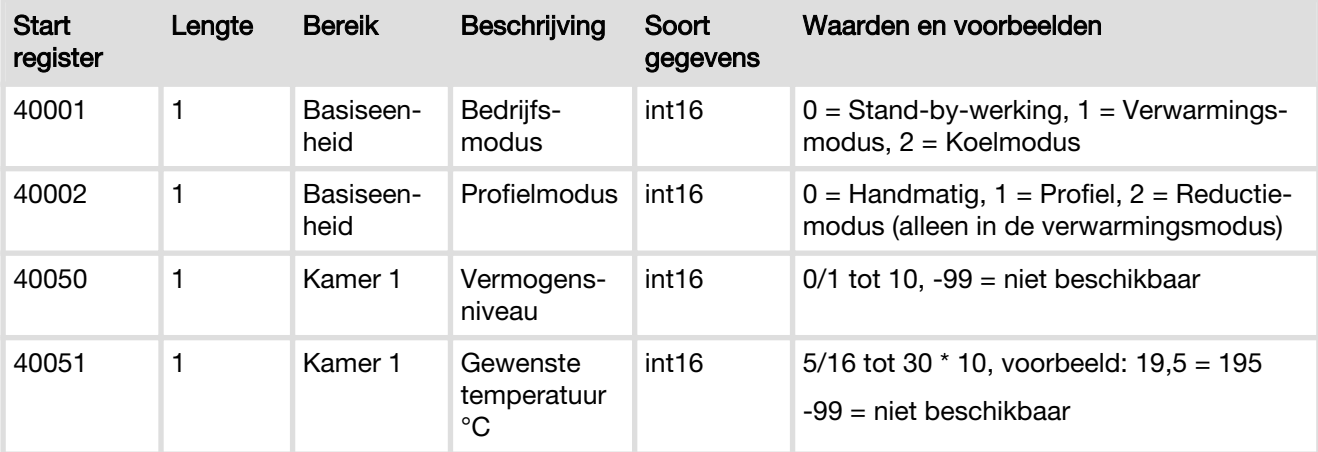

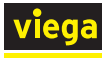

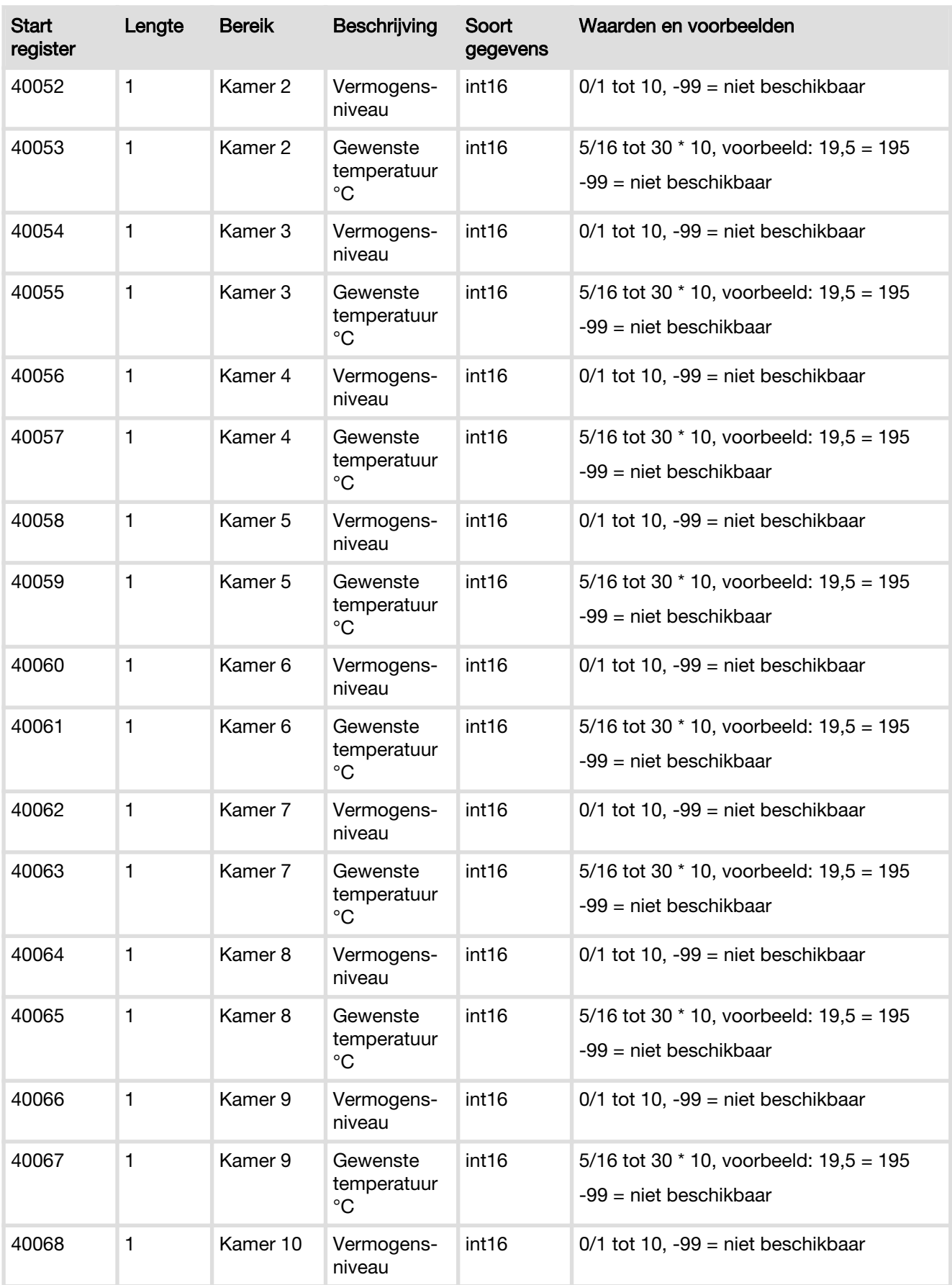

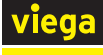

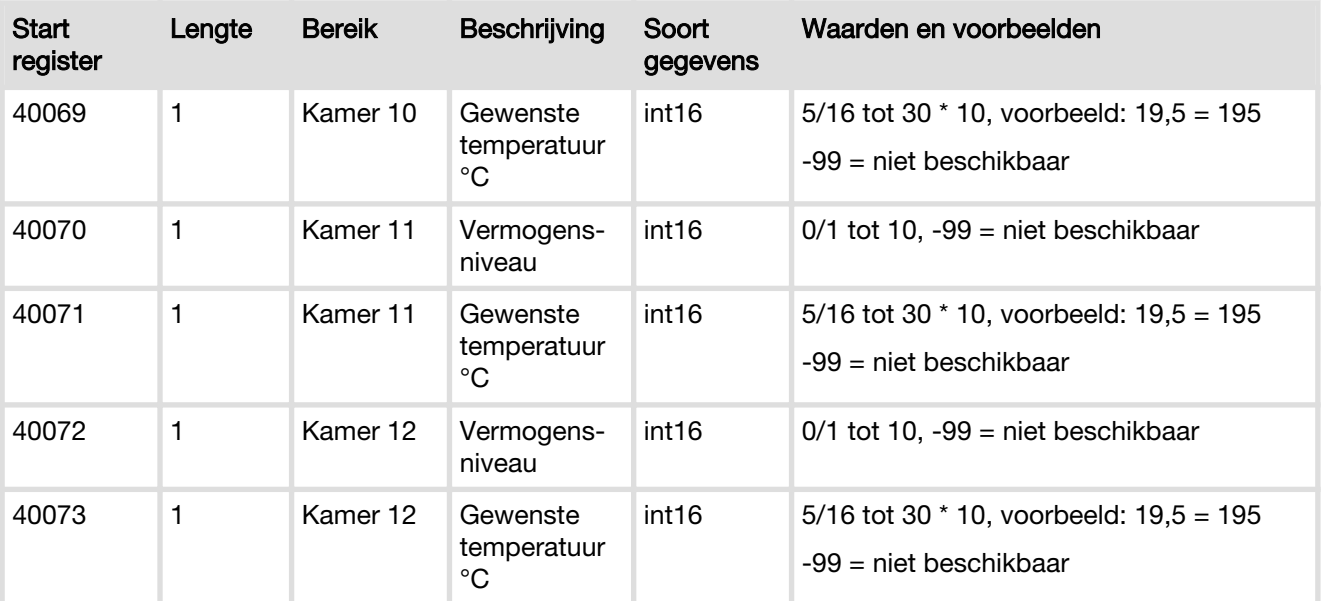

## Foutcodes

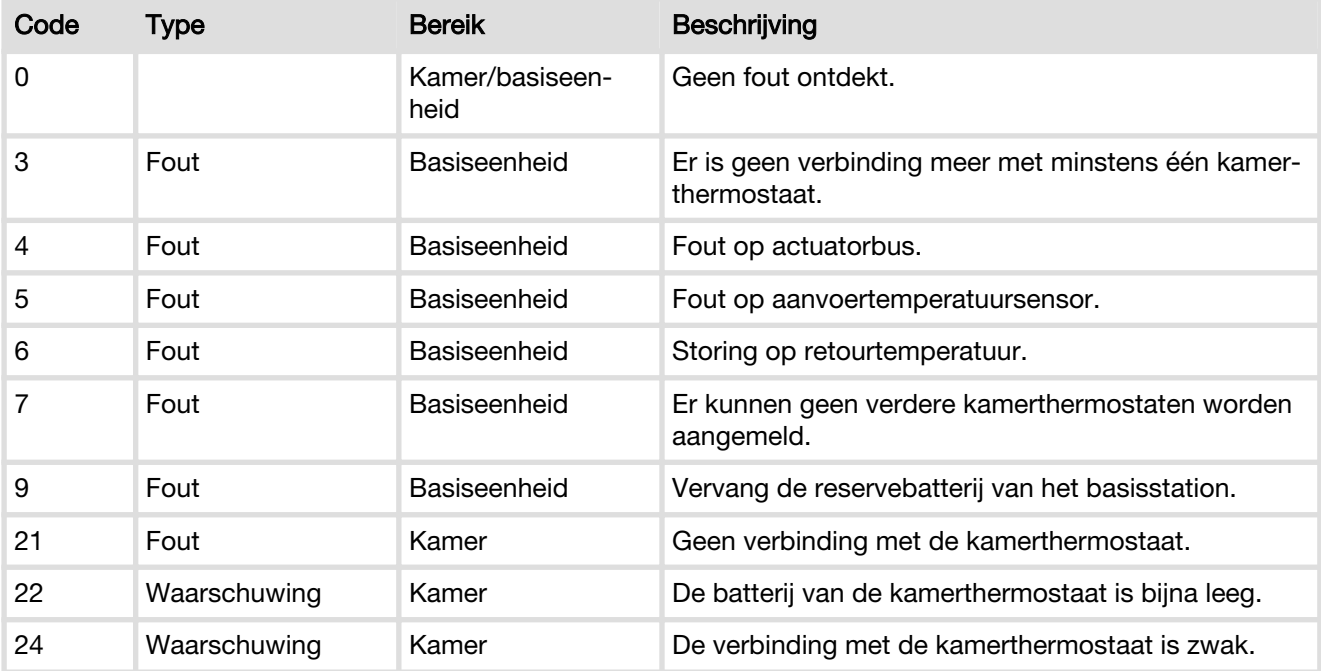

## Voorbeelden

In elk van de volgende voorbeelden wordt een Modbus-TCP-aanvraag en het daaropvolgende antwoord toegelicht. De verzonden gegevens worden altijd gespecificeerd als een hex-waarde.

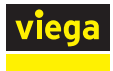

## Voorbeeld 1 - Bedrijfsmodus lezen

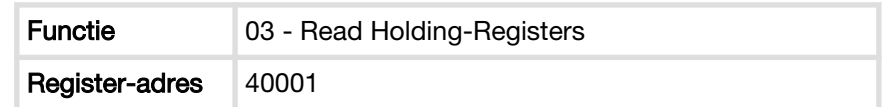

#### Aanvraag 00 01 00 00 00 06 01 03 00 01 00 01 Transaction ID Protocol ID Lengte Apparaat-ID Bedie‐ nings‐ functie code Start register <br>Aantal registers

## Antwoord

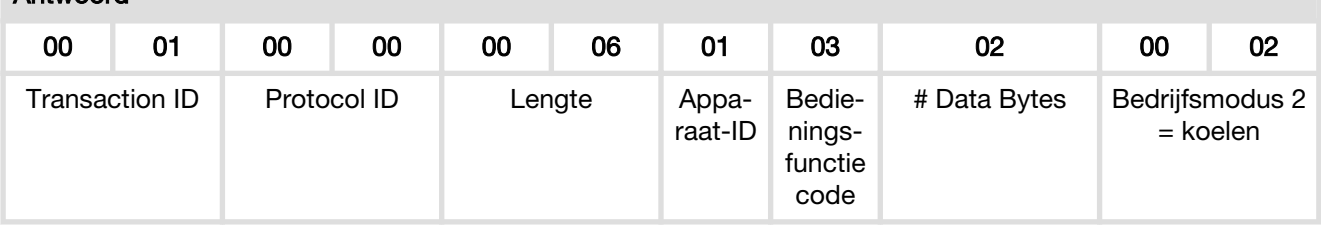

## Voorbeeld 2 - Instellen van de gewenste temperatuur voor kamer 2

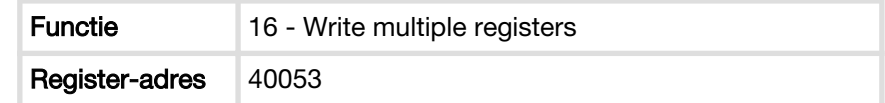

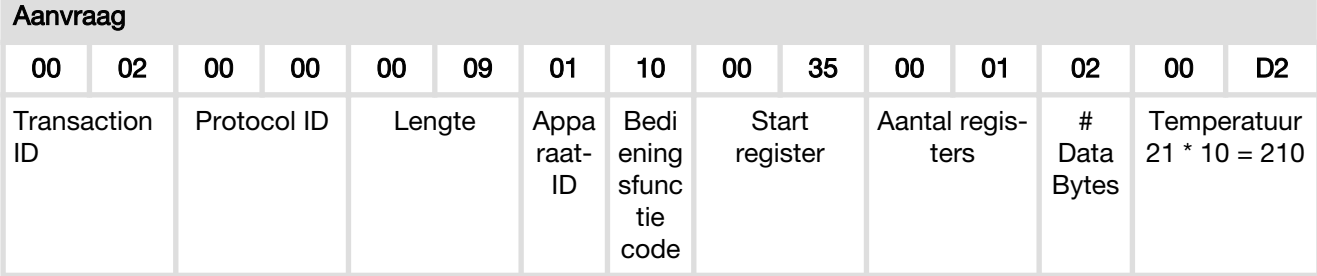

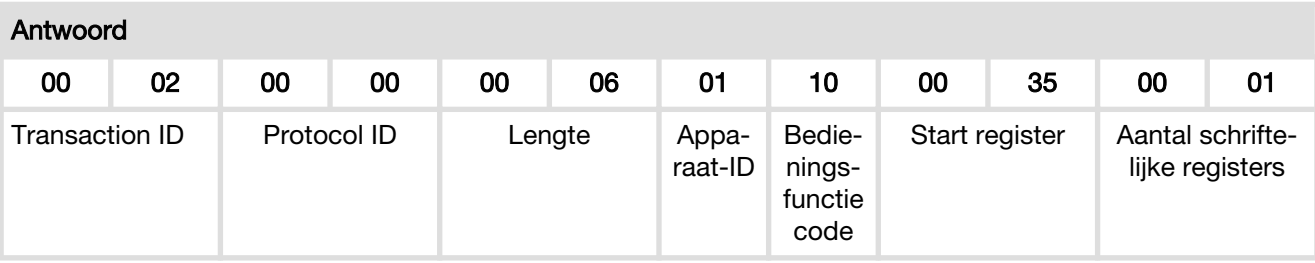

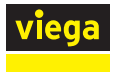

## Voorbeeld 3 - Actuator 1 lezen

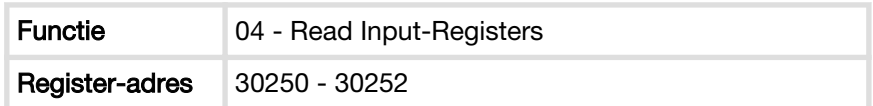

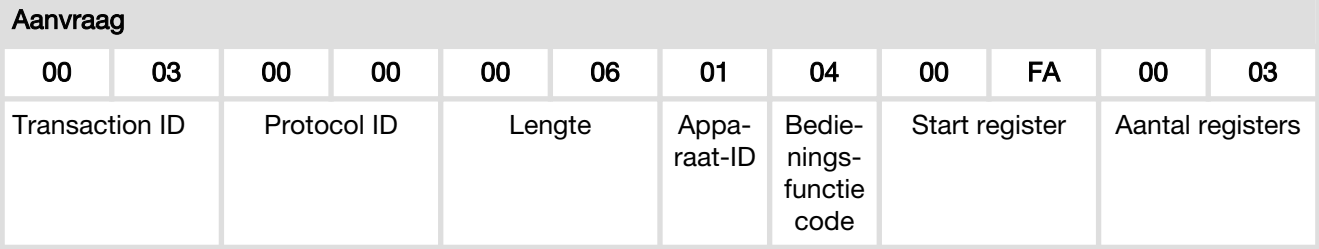

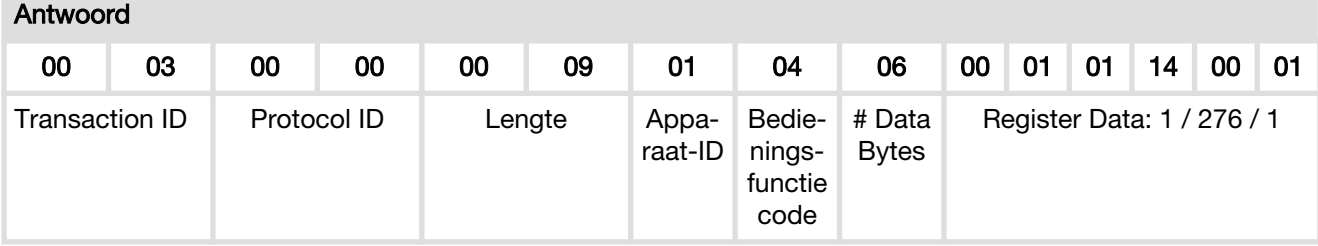

<span id="page-115-0"></span>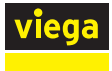

## Voorbeeld 4 - Beschrijving basiseenheid lezen

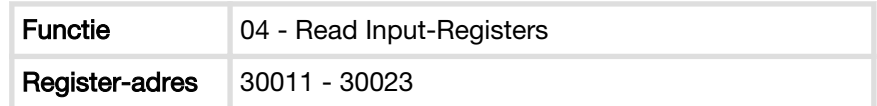

#### Aanvraag 00 | 04 | 00 | 00 | 00 | 06 | 01 | 04 | 00 | 0B | 00 | 0C Transaction ID Protocol ID Lengte Apparaat-ID Bedie‐ nings‐ functie code Start register | Aantal registers

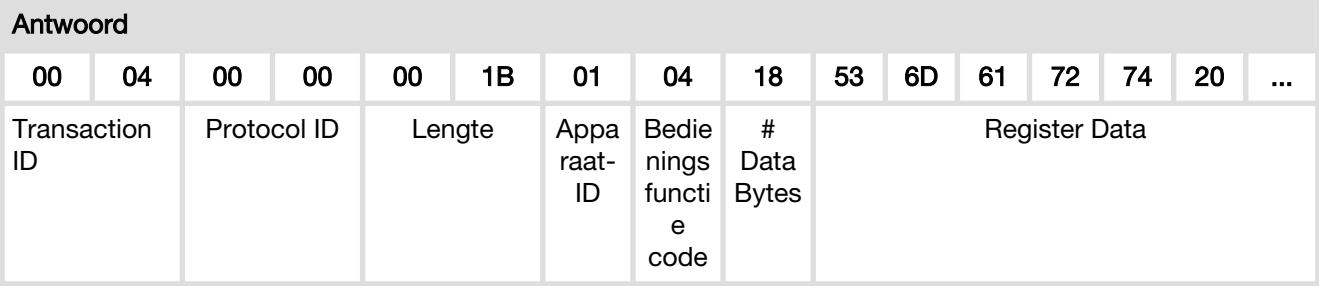

## Conversie register data naar ASCII-tekens

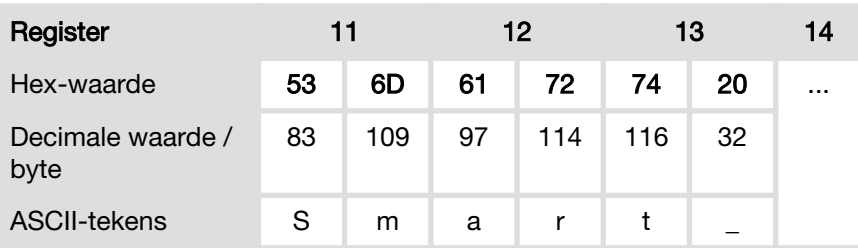

# 3.7 Storingen

## 3.7.1 Foutmeldingen

Basiseenheden, kamerthermostaten en actuatormodules wijzen door rood knipperen op fouten. Voor het vaststellen van de foutoorzaak telt u het aantal knippersignalen in een interval en bepaalt u met behulp van de onderstaande tabel de mogelijke oorzaak.

Voor een tekstweergave van de fouten in de bedieningssoftware, zie Ä *["Menu Centrale instellingen / Fouten" op pagina 102](#page-101-0)*.

## Rood knipperende LED

Er kan altijd slechts één storing worden weergegeven: controleer na het verhelpen van de fout of er nog meer foutmeldingen aanwezig zijn.

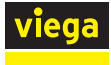

## Basiseenheid

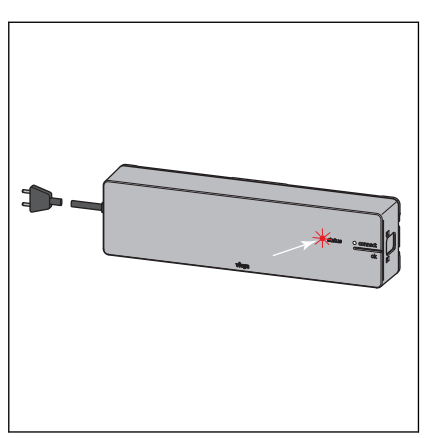

Storingsindicatie door rood knipperende LED "status".

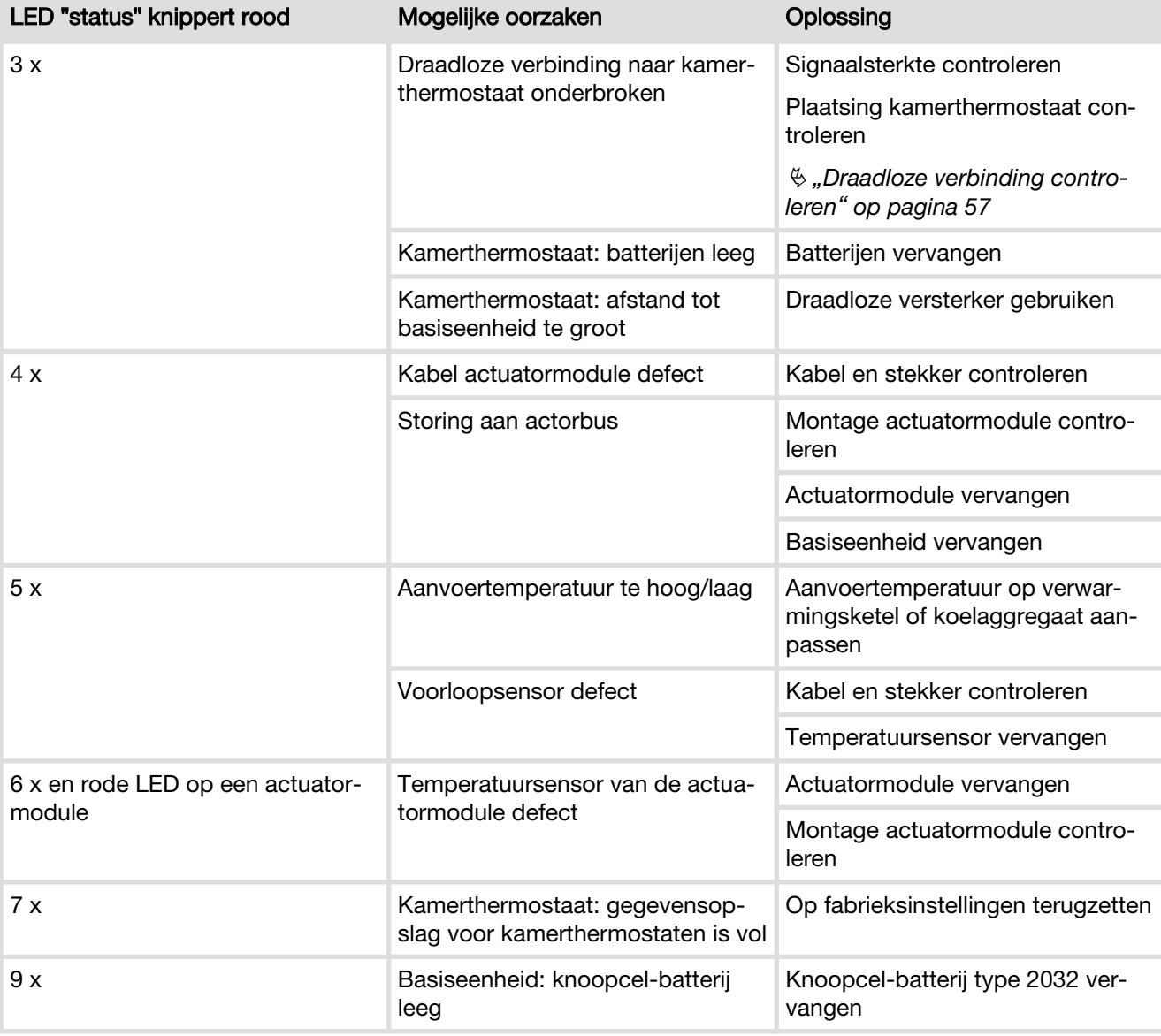

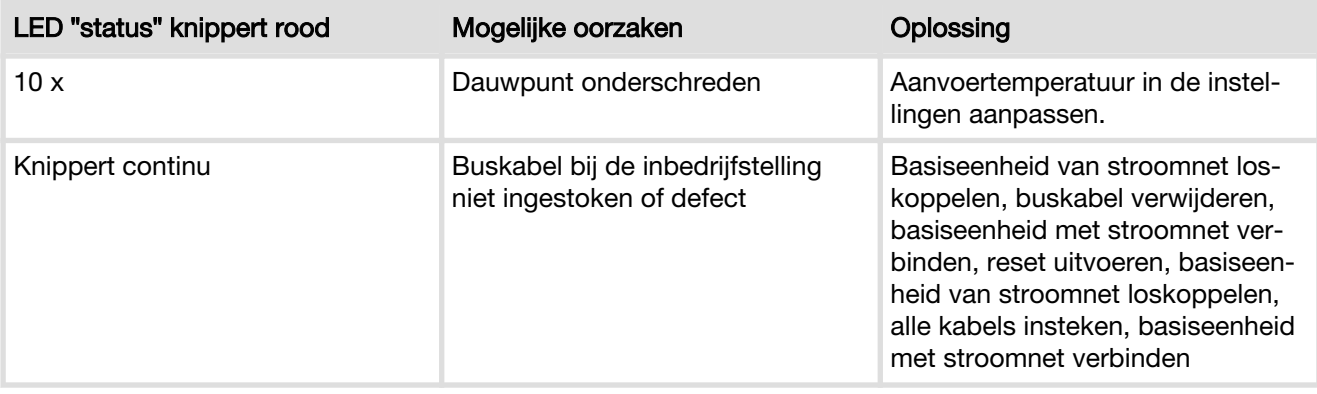

## Kamerthermostaat

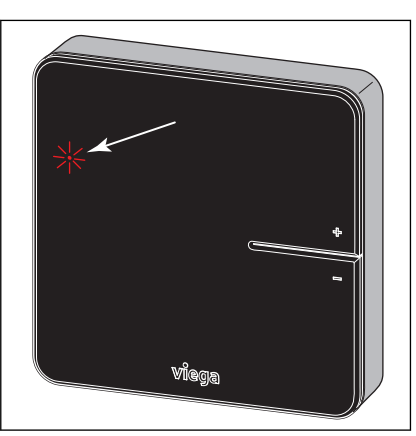

Storingsindicatie door rood knipperende LED "connect" in het display.

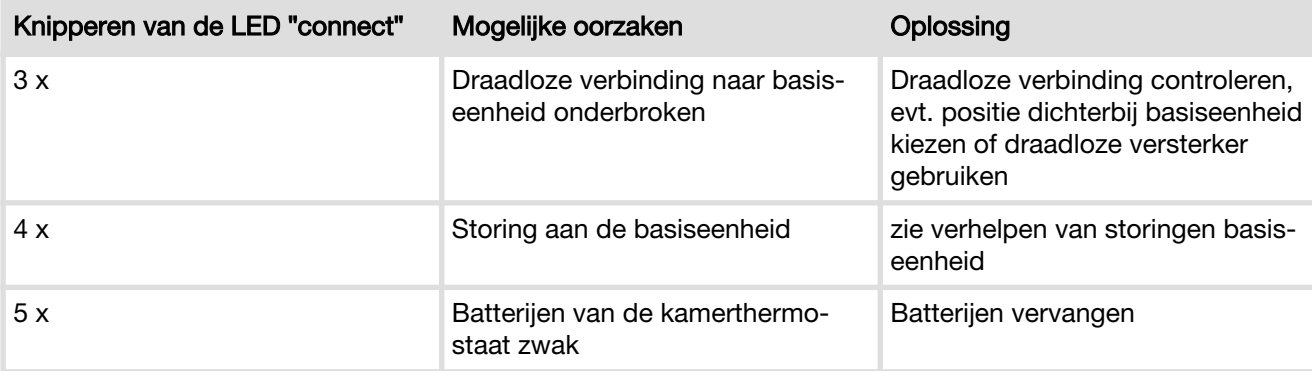

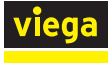

#### Actuatormodule

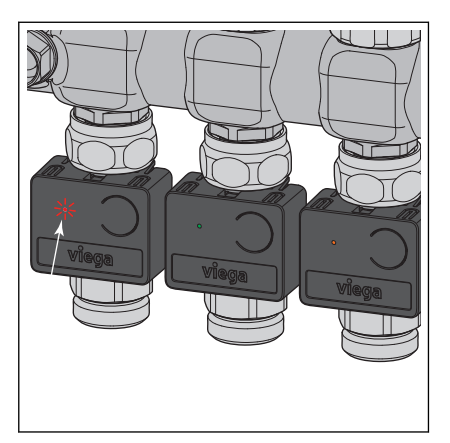

Storingsindicatie door knipperende LED's.

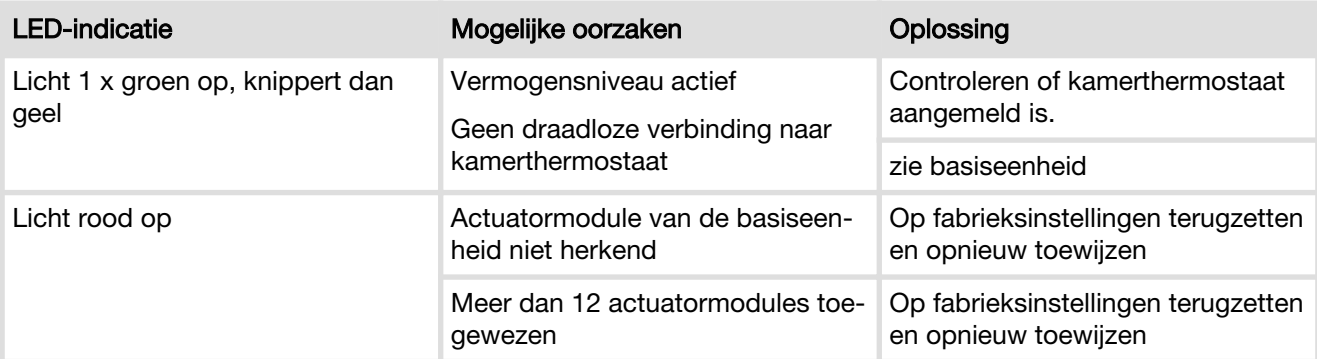

# 3.8 Onderhoud en verzorging

## 3.8.1 Onderhoud

De componenten van Smart Control zijn onderhoudsvrij.

Het systeem geeft storingen en fouten aan de hard- en software op de betreffende apparaten en in de bedieningssoftware weer. Storingen en fouten indien mogelijk direct verhelpen, zie  $\frac{K}{2}$  Hoofdstuk 3.7.1 "Fout*[meldingen" op pagina 116](#page-115-0)* .

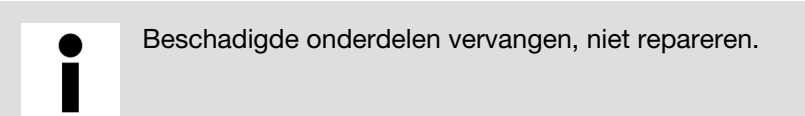

#### Batterijen vervangen

Ä *["Batterijen vervangen" op pagina 52](#page-51-0)*

## 3.8.2 Verzorging

#### Kamerthermostaat / draadloze versterker – Display

Vingerafdrukken en andere lichte verontreinigingen met een vochtig doek verwijderen – in geen geval chemische of schurende schoonmaak‐ middelen gebruiken.

## 3.8.3 Vervanging van componenten

De stappen beschrijven de procedure hoe de vervanging moet worden uitgevoerd. Gedetailleerde informatie over montage en ingebruikname van een component vindt u in de overeenkomstige paragrafen in deze handleiding.

#### Stelaandrijving vervangen

- Netstekker van de basiseenheid uittrekken (netspanning uitschakelen).
- Actuatormodule uit de te vervangen stelaandrijving trekken.
- **B** Stelaandrijving eruit halen en vervangen.
- Nieuwe stelaandriiving erop schroeven en op de actuatormodule steken.
- Controleren of alle kabelverbindingen op de actuatormodule vastzitten.
- Actuatormodule weer op het temperatuurmeetpunt schuiven.

## AANWIJZING! Let erop geen kabels in te knellen of te beschadigen.

- Netstekker van de basiseenheid weer insteken.
- Functie van de nieuwe stelaandrijving controleren.

#### Actuatormodule vervangen

- **▶ Netstekker van de basiseenheid uittrekken (netspanning uitscha**kelen).
- Defecte actuatormodule eruit trekken en alle drie de kabels loshalen.
- Alle drie de kabels in de nieuwe actuatormodule steken.
- Actuatormodule weer op het temperatuurmeetpunt schuiven.
- Netstekker van de basiseenheid weer insteken.

INFO! Wanneer de foutmelding niet verdwijnt, controleer dan de andere actuatormodules en voer evt. een fabrieks‐ reset op de basiseenheid uit.

#### Kamerthermostaat vervangen

- ▶ Kamerthermostaat van montageframe losmaken. Zie Ä *[Hoofdstuk](#page-46-0) [3.3.6 "Kamerthermostaat monteren" op pagina 47](#page-46-0)*.
- Uit de defecte kamerthermostaat de batterijen of de netvoeding verwijderen.
- Nieuwe kamerthermostaat in werking stellen en op de basiseenheid aanmelden.
- De overeenkomstige actuatormodule aan de kamerthermostaat toewijzen.
- ▶ Verbindingstest uitvoeren en temperatuurinstellingen controleren.

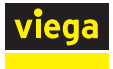

#### Draadloze versterker vervangen

- Defecte draadloze versterker van het 230V-stroomnet loskoppelen.
- Nieuwe draadloze versterker in werking stellen en op de basiseenheid aanmelden. Zie Ä *["Draadloze versterker op de basiseenheid](#page-58-0) [aanmelden" op pagina 59](#page-58-0)*.
- Verbindingstest op de draadloze versterker uitvoeren.
- Alle kamerthermostaten die via de defecte draadloze versterker waren aangemeld op de nieuwe draadloze versterker aanmelden. Zie Ä *["Kamerthermostaat op draadloze versterker aanmelden"](#page-58-0) [op pagina 59](#page-58-0)*.
- **▶ Verbindingstest met de kamerthermostaten uitvoeren en tempera**tuurinstellingen controleren.

#### Aanvoertemperatuursensor vervangen

- **▶ Netstekker van de basiseenheid uittrekken (netspanning uitscha**kelen).
- **▶ Defecte aanvoertemperatuursensor er met een punttang uithalen en** verwijderen.
- Nieuwe aanvoertemperatuursensor monteren en insteken.
- Netstekker van de basiseenheid weer insteken.
- Functie van de aanvoertemperatuursensor controleren (foutmelding op de basiseenheid of via de bedieningssoftware).

#### Platte kabel (bus) vervangen

- **▶ Netstekker van de basiseenheid uittrekken (netspanning uitscha**kelen).
- **Defecte platte kabel loskoppelen en verwijderen.**
- Nieuwe platte kabel monteren en vaststeken.
- Controleren of alle kabelverbindingen op de eerste actuatormodule vastzitten.
- Netstekker van de basiseenheid weer insteken.
- Werking controleren (foutmelding op de basiseenheid en op de actuatormodule).

#### Dauwpuntsensor vervangen

- **▶ Netstekker van de basiseenheid uittrekken (netspanning uitscha**kelen).
- **Defecte dauwpuntsensor loskoppelen en verwijderen.**
- Nieuwe dauwpuntsensor monteren en vaststeken.
- Netstekker van de basiseenheid weer insteken.
- Werking van de dauwpuntsensor controleren (foutmelding op de basiseenheid of via de bedieningssoftware).

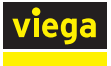

#### Basiseenheid vervangen

- **▶ Netstekker van de basiseenheid uittrekken (netspanning uitscha**kelen).
- **Op de basiseenheid alle stekkers lostrekken en de basiseenheid** demonteren.
- Nieuwe basiseenheid monteren en alle kabels weer vaststeken.
- Netstekker in de nieuwe basiseenheid steken.
- Alle kamerthermostaten op de nieuwe basiseenheid aanmelden en actuatormodule toewijzen.
- Verbindingstest met de kamerthermostaten uitvoeren.

#### Zonder Wi-Fi-module (uitbreidingsfase 1 en 2)

- ▶ Gewenste kamertemperaturen met de kamerthermostaten instellen.
- ▶ Eventueel vermogensniveau op de actuatoren instellen.

#### Met Wi-Fi-module (uitbreidingsfase 3)

- **▶ Bedieningssoftware starten (zie**  $\frac{1}{2}$  **Hoofdstuk 3.5.2 "Bedieningssoft***[ware" op pagina 82](#page-81-0)*) en intro uitvoeren (naam van de basiseenheid en kamernaam invoeren).
- Alle kamers (bijv. gewenste waarden, profielen), bedrijfsmodi, temperatuurbegrenzingen, enz. opnieuw instellen.

#### Met Wi-Fi-module (uitbreidingsfase 4)

■ In de gebruikersaccount op de server het aanwezige object (in het apparaatoverzicht) starten.

INFO! Op het object wordt het serienummer van de nieuwe basiseenheid weergegeven maar geen naamaanduiding voor de basiseenheid.

■ Naam van de basiseenheid en kamernaam invoeren.

INFO! In het kameroverzicht wordt [geen naam ingesteld!] weergegeven. Door het pen-symbool aan te tippen, kunt u de aanduiding wijzigen.

■ Alle kamers (bijv. gewenste waarden, profielen), bedrijfsmodi, temperatuurbegrenzingen, enz. opnieuw instellen.

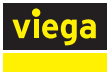

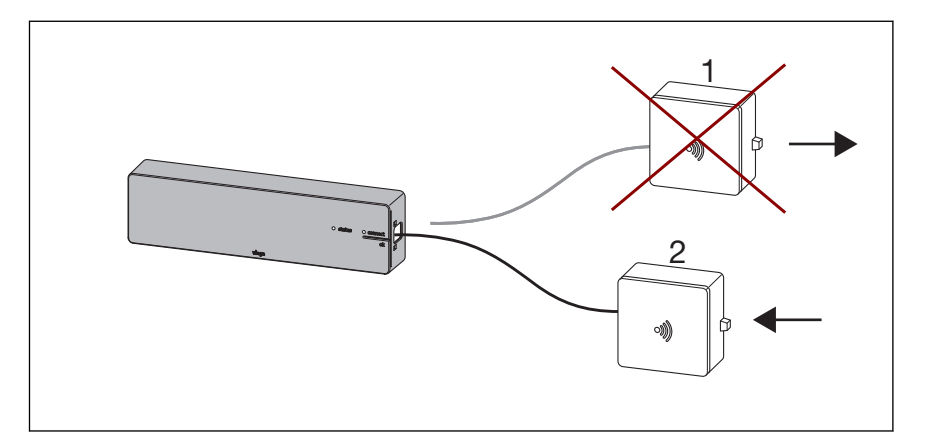

#### Afb. 76: Vervanging Wi-Fi-module

- 1 Wi-Fi-module (bijv. defect of wissel van huurder)
- 2 nieuwe Wi-Fi-module
- Netstekker van de basiseenheid uittrekken (netspanning uitschakelen).
- Defecte Wi-Fi-module (1) loskoppelen.
- **D** Nieuwe Wi-Fi-module (2) erin steken.
- Netstekker van de basiseenheid weer insteken.
- Netwerk van de Wi-Fi-module op het eindapparaat selecteren en bedieningssoftware in de browser met [192.168.1.1] starten.
- Regeling bedienen of in thuisnetwerk integreren.

## Aanmeldingsprocedure voor uitbreidingsfase 4 (bediening basiseen‐ heden via internet (server)):

- De Wi-Fi-module 2 in de basiseenheid steken en via Wi-Fi of LAN met de router (thuisnetwerk) verbinden.
	- $\Box$  Na succesvolle integratie op de router (thuisnetwerk) meldt de Wi-Fi-module-module zich automatisch op de server *fonterrasmart-contol.viega.de*. De Wi-Fi-module en de basiseenheid zijn nu met elkaar "verbonden" en vormen een eenheid.
- **In de gebruikersaccount aanmelden.**
- Via [Apparaat toevoegen] de Wi-Fi-module aan het apparaatoverzicht toevoegen.

### INFO! Omdat de Wi-Fi-module en de basiseenheid een een‐ heid vormen en met elkaar zijn verbonden wordt de basiseenheid in het object mede weergegeven.

 $\Box$  De aanmeldingsprocedure is afgerond en de installatie kan via de server worden bediend.

> Wanneer tijdens de aanmeldingsprocedure een probleem optreedt, let dan op de onderstaande situaties en oplos‐ singsmogelijkheden.

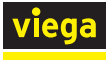

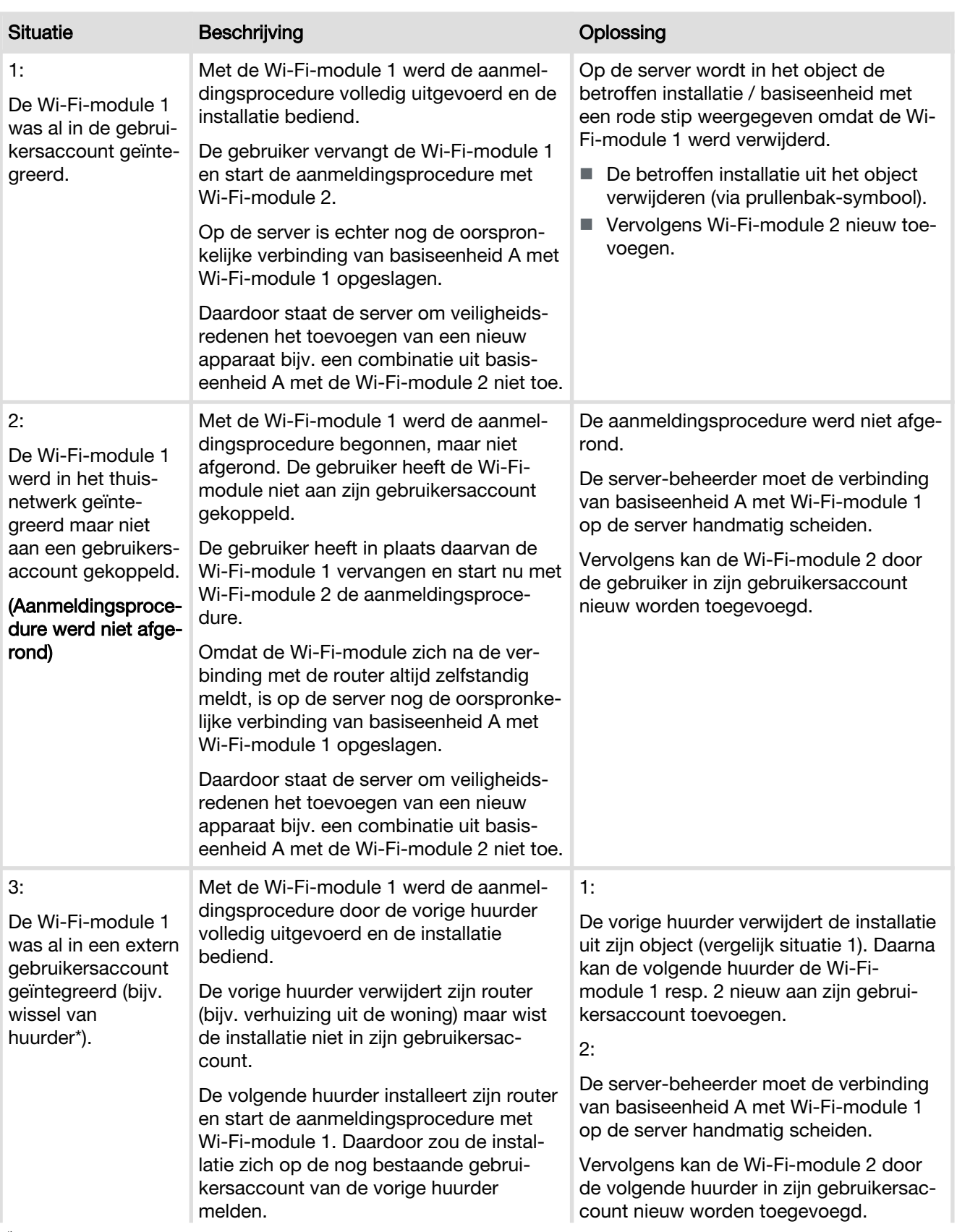

\*) De beide gebruikers worden in de beschrijving als vorige huurder en volgende huurder aangeduid.

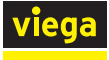

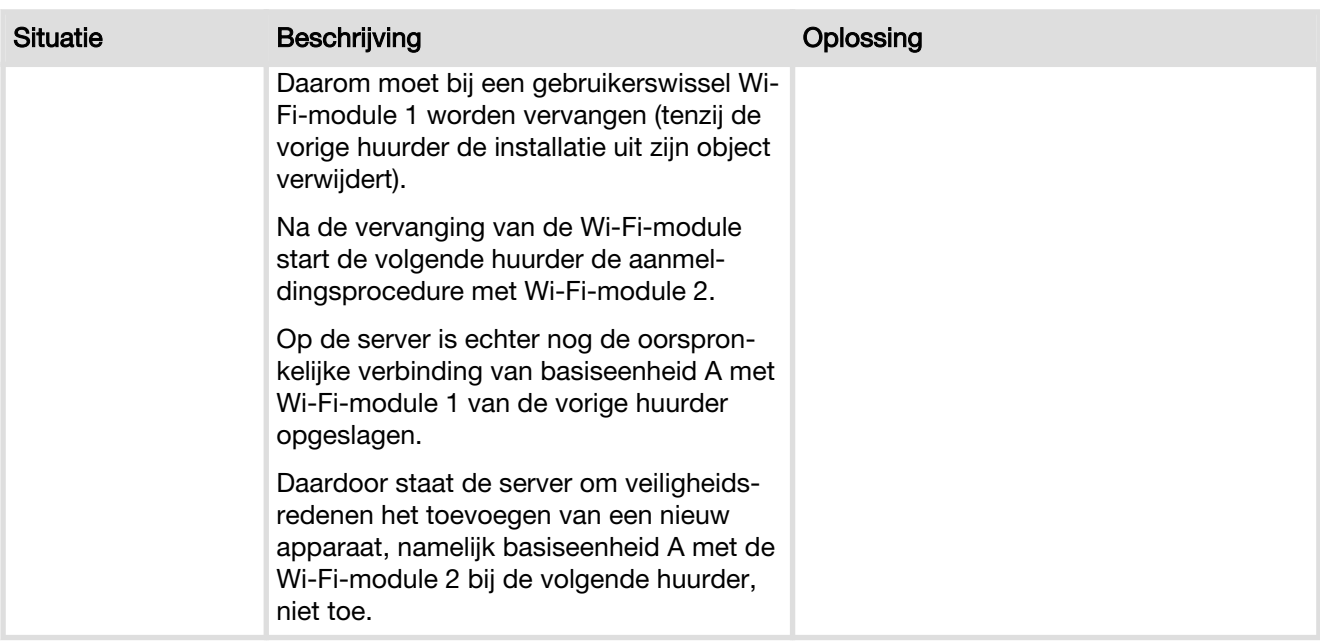

\*) De beide gebruikers worden in de beschrijving als vorige huurder en volgende huurder aangeduid.

# 3.9 Verwijdering

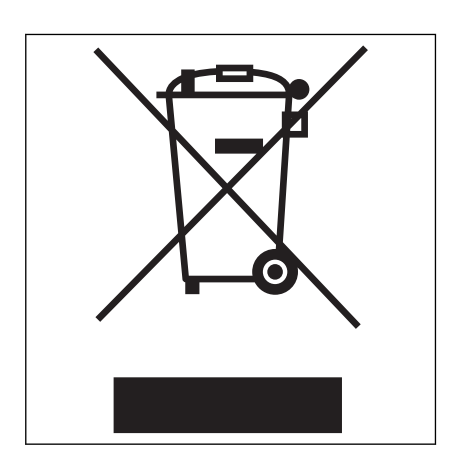

Product en verpakking scheiden in de verschillende materiaalgroepen (bijv. papier, metalen, kunststoffen of non-ferrometalen) en volgens de nationaal geldende wetgeving afvoeren.

Elektronische componenten zoals batterijen of accu's mogen niet met het huisvuil worden afgevoerd maar moeten volgens de geldende richt‐ lijnen bij een officiële inzamelplaats voor afval worden ingeleverd, zie Ä *["Regelgeving uit de paragraaf: afvalverwijdering" op pagina 6](#page-5-0)*.

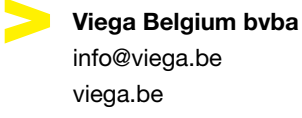

BEnl • 2021-04 • VPN200234

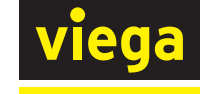